**SONY** 

IC レコーダー

取扱説明書

### お買い上げいただきありがとうございます。

電気製品は安全のための注意事項を守らな いと、火災や人身事故になることがあります。 この取扱説明書には、事故を防ぐための重要な注意事項と 製品の取り扱いかたを示しています。

この取扱説明書をよくお読みのうえ、製品を安全にお使い ください。お読みになったあとは、いつでも見られるとこ ろに必ず保管してください。

保証書は、裏面に印刷されています。

4-438-472-**03**(1)

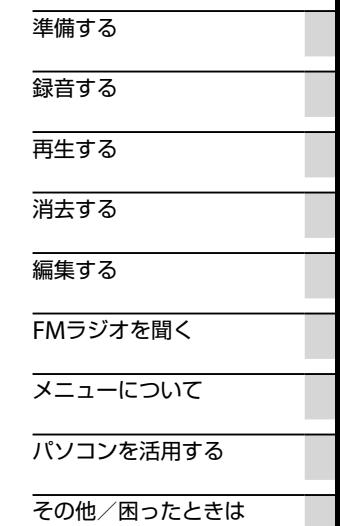

ICD-UX533F

# <span id="page-1-0"></span>**久警告 安全のために**

事故を防ぐために次のことを必ずお守りください。

- 安全のための注意事項を守る
- •故障したら使わない
- 万一異常が起きたら、お買い上げ店またはソニーサービス窓口に修理を依頼する

#### **警告表示の意味** この取扱説明書では、次のような表示をしています。表示の内容をよく理解し 注意を促す記号 てから本文をお読みください。 后除 東级 感電 この表示の注意事項を守らないと、火災・感電・破裂などにより死亡や大けが など人身事故が生じます。 行為を禁止する記号务 警告 この表示の注意事項を守らないと、火災・感電などにより死亡や大けがなど人 分解禁止 埜止 身事故の原因となります。 この表示の注意事項を守らないと、感電やその他の事故によりけがをしたり周 ぬれ手禁止 接触埜止 辺の家財に損害を与えたりすることがあります。

<span id="page-2-0"></span>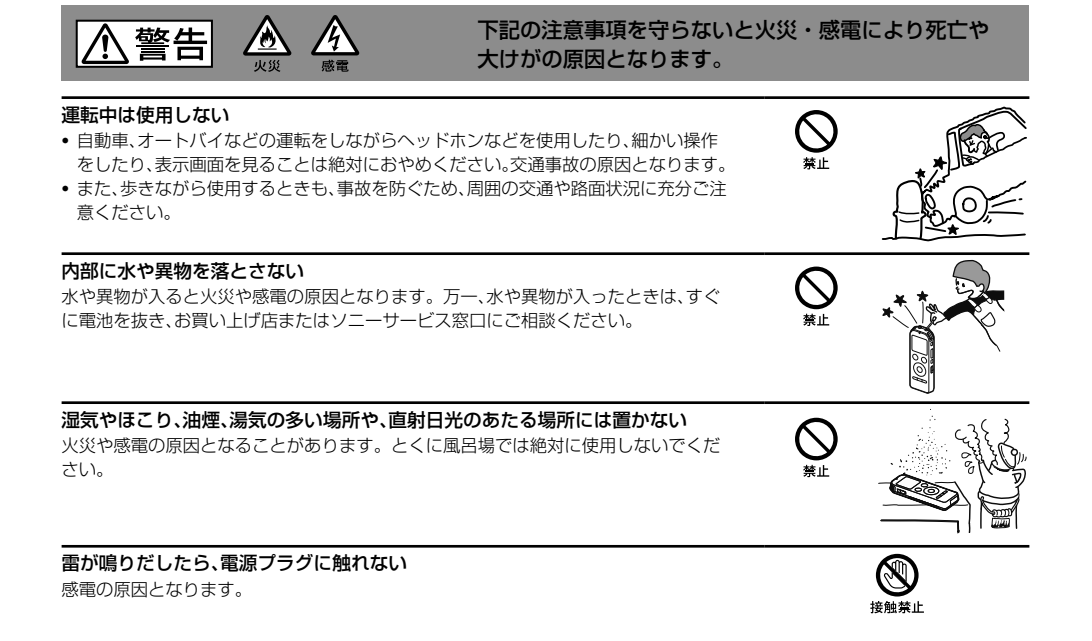

# <span id="page-3-0"></span>**マニュアルについて**

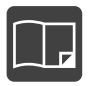

紙で見る

本書(取扱説明書)

ICレコーダーの詳細操作情報を記載しています。

クイックスタートガイド(別冊) ICレコーダーの基本操作(録音・再生・消去)や上手に録音、再生するための情報な どを記載しています。

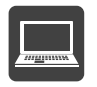

ヘルプガイド パソコンでICレコーダーを楽しむ情報も含めた詳細な情報や、困ったときの対処 方法を調べることができます。(→ [156](#page-155-0)ページ)

パソコン スマートホン タブレットで見る また、外出先などでスマートホンやタブレット端末でも調べることもできます。

ICレコーダー サポート・お問い合わせページ( [156](#page-155-1)ページ) トラブルの解決方法や接続機器の互換性情報、最新情報を掲載しています。

Sound Organizerへルプ(→ [119](#page-118-0)ページ) Sound Organizerの使いかたについて詳しく記載しています。

# 目次

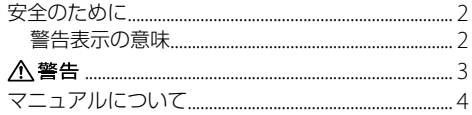

### 準備する

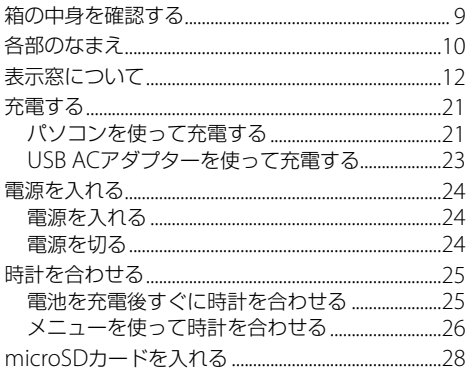

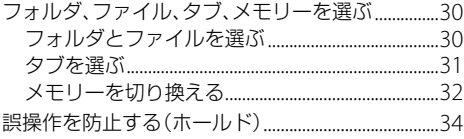

## 録音する

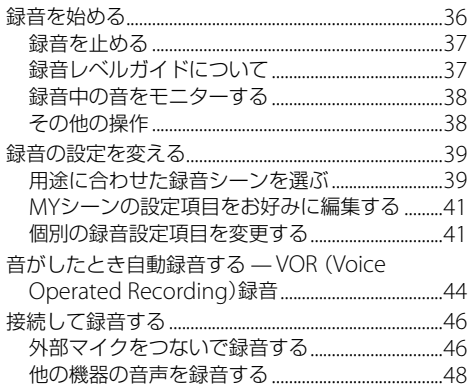

### 再生する

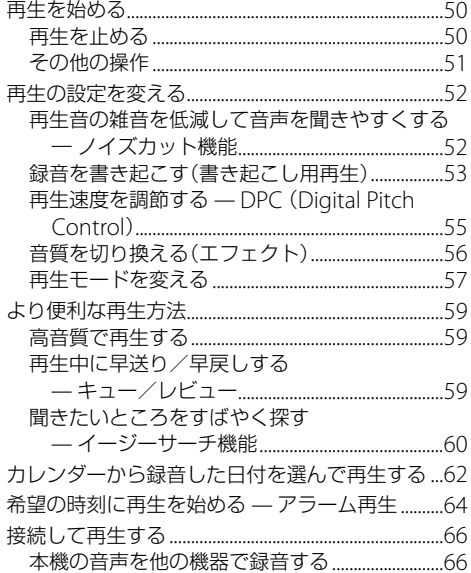

### 消去する

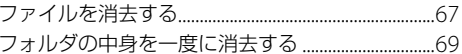

### 編集する

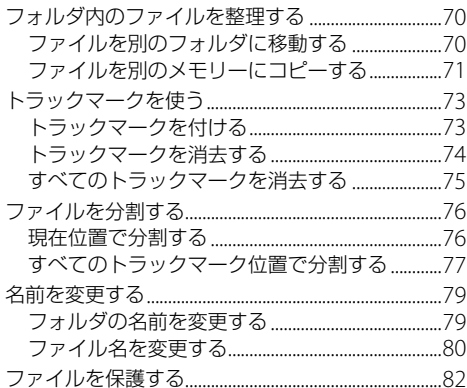

### FMラジオを聞く

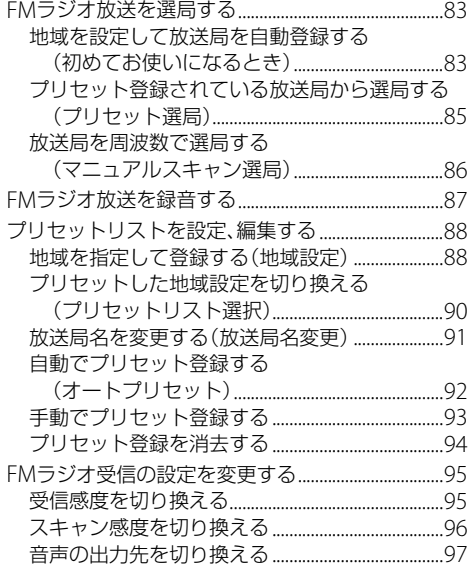

### メニューについて

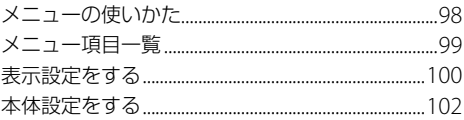

### パソコンを活用する

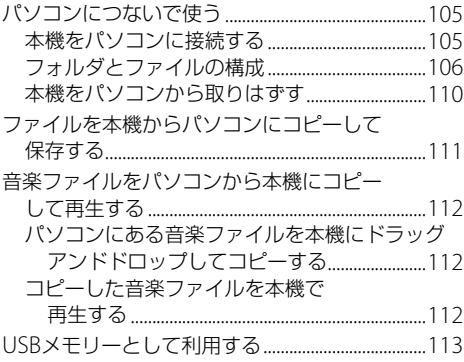

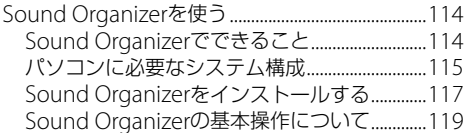

### その他

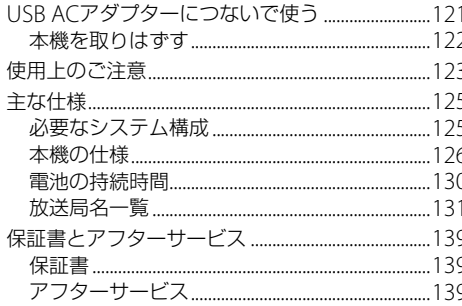

### 困ったときは

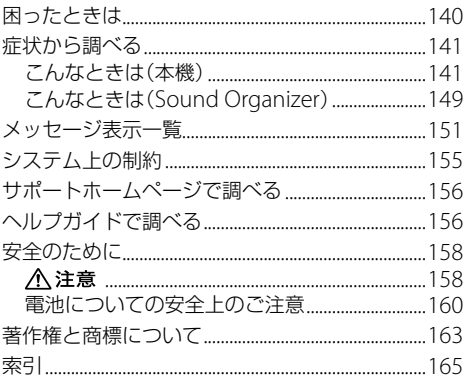

# <span id="page-8-0"></span>**箱の中身を確認する**

本体(1)

ステレオヘッドホン(1)

### USB接続補助ケーブル(1)

お使いのパソコンに本機を直接接続できない場合は、付 属のUSB接続補助ケーブルをお使いください。

ソニー単4形充電式ニッケル水素電池(1)

キャリングポーチ(1)

取扱説明書 本書(1)

クイックスタートガイド(1)

#### 保証書

(取扱説明書の裏面に印刷されています。)

ICレコーダー本体の内蔵メモリーには、ヘルプガイドが 保存されています。ヘルプガイドは、パソコンにインス トールしてお使いください。

この取扱説明書で説明している以外の変更や改造を 行った場合、本機を使用できなくなることがありますの で、ご注意ください。

# <span id="page-9-0"></span>**各部のなまえ**

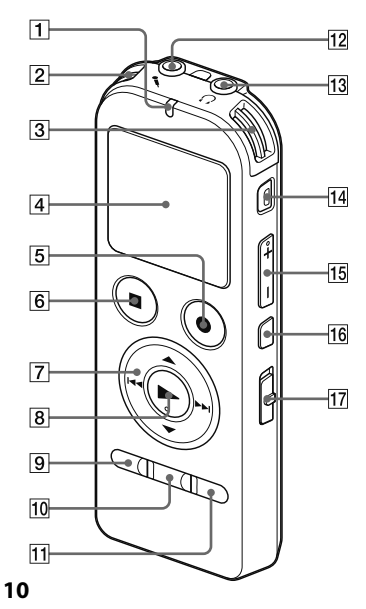

- 本体(表面) 録/再ランプ 内蔵マイク(L) **3 内蔵マイク(R)**  表示窓 5 ● 緑音/一時停止ボタン 6 ■停止ボタン |7| コントロールボタン (▲、▼ / K<4 (早戻し)、 ▶▶ (早送り)) 8 ▶ (再生/決定)ボタン\* メニュー/ FMボタン フォルダボタン トラックマークボタン (マイク)ジャック\* [13] Ω (ヘッドホン)ジャック 14 消去ボタン 音量-/+ボタン\* **16 ⊊(リピート) A-Bボタン**  DPC (速度調節)スイッチ
	- \* 凸点(突起)がついています。操作の目安、端子の識別とし てお使いください。

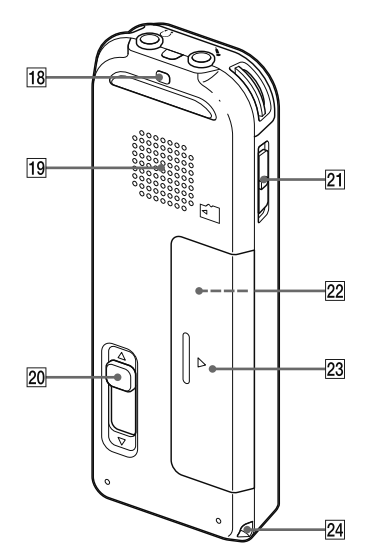

本体(裏面) ストラップ取り付け部

(ストラップは付属していません。)

19 スピーカー

- 20 USB DIRECT(スライド式USB端子用)つまみ
- 21 ホールド・電源スイッチ
- microSDカードスロット (電池ぶたの中にあります。)
- 23 電池ぶた
- 24 ストラップ取り付け部
	- (ストラップは付属していません。)

# <span id="page-11-0"></span>**表示窓について**

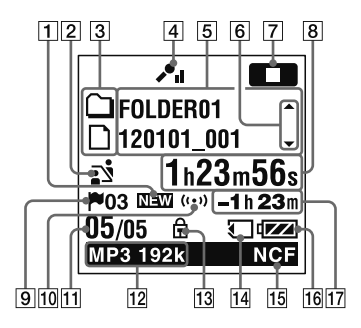

#### ■ ご注意

「表示窓について」に記載の画面は、画面機能の説明のため、 一部実際の画面表示とは異なる場合があります。

- 1 ポッドキャスト新着情報 Sound Organizerから新しいポッドキャストファ
	- イルが転送された場合に表示されます([114](#page-113-1)ページ)。
- 2 シーンヤレクト設定表示

選択しているシーンが表示されます。シーンが設定 されているときにだけ表示されます(39ページ)。

- 曲情報種別表示(51ページ)
- 4 マイクの感度表示

メニューで設定されているマイク感度が表示されま す([42](#page-41-0)ページ)。

曲情報表示

曲情報種別に合わせたそれぞれの名称(フォルダ名、 タイトル名、アーティスト名、ファイル名)が表示さ れます(51ページ)。

6 曲情報切り換え操作ガイド

▲ または▼ を押して、曲情報表示を順に切り換える ことができます(51ページ)。

7 動作モード表示

本機の動作状態が表示されます。

■■:停止中

#### カウンタ情報表示

- メニューでお好みの表示モード(経過時間/残り時 間/録音日付/録音時刻)を選ぶことができます  $(101 \times -7)$ .
- トラックマーク表示 現在位置のトラックマーク番号が表示されます。ト ラックマークが設定されているときにだけ表示され ます([73](#page-72-1)ページ)。
- アラーム表示 ファイルにアラームが設定されているときに表示さ れます([64](#page-63-1)ページ)。
- ファイル位置情報表示 選んだファイル番号が分子に、フォルダ内の総ファ イル数が分母に表示されます。
- 12 緑音モード/スリープタイマー表示
	- メニューで設定されている録音モードまたは、ス リープタイマー設定が表示されます(42、 103ペー ジ)。
- 保護マーク ファイルが保護設定されているとき表示されます (82ページ)。

f14 microSDカード表示

現在使用しているメモリーがmicroSDカードのと きにのみ表示されます。内蔵メモリーを使用中は何 も表示されません([28](#page-27-1)ページ)。

- 録音フィルター/ノイズカット/エフェクト表示 メニューで設定されている録音フィルター、ノイズ カット、エフェクトの設定が表示されます(43、[52](#page-51-1)、 [56](#page-55-1)ページ)。
- 16 雷池マーク
- 17 録音可能時間表示 録音可能時間を時間、分 秒で表示します。

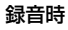

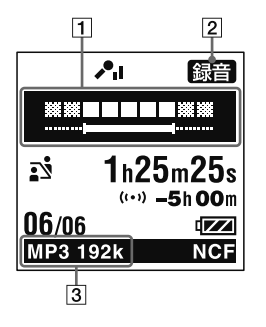

日 緑音レベルガイド

録音時、録音音量の目安に、入力されている音量のレ ベルと最適音量域を表示します(37ページ)。

2 動作モード表示

:録音中

3 録音モード/スリープタイマー表示 (42、 103ページ)

再生時

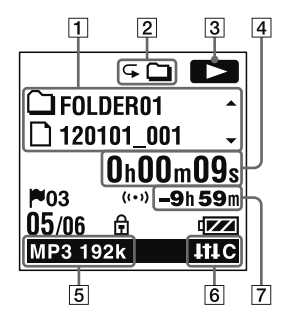

- ファイル情報表示(51ページ)
- 再生モード表示(57ページ)
- 3 動作モード表示
	- :再生中
- カウンタ情報表示(101ページ)
- 5 緑音モード/スリープタイマー表示 (42、 103ページ)
- ノイズカット/エフェクト表示([52](#page-51-1)、[56](#page-55-1)ページ)
- 7 録音可能時間表示

### 書き起こし再生時

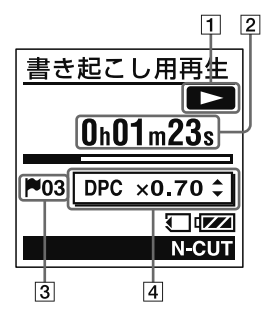

1 動作モード表示

:再生中

- カウンタ情報表示 再生経過時間が表示されます(101ページ)。
- トラックマーク表示([73](#page-72-1)ページ)
- DPC速度表示

設定している再生スピードが表示されます。 また は▼を押して速度を調節できます(55ページ)。

メニュー操作時

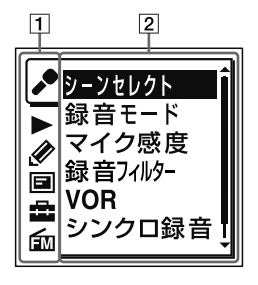

- メニュータブ(98ページ)
- メニュー項目

選択したタブ内のメニューが表示されます (99ページ)。

ホールド時表示

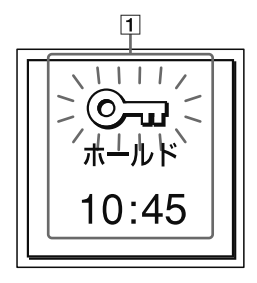

ホールド中表示

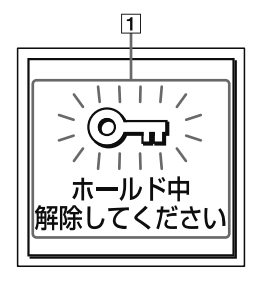

ホールドオン時表示

ホールド・電源スイッチを「ホールド」の方向にスラ イドすると、「ホールド」と現在時刻が約3秒間表示 されます([34](#page-33-0)ページ)。

 ホールド中メッセージ表示 誤操作防止(ホールド)状態になっているときにボタ ン操作をすると、表示されます。すべてのボタン操 作が無効になっています([34](#page-33-0)ページ)。

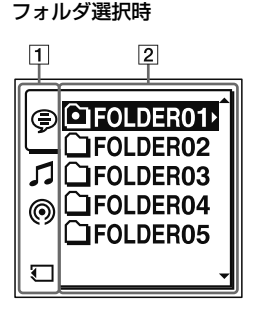

#### ファイル一覧表示時

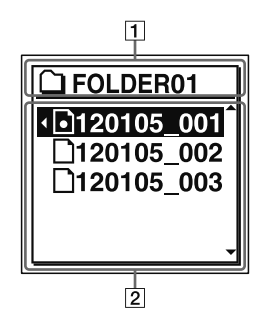

11 タブ

緑音可能エリア、再生専用エリア、メモリータイプを 表示します([31](#page-30-1)ページ)。

フォルダ

選択したタブ内のフォルダが表示されます ([30](#page-29-1)ページ)。

フォルダ表示

フォルダアイコンとフォルダ名が表示されます ([30](#page-29-1)ページ)。

 ファイル一覧 フォルダに保存されているファイル名が一覧表示さ れます([30](#page-29-1)ページ)。

### FMラジオ受信時

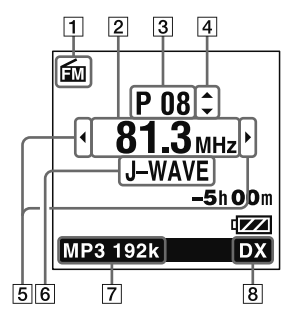

- FMマーク
- 2 受信周波数
- プリセット番号(85ページ)
- [4] プリヤット切り換え操作ガイド ▲ または▼ を押して、プリヤット番号を切り換える ことができます(85ページ)。
- 5 受信周波数切り換えガイド
	- |<< または▶▶ を押して、受信周波数を切り換える ことができます(86ページ)。

6 放送局名表示

プリセットに放送局名が登録されているときに表示 されます(131ページ)。

- 録音モード/スリープタイマー表示 (42、 103ページ)
- 受信感度表示(95ページ)

### FMラジオ録音時

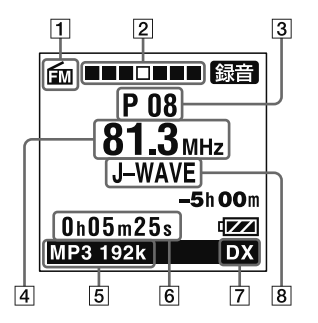

- **FMマーク**
- 2 緑音動作のアニメーション表示 FMラジオ録音時に録音の進行状況をアニメーショ ン表示します。
- プリセット番号(85ページ)
- 4 受信周波数
- 録音モード/スリープタイマー表示 (42、 103ページ)
- カウンタ情報表示(101ページ)
- 受信感度表示(95ページ)
- 放送局名表示(131ページ)

### ファイル情報表示時

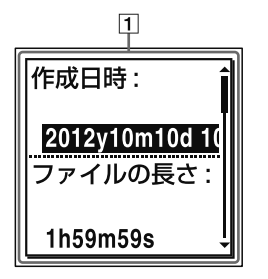

ファイル情報表示

本機で録音したファイルを選択中は、停止中に■停 止ボタンを押すと、現在選択されているファイルの 情報を約60秒間表示します。 または を押して、 情報を切り換えることができます。

確認できる情報は以下のとおりです。

| 作成日時    | ファイルの録音日時(年(y)月(m)日(d) /<br>時刻)を表示します。           |
|---------|--------------------------------------------------|
| ファイルの長さ | ファイルの再生時間を時間、分、秒で表<br>示します。                      |
| 録音した機器  | 録音した機器を表示します。メニュー<br>の「本体情報」の「型名」が表示されます。        |
| シーンヤレクト | 緑音時のシーンヤレクト設定を表示し<br>ます。                         |
| 緑音干一ド   | 録音時の録音モード設定を表示します。                               |
| マイク感度   | 緑音時のマイク感度設定を表示します。                               |
| 録音フィルター | 録音時の録音フィルター設定を表示し<br>ます。                         |
| VOR     | 録音時のVOR機能の設定を表示します。                              |
| 入力      | 録音時の入力を表示します。<br>内蔵マイク/外部マイク/ AUDIO IN<br>/FMラジオ |

### ヒント

操作しない状態で約60秒経過すると、停止画面に戻りま す。すぐに停止画面に戻すには 停止ボタンを押します。

<span id="page-20-0"></span>**充電する**

### **パソコンを使って充電する**

**1** 充電池を入れる。

電池ぶたを矢印の方向へずらして開け、単4形充電 式ニッケル水素電池(付属)を入れ、ふたを閉めます。

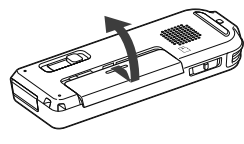

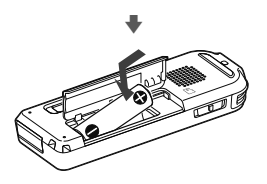

**2** 本機をパソコンにつなぐ。 裏面のUSB DIRECTつまみを矢印の方向へスライド して、USB端子を起動しているパソコンにつなぎま す。\*<sup>1</sup>

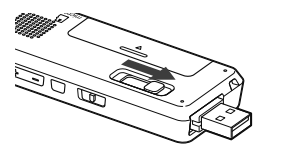

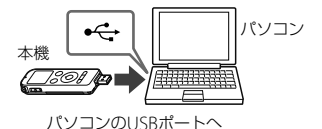

充電中は、「接続中」と電池マーク(の)がアニメー ション表示されます。

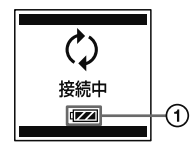

充電が完了すると、電池マークが「6000 | (2)と表示 されます。

はじめてお使いになる場合や、しばらくお使いにな らなかった場合は、電池マークが「回口」になるまで 連続して充電してください。

電池を使いきった状態から約3時間30分で充電が完 了します。\*<sup>2</sup>

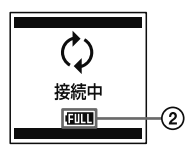

**3** 本機をパソコンから取りはずす。 必ず下記の手順で取りはずしてください。この手順 で行わないと、本機にデータが入っている場合に、 データが破損して再生できなくなるおそれがありま す。

録/再ランプが消えていることを確認する。

(2)パソコンで下記の操作を行う。 Windowsの場合:

タスクバー(パソコンの画面右下)にあるアイコ ンを左クリックしてください。

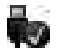

→ [IC RECORDERの取り外し] (Windows 7. Windows 8)または、「USB大容量記憶装置 - ド ライブを安全に取り外します](Windows XP、 Windows Vista)を左クリックしてください。 アイコン、メニューの表示はOSの種類によって 異なる場合があります。 お使いのパソコンの設定によっては、タスクバー にアイコンが表示されない場合があります。

#### Macの場合:

Finderのサイドバーに表示されている 「IC RECORDER」の取り外しアイコンをクリック してください。

パソコンから取りはずす方法について詳しくは、 お使いのパソコンの取扱説明書をご覧ください。 <span id="page-22-0"></span>③木機をパソコンのUSBポートからはずし、木機の USB DIRECTつまみを矢印の方向にスライドして USB端子を収納する。

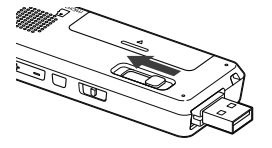

- \*<sup>1</sup> お使いのパソコンに本機を直接接続できない場合は、付 属のUSB接続補助ケーブルをお使いください。
- \*<sup>2</sup> 室温で電池残量が無い状態から電池を充電したときの目 安です。電池の残量や電池の状態などにより、前ページ の充電時間と異なる場合があります。

#### ロ ご注意

- ●起動していないパソコンに接続しても充電できません。 また、パソコンが起動していても、休止状態(スタンバイ) スリープ)のときは充電できません。
- メニューで「USB充電」が「オフ」になっていると、充電でき ません。設定を「オン」にしてください。

充電済みの充電池、または別売の単4形アルカリ 乾電池を使うときは

手順1にしたがって進備します。

### **USB ACアダプターを使って充電する**

別売のUSB ACアダプター を使って充電することもで きます([121](#page-120-2)ページ)。

# <span id="page-23-1"></span><span id="page-23-0"></span>**電源を入れる**

## **電源を入れる**

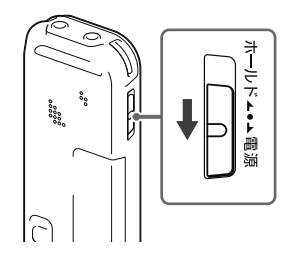

画面が表示されるまで、ホールド・電源スイッチを「電 源1の方向へスライドさせると、「アクセス中...」のアニ メーションが表示され、電源が入ります。

### **電源を切る**

「電源オフ」のアニメーションが表示されるまで、ホール ド・電源スイッチを「電源」の方向へスライドさせると、 電源が切れます。

### さヒント

- 停止状態で操作をしないまま放置していると、「オートパ ワーオフ」機能が働きます。(お買い上げ時は、設定は10分 になっています。)
- スリープタイマーが設定されているときは、設定時間にな ると自動的に電源が切れます。

# <span id="page-24-0"></span>**時計を合わせる**

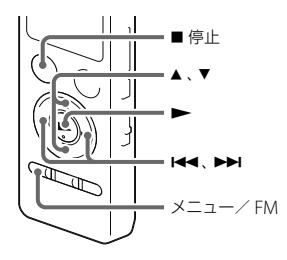

アラーム機能を使用したり、録音した日時を記録するた めには、本機の時計を合わせておく必要があります。

### **電池を充電後すぐに時計を合わせる**

お買い上げのあと、初めて電池を入れたときや、電池を 抜いたまま1分以上お使いにならなかったあとに電池を 入れたときは、「時計を設定してください」のアニメー ションが表示され、年表示が点滅します。

**1** 年月日と時分を合わせる。

▲ または ▼ を押して、年の数字(西暦の下)桁の数 字)を選び、▶ボタンを押します。同じ手順で、月、日、 時、分の順に設定します。

■■ または ▶▶ を押すと、年、月、日、時、分を移動す ることができます。

「分」の数字を選び、トボタンを押すと、設定が時計 に反映されます。

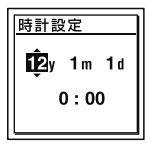

設定が完了すると停止画面に戻ります。

### <span id="page-25-0"></span>**メニューを使って時計を合わせる**

停止中にメニューを使って時計を合わせることができ ます。

- **1** メニュー画面で「時計設定」を選ぶ。
	- メニュー/ FMボタンを押してメニューモードに 入る。

メニュー画面が表示されます。

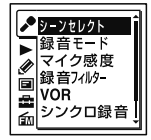

- (2) K<4 を押した後、▲ または ▼ を押して 量タブ を選び、ボタンを押す。
- ③ ▲ または▼ を押して、「時計設定」を選び、▶ボ タンを押す。

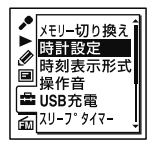

2 ▲ または ▼ **を**押して「自動(対応ソフトと同期)」 または「手動」を選び、▶ボタンを押す。

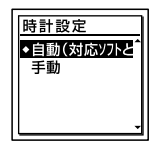

「自動(対応ソフトと同期)」を選んだ場合:本機をパ ソコンにつないでアプリケーションソフトSound Organizerを起動すると、パソコンの時計に自動的 に合わせます。

「手動」を選んだ場合は次の手順に進んでください。

**3 ▲または▼を押して、「12y1m1d」を選び、▶ボ** タンを押す。

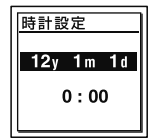

**4** 年月日と時分を合わせる。

▲ または▼を押して、年の数字(西暦の下)桁の 数字)を選び、▶ボタンを押します。同じ手順で、 月、日、時、分の順に設定します。

|<< または▶▶| を押すと、年、月、日、時、分を移動す ることができます。「分|の数字を選び、▶ボタンを 押すと、設定が時計に反映されます。

**5** 停止ボタンを押して、メニューモードを終了 する。

#### 国で注意

それぞれの手順の間を1分以上あけると、時計合わせがキャ ンセルされ、通常の表示に戻ります。

### ヒント

停止中にホールドにすると、現在時刻が表示されます。

# <span id="page-27-1"></span><span id="page-27-0"></span>**microSDカードを入れる**

本機では、内蔵メモリーの他に、別売のmicroSDカード に音声を記録できます。

### **1** 停止中に電池ぶたを開ける。 microSDカードスロットは電池ぶた内にあります。

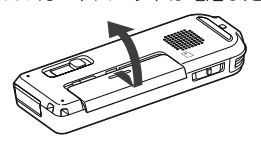

2 ラベル面を上にしてmicroSDカード(の)を microSDカードスロットに、カチッと音がする 奥までしっかり差し込む。

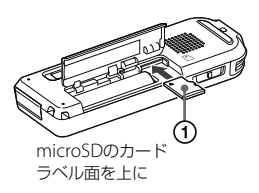

**3** 電池ぶたを閉める。 「microSDカードに切り換えますか?」と表示され ます。

#### ■ ご注意

電源が入っていないときに操作をした場合は、メッセー ジが表示されません。電源を入れてから、フォルダ選択 画面またはメニューでメモリーを切り換えてください ([32](#page-31-1)ページ)。

**4 ▲ または▼ を押して 「はい」または「いいえ」を** 選び、▶ボタンを押す。

### フォルダとファイルの構成について

内蔵メモリーのフォルダとは別に、microSDカード内 に5個のフォルダが作成されます。フォルダとファイル の構成は、内蔵メモリーとは異なります(108ページ)。

#### ロ ご注意

- microSDカードが認識されない場合はmicroSDカードを 取り出し、再度入れ直してください。
- microSDカードスロットの挿入口には、液体・金属・燃え やすいものなど、microSDカード以外のものは挿入しな いでください。火災・感電・故障の原因となります。
- 録音する前に、 microSDカードに保存されているデータ をパソコンに保存し、本機で初期化して空の状態にしてか らお使いください(104ページ)。

### 本機で使用できるmicroSDカード

本機では、 microSD / microSDHCカードをお使いに なれます。(microSDXCカードはお使いになれません。) microSDカードに記録・再生できるファイルのサイズ は木機の仕様上、1ファイルにつきLPCMは2 GB未満。 MP3/WMA/AAC-LCは1 GB未満です。

#### ■ ご注音

対応仕様のmicroSDカードでも、すべてのmicroSDカード での動作を保証するものではありません。

### microSDカードを取り出すには

microSDカードを一度奥に押します。手前に出てきた ら、 microSDカードスロットから取り出します。

# <span id="page-29-1"></span><span id="page-29-0"></span>**フォルダ、ファイル、タブ、メモリーを選ぶ**

### **フォルダとファイルを選ぶ**

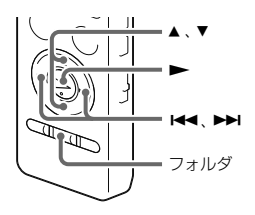

緑音、再生、編集するファイル、フォルダを選ぶことがで きます。

- **1** フォルダボタンを押す。 フォルダ選択画面が表示されます。
- **2** フォルダを選ぶ。

▲ または▼ を押してフォルダを選び、▶ボタンを 押します。

フォルダ内のファイル選択画面を表示するには、 または▼を押してフォルダを選び、▶▶Ⅰを押します。

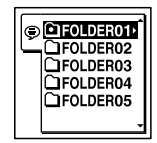

お買い上げ時には、FOLDER01 ~ 05の5個のフォ ルダが作成されています。

**3** ファイルを選ぶ。

ファイル選択画面が表示されているときは、 また は▼を押して、ファイルを選び、▶ボタンを押しま す。

停止画面が表示されているときは、 【◀◀ または を押してファイルを切り換えることができます。

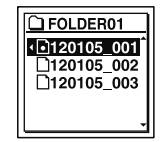

### <span id="page-30-1"></span><span id="page-30-0"></span>**タブを選ぶ**

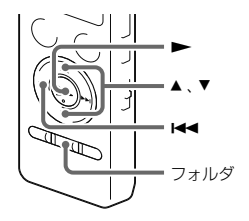

本機で保存するフォルダは、録音可能エリアと再生専用 エリアに分けて管理され、タブで表示されます。 フォルダを選ぶときは、タブを切り換えることによりT リアを移動することができます。

- **1** フォルダボタンを押す。 フォルダ選択画面が表示されます。
- 2 H<4 を押した後、▲ または ▼ を押して ⊜タブ、 ■タブ、●タブ、■タブのいずれかを選ぶ。

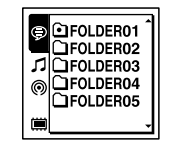

**3 ►ボタンを押す。** 

選択したタブ内のフォルダ選択画面が表示されます。

- **4** フォルダ、ファイルを選ぶ([30](#page-29-1)ページ)。 フォルダの種類により、フォルダアイコンが異なり ます。
	- $\cap$ : 緑音可能フォルダ
	- ■:再生専用フォルダ
	- :ポッドキャストフォルダ

お買い上げ時には、●タブのみ表示されます。 カタブ、 ◎ タブは、パソコンからファイルを転送すると表示さ れます([112](#page-111-1)、115ページ)。

タブは、本機にメモリーカードを入れると表示され ます([28](#page-27-1)ページ)。

<span id="page-31-0"></span>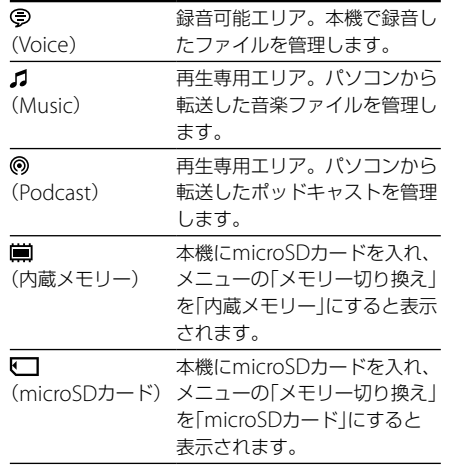

<span id="page-31-1"></span>**メモリーを切り換える**

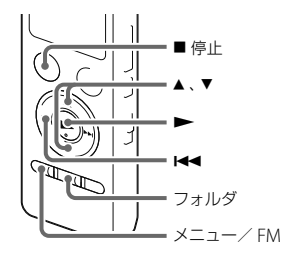

使用するメモリーを、内蔵メモリーとmicroSDカード間 で切り換えることができます。

### フォルダ選択画面から切り換える

- **1** フォルダボタンを押す。 フォルダ選択画面が表示されます。
- 2 K<4 を押した後、▲ または ▼ を押して、■ または タブを選ぶ。 **|■** (内蔵メモリー)または (■ (microSDカード)タブ は、本機にmicroSDカードを入れると表示されます([28](#page-27-1) ページ)。
- **3** ▶ボタンを押す。 メモリー選択画面が表示されます。
- 4 ▲ または▼ を押して、「内蔵メモリー」または 「microSDカード」を選び、ボタンを押す。

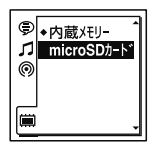

選択したメモリーのタブ(■またはい)が表示されま す。

5 停止画面に戻すには、■停止ボタンを押す。

#### ■ ご注意

microSDカードを取り出すと、自動的に内蔵メモリーが選 択されます。

### メニューから切り換える

1 メニュー → 量タブ → 「メモリー切り換え |を選び. ボタンを押して決定する。

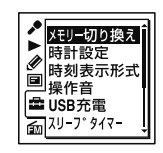

- 2 ▲または▼を押して、「内蔵メモリー」または 「microSDカード」を選び、ボタンを押す。 「microSDカード」を選んだ場合、 microSDカードが フォーマット済みの場合は手順5に進んでください。
- **3** microSDカードを初期化していない場合は、メニュー → [量]タブ → 「メモリー初期化」を選び、 ▶ボタン を押して決定する。 「全てのデータを消去しますか?」と表示されます。
- 4 ▲ または▼ を押して、「実行」を選び、▶ボタンを押 して決定する。
- **5** 停止ボタンを押して、メニューモードを終了する。

# <span id="page-33-0"></span>**誤操作を防止する(ホールド)**

本機を持ち運ぶ際など、誤ってボタンが押されて動作す るのを防ぐために、すべてのボタン操作を無効にするこ とができます(ホールド)。

### ボタン操作をできなくするには

電源が入っているときにボタン操作をできなくするに は、ホールド・電源スイッチを「ホールド」の方向にスラ イドします。

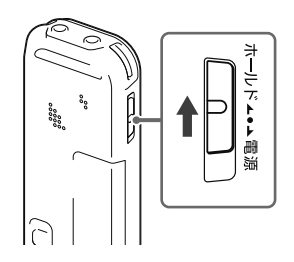

「ホールド」と現在時刻が約3秒間表示され、すべてのボ タン操作が無効になります。

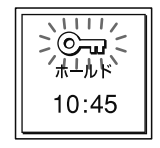

#### ヒント

時刻表示は、メニュー設定で、時刻表示形式(12時間、 24時 間)を切り換えることができます(103ページ)。 例:12:00 (24時間表示)/ 12:00 PM (12時間表示)

### ボタン操作をできるようにするには

ホールドになっているときにボタン操作をすると、 「ホールド中 解除してください」と表示されます。

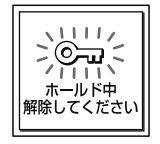

ホールドを解除するには、ホールド・電源スイッチを中 央位置にスライドします。

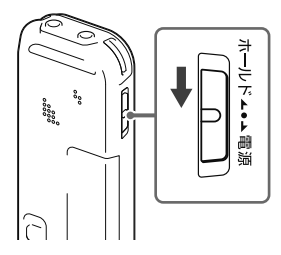

### ホールド中でもアラーム再生は止められます

アラーム再生時、どのボタンを押してもアラーム音やファイ ル再生を止めることができます。(通常のファイル再生は停 止できません。)

# <span id="page-35-0"></span>**録音を始める**

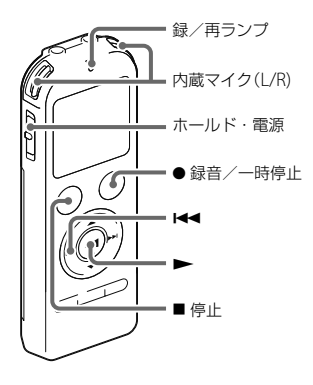

ここでは、基本的な録音操作の手順について説明します。 設定したマイク感度と録音モードで録音を行います。

### さヒント

録音をする前に、あらかじめためし録りするか、録音モニ ター(38ページ)をしながら録音することをおすすめします。 **1** ホールド・電源スイッチを「電源」の位置にスラ イドして電源を入れる([24](#page-23-1)ページ)、または中央 にスライドしてホールドを解除する([34](#page-33-0)ペー ジ)。

停止画面が表示されます。

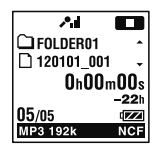

- **2** 録音したいフォルダを選ぶ([30](#page-29-1)ページ)。
- **3** 内蔵マイクを録音する音の方向へ向ける。

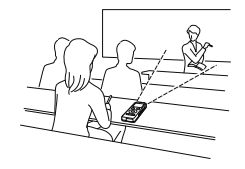
**4** 停止中に 録音/一時停止ボタンを押す。

録/再ランプが赤く点灯します。

● 録音/一時停止ボタンは、録音中ずっと押し続け る必要はありません。

新しいファイルは自動的にフォルダの最終ファイル として録音されます。

#### ■ ご注意

録音中、本機に手などがあたったり、こすったりすると雑音 が録音されてしまうことがあります。ご注意ください。

### **録音を止める**

1 ■ 停止ボタンを押す。

「アクセス中...」のアニメーションが表示され、今録 音したファイルのはじめで停止します。

#### アクセス中のご注意

画面上に「アクセス中...」のアニメーションが出ている間 は、メモリーへ録音データを記録しています。アクセス 中は、電池をはずしたり、USB ACアダプター(別売)を 抜き挿ししたりしないでください。データが破損する おそれがあります。

# **録音レベルガイドについて**

録音中は、録音レベルガイド(の)が表示されます。

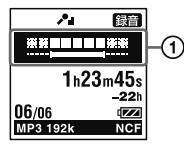

上段に録音中の入力レベルが表示されます。下段の白 いバーは、入力レベルの適正範囲を表示します。

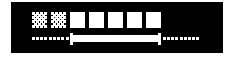

上の図のように、録音中の入力レベルが、下段の白い部 分に収まるように、マイクの方向や音源からの距離を調 節したり、マイク感度、シーンセレクトの設定を変更し てください。

### ヒント

入力レベルの白く表示される部分が少ない場合は、音源の近 くに移動したり、マイク感度を高く設定することをおすすめ します。

### **録音中の音をモニターする**

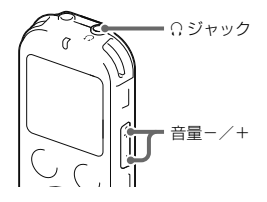

付属のステレオヘッドホンを C ジャックにつなぐと、 録音中の音をモニターすることができます。 ヘッドホンからの音量(モニター音量)は、音量-/+ボ タンを押して調節します。録音される音量に影響はあ りません。

# **その他の操作**

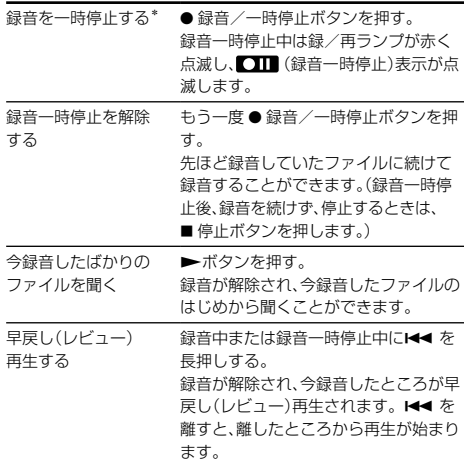

\* 録音を一時停止して約1時間たつと、録音一時停止は解除さ れ、録音停止になります。

### ヒント

Sound Organizerを使うと、新しいフォルダを作ったり、 フォルダを消去することができます([114](#page-113-0)ページ)。

# **録音の設定を変える**

**用途に合わせた録音シーンを選ぶ**

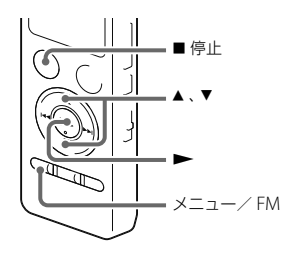

さまざまな録音シーンに合わせて、録音モード(42ペー ジ)やマイク感度([42](#page-41-0)ページ)などの録音に必要な項目を、 一括でおすすめの設定に切り換えることができます (シーンセレクト機能)。「Myシーン1」、「Myシーン2」に はお好みの設定を保存できます。

- **1** 停止中にメニュー タブ 「シーンセレク ト|を選び、▶ボタンを押して決定する。
- 2 ▲ または ▼ を押して、お好みのシーンを選び、 ▶ボタンを押す。

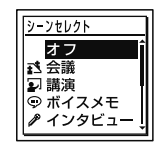

**3** 停止ボタンを押して、メニューモードを終了 する。

録音する

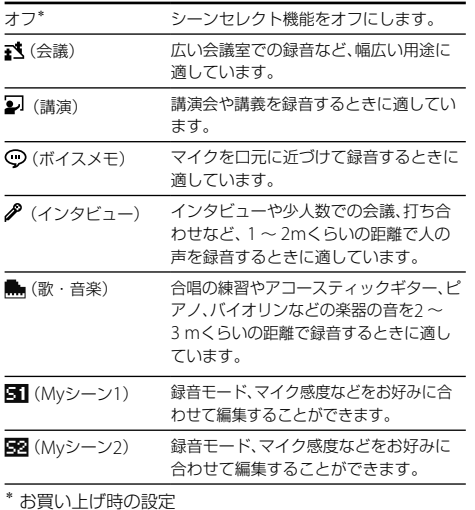

各シーンのお買い上げ時の録音設定について それぞれのメニュー、設定項目について詳しくは42 ~ [45](#page-44-0)ページをご覧ください。

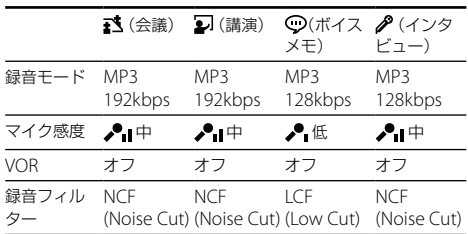

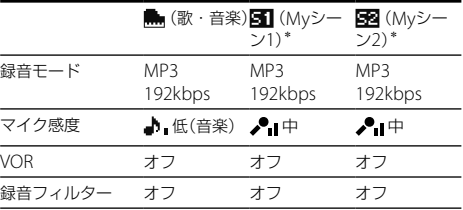

\* お買い上げ時の設定

### **MYシーンの設定項目をお好みに編集する**

「Myシーン1」または「Myシーン2」にはお好みの設定を 保存できます。

- **1** メニューの「シーンセレクト」を「オフ」にする。 停止中にメニュー → ♪タブ → 「シーンセレクト」 → 「オフ」を選びます。
- **2** 録音に関するメニューをお好みに設定する。 停止中にメニュー→ ◆タブを選びます。設定できるの は以下のメニューです。 録音モード/マイク感度/録音フィルター/ VOR
- **3** 停止中にメニュー→ タタブ→「シーンセレクト」 → 「Myシーン1」または「Myシーン2」を選ぶ。
- 4 ▲ または▼を押して、「登録|を選び、▶ボタンを押 す。 「現在の録音設定を登録しますか?」と表示されます。
- 5 ▲ または ▼ を押して、「実行」を選び、▶ボタンを押  $\overline{d}$ .

現在の録音設定が登録されます。

#### さヒント

「Myシーン1」または「Myシーン2」の設定値は、コタブの「設 定初期化」を実行するとお買い上げ時の設定に戻ります。

# **個別の録音設定項目を変更する**

録音するファイルの録音モード(音質など)、マイク感度、 録音フィルターを設定することができます。 録音を始める前に設定します。

#### 日 ご注意

シーンセレクト設定時は、設定できません。「シーンセレク ト」を「オフ」にしてから操作してください。

**1** 停止中にメニュー タブを選び、ボタン を押して決定する。

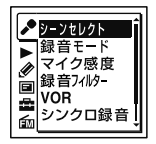

- 2 ▲または▼を押して、変更したい項目を選び、 ▶ボタンを拥す。 設定を変更します。
- **3** 停止ボタンを押して、メニューモードを終了 する。

# 録音モード

音質などを設定します。

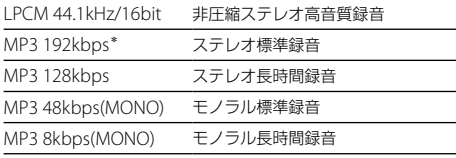

\* お買い上げ時の設定

#### 国ご注意

- シーンセレクト設定時は、設定できません。シーンセレク トをオフにしてから操作してください。
- FMラジオ放送は、LPCMモードでは録音はできません。 LPCMに設定しているときは、自動的にMP3 192kbpsで 録音されます。

### <span id="page-41-0"></span>マイク感度

マイク感度を設定します。

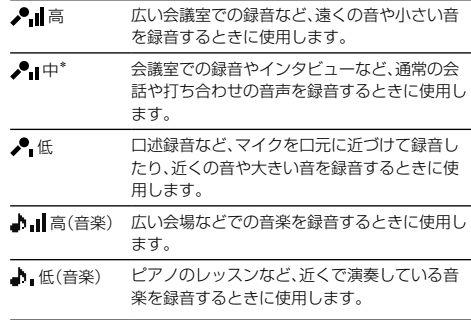

\* お買い上げ時の設定

#### ロ ご注意

- シーンセレクト設定時は、設定できません。シーンセレク トをオフにしてから操作してください。
- 「外部入力選択」が「Audio IN」に設定されているときや、 FMラジオ録音中(87ページ)は、マイク感度設定は無効に なります。

### 録音フィルター

録音フィルター機能を設定すると、ノイズを軽減した録 音ができます。

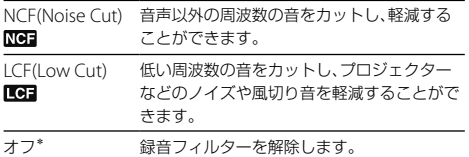

\* お買い上げ時の設定

#### ロご注意

- シーンセレクト設定時は、設定できません。シーンセレク トをオフにしてから操作してください。
- 「外部入力選択」が「Audio IN」に設定されているときや、 FMラジオ録音中(87ページ)は、録音フィルター機能は働 きません。

# <span id="page-43-0"></span>**音がしたとき自動録音する ̶ VOR (Voice Operated Recording)録音**

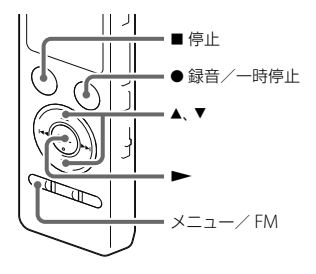

ある大きさ以上の音をマイクが拾うと自動的に録音が 始まり、音が小さくなると録音が一時停止するように、 メニューで設定することができます。

1 メニュー → タタブ → [VOR|を選び、 <del>▶</del>ボタン を押して決定する。

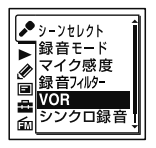

- 2 ▲ または ▼ を押して、「オン」を選び、▶ボタン を押す。 お買い上げ時は、「オフ」設定になっています。
- **3** 停止ボタンを押して、メニューモードを終了 する。

### **4** 録音/一時停止ボタンを押す。 VORE編みが表示されます。

マイクで拾う音が一定レベル以下まで小さくなると、 VOR■■(録音一時停止)が点滅して、VOR録音が一 時停止状態になります。 VOR録音一時停止状態のときに、マイクが一定レベル以

上の大きさの音を拾うと、VOR録音が再開されます。

#### VOR録音を解除するには

手順2で「VOR」を「オフ」にします。

#### ■ ご注意

- VOR機能は周囲の環境に左右されます。状況に合わせて マイク感度を切り換えてください。マイク感度を切り換 えても思いどおりに録音できないときや、大切な録音をす るときは、メニューで「VOR」を「オフ」に設定してください。
- シンクロ録音中([48](#page-47-0)ページ)、FMラジオ録音中(87ページ) はVOR機能は働きません。
- <span id="page-44-0"></span>●「VORIの設定を変更する場合は、あらかじめ♪タブの 「シーンセレクト」を「オフ」に設定してください。

# **接続して録音する**

# **外部マイクをつないで録音する**

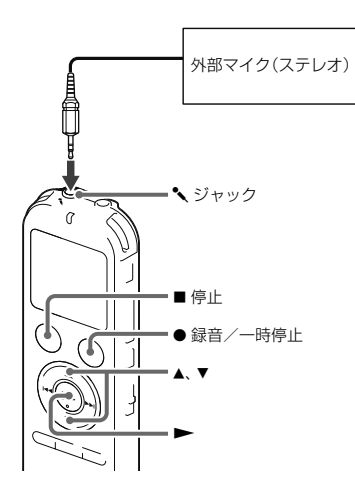

- **1** 停止中に外部マイクを ジャックにつなぐ。 画面に「外部入力選択」が表示されます。 「外部入力選択」が表示されない場合にはメニューで 設定してください。
- 2 ▲ または▼ を押して、「MIC IN |を選び、▶ボタ ンを押す。
- <span id="page-45-0"></span>**3** 停止ボタンを押して、メニューモードを終了 する。
- MIC IN\* マイクジャックに外部マイクをつないだときに選 びます。
- Audio IN マイクジャックにオーディオコードなど、外部マ イク以外のものをつないだときに選びます。

\* お買い上げ時の設定

**4** 録音/一時停止ボタンを押す。

内蔵マイクは自動的に切れ、外部マイクの音を録音 します。

入力レベルが適正ではない場合は、本機のマイク感 度の設定を変更してください。

プラグインパワー対応のマイクを使うと、マイクの 電源は本機から供給されます。

#### 電話機や携帯電話の音声を録音する

別売のECM-TL3を使うと、電話機や携帯電話での自分と 相手の声を録音することができます。

ICレコーダーの (マイク)ジャックにECM-TL3をつな ぎ、電話のスピーカーをマイクロホンに当ててください。

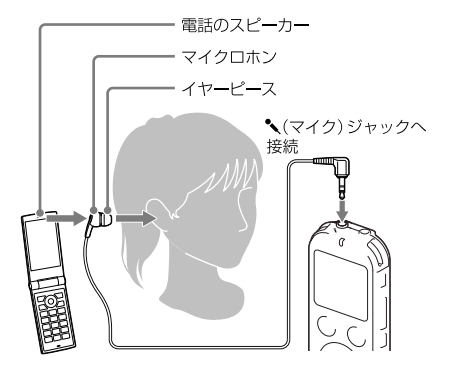

#### 日ご注意

- 録音する場合には、本機と接続後、通話状態と録音レベル をご確認の上ご使用ください。
- 呼び出し音、発信音を録音した場合、会話が小さい音で録 音されることがあります。そのような場合には、通話状態 になってから本機を録音状態にしてください。
- 電話機の種類、回線の状況によってVOR機能([44](#page-43-0)ページ) が働かないことがあります。
- 本機を使って通話録音をした場合、万一、これらの不都合 により録音されなかった場合は、一切の責任を負いません。

## **他の機器の音声を録音する**

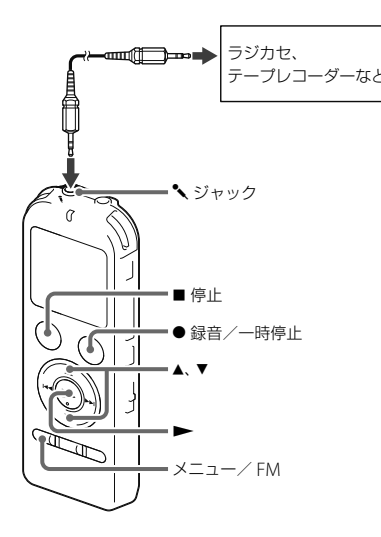

ラジカセ、テープレコーダーなど、他の機器の音声/音楽 を本機に録音することによって、パソコンを使わなくて も、音楽ファイルを作成することができます。

### さヒント

入力レベルが適正ではない場合は、他の機器のヘッドホン端 子(ステレオミニジャック)を使って本機と接続し、本機の録 音レベルガイドを確認しながら、他の機器の音量を調節して ください。

#### <span id="page-47-0"></span>シンクロ録音機能を使って録音する

2秒以上無音の部分が続いた場合、録音は一時停止状態 になり、次に音を感知したところから新しいファイルと して録音します。

**1** 停止中に他の機器を本機の ジャックにつな ぐ。

他の機器の音声出力端子(ステレオミニジャック)を 別売のソニー製オーディオコ ード([66](#page-65-0)ページ)を 使って、本機の ジャックにつなぎます。 画面に「外部入力選択」が表示されます。 「外部入力選択」が表示されない場合にはメニューで 設定してください([46](#page-45-0)ページ)。

2 ▲または▼友畑して「Audio IN」を選び ▶ボ タンを押す。

「シンクロ録音機能を使って録音しますか?」と表示 されます。

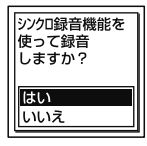

3 ▲ または ▼ を押して、「はい」を選び、▶ボタン を押す。

シンクロ録音が設定されます。

- 4 緑音/一時停止ボタンを押す。 SYNCK TTE が点滅してシンクロ録音が一時停止の状 態になります。
- **5** つないだ機器で再生を始める。 SYNCIS 部分表示され、シンクロ緑音が開始されま す。

2秒以上無音の部分が続くと「分割中」の表示が出たあ と、SYNCITT が点滅して、シンクロ録音が一時停止状 態になります。シンクロ録音一時停止状態のときに、次 に音を感知したところから新しいファイルとして、シン クロ録音が再開されます。

#### さヒント

シンクロ録音は、メニュー → ♪タブ → 「シンクロ録音」で 設定することもできます。

#### シンクロ録音機能を使わずに録音するには

「シンクロ録音機能を使って録音する」の手順3で「いい え」を選び、手順4、 5に従ってつないだ機器から録音を 行います。

手順4で、● 緑音/一時停止ボタンを押すと、内蔵マイ クは自動的に切れ、つないだ機器の音声が録音されます。

#### でヒント

録音を止めるには、■停止ボタンを押してください。

# **再生を始める**

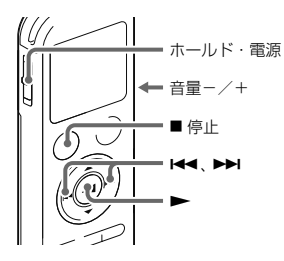

- **3 ►ボタンを押す。** 再生が始まり、録/再ランプが緑に点灯します。
- **4** 音量-/+ボタンを押して、音量を調節する。

# **再生を止める**

- 停止ボタンを押す。
- **1** ホールド・電源スイッチを「電源」の位置にスラ イドして電源を入れる([24](#page-23-0)ページ)、または中央 にスライドしてホールドを解除する([34](#page-33-0)ペー  $\langle z \rangle$ 停止画面が表示されます。
- **2** 再生したいファイルを選ぶ([30](#page-29-0)ページ)。 ファイルを選ばない場合は、録音したばかりのファ イルが再生されます。

# **その他の操作**

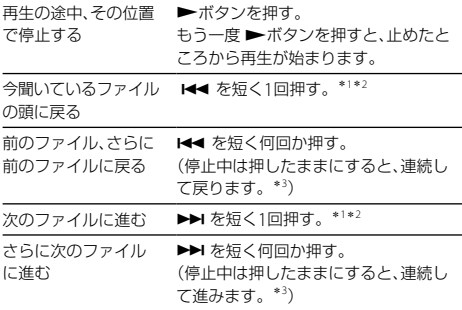

- \*<sup>1</sup> トラックマークが設定されている場合は、前後のトラック マークの位置まで戻り、または進みます([73](#page-72-0)ページ)。
- \*<sup>2</sup> メニュー「イージーサーチ」が「オフ」に設定されている場合 の操作です([60](#page-59-0)ページ)。
- \*<sup>3</sup> トラックマークには止まりません。

#### 曲情報を切り換える

停止/再生中に▲または▼を押してファイルの曲情報 を切り換えて確認することができます。 本機で録音されたファイルは、下記のように表示されま す。

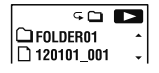

- : フォルダ名を表示:FOLDER01 ~ FOLDER05(パソコン からコピーしたフォルダの場合は「■」が表示されます。)
- ■: ファイル名を表示:年月日 番号 (例:120101\_001)

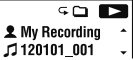

- **•: アーティスト名を表示: My Recording**
- : タイトル名を表示:年月日 番号(例:120101\_001)

#### 日 ご注音

DPC再生中は曲情報の切り換えはできません。

# **再生の設定を変える**

**再生音の雑音を低減して音声を聞きやすく する ― ノイズカット機能**

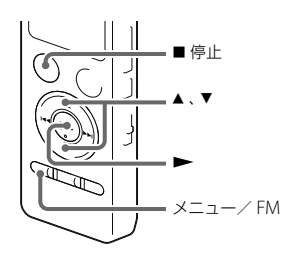

再生時にノイズカット機能を有効に設定すると、音声以 外の周辺ノイズをカットします。音声帯域を含むすべ ての周波数帯域のノイズを低減するため、クリアな音質 で再生することができます。

**1** 停止/再生時に、メニュー <sup>→</sup> タブ →「ノイズ カット|を選び、▶ボタンを押して決定する。

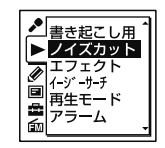

- 2 ▲または▼を押して、「オート」、「強」または「弱! を選び、 ボタンを押す。
- **3** 停止ボタンを押して、メニューモードを終了 する。 ノイズカットを設定すると、画面には KKOI が表示 されます。

ノイズカットを解除するには

手順2で「オフ」を選択します。

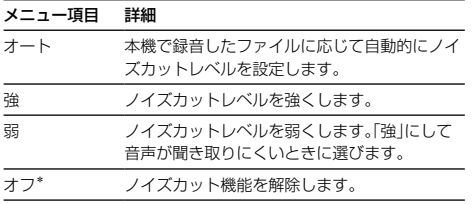

\* お買い上げ時の設定

# **録音を書き起こす(書き起こし用再生)**

録音した1つのファイルを早送り/早戻ししながら聞き たい箇所を探したり、デジタルピッチコントロール (DPC)で速度調節しながら再生することができます。 議事録等を書き起こすときに便利なモードです。

**1** 停止中に、メニュー <sup>→</sup> タブ →「書き起こし用 再生」を選び、ボタンを押して決定する。

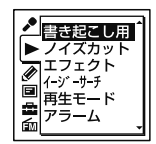

2 ►ボタンを押して再生を開始する。

書き起こし用再生中は次の機能を使用して、再生音 を調節することができます。

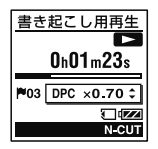

- DPC:再生速度を変更して聞き取りやすくするこ とができます。DPC(速度調節)スイッチを「入」 にして、▲または▼を押して速度を調節します。
- イージーサーチ:M</>→ /> /> を押して聞きたいと ころをすばやく探すことができます。
- キュー・レビュー: K<■/▶▶ を押したままにし て早戻し/早送りし、聞きたいところを探すことが できます。

#### 書き起こし再生モードを終了するには

- **1** 停止中に 停止ボタンを押す。 「書き起こし用再生を終了しますか?」と表示されます。
- 2 ▲ または▼ を押して「はい」を選び、▶ボタンを押 す。

通常の停止画面に戻ります。

#### ■ ご注音

- スリープタイマーの設定時間が経過すると、書き起こし用 再生中でも電源が切れスリープモードに入ります。
- 書き起こし用再生中は次の機能が働きません。 - 緑音操作
	- 音質の設定(エフェクト)
	- ˋ 再生モード
	- ファイルの選択
	- ファイル消去
	- ˋ ファイルリストの表示
	- $-$  A-R  $H$  $\rightarrow$   $-$

#### ヒント

- 違うファイルを聞きたいときは、書き起こし用再生モード を終了してください。
- 書き起こし用再生モード中にメニュー設定可能な機能は 下記になります。
	- 書き起こし終了
	- ˋ ノイズカット
	- イージーサーチ問隔設定
	- ˋ 保護
	- トラックマーク消去
	- トラックマーク全消去
	- ˋ スリープタイマー

# **再生速度を調節する ̶ DPC (Digital Pitch Control)**

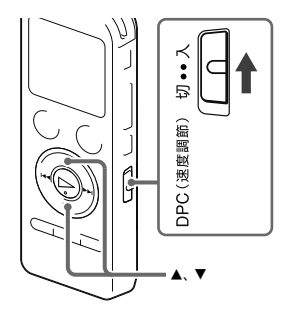

再生速度を0.50倍速から2.00倍速の間で調節できます。 その際、音程はデジタル処理により、自然に近いレベル で再生します。

再生中に加え、書き起こし用再生中も再生速度を変える ことができます。

**1** DPC (速度調節)スイッチを「入」にする。

### 2 再生中に▲または▼を押して、再生速度を調節 する。 0.05倍速刻みで遅くする(x0.50 ~ x1.00) 0.10倍速刻みで速くする(x1.00 ~ x2.00) ボタンを長押しすると連続して設定できます。 お買い上げ時は、「x0.70」になっています。

#### 通常の再生速度に戻すには

DPC (速度調節)スイッチを「切」にします。

#### ■ ご注意

LPCM形式のファイルは、x1.00倍速を超える速さで再生で きません。「NO FAST」と表示されます。

# **音質を切り換える(エフェクト)**

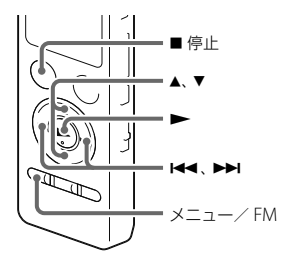

メニューで再生する音楽によって適した効果を設定し ます。

1 停止/再生時にメニュー → ▶ タブ → 「エフェ クト|を選び、▶ボタンを押して決定する。

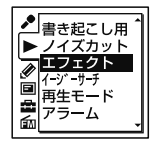

- 2 ▲ または ▼ を押して、お好みの音質を選び、 ボタンを押す。
- **3** 停止ボタンを押して、メニューモードを終了 する。

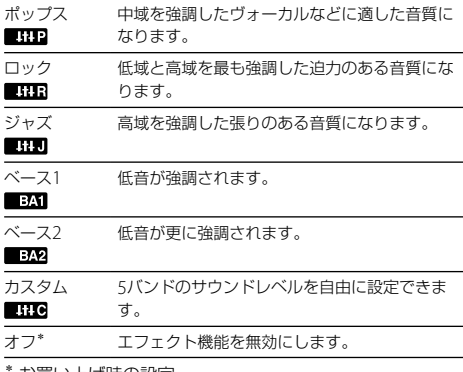

お買い上げ時の設定

#### 自分好みの音質に設定するには

- **1** 手順2で「カスタム」を選び、ボタンを押す。 カスタム設定画面が表示されます。
- **2** 100Hz、300Hz、1kHz、3kHzまたは10kHzの周波 数帯のレベルを調節する場合は、 トー または ▶▶ を押してそれぞれの周波数帯へ移動し、▲または▼ を押してレベルを調節する。

-3 ~ +3の7段階に設定できます。

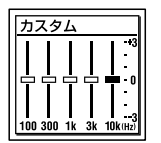

**3 ▶ボタンを押す。** 

**4 ■停止ボタンを押して、メニューモードを終了する。** 

#### 日 ご注意

内蔵スピーカーで再生しているとき、FMラジオ受信中、ノ イズカット機能が有効に設定されているとき、「書き起こし 用再生」を選択しているときは、エフェクト機能は働きませ  $h_{\alpha}$ 

**再生モードを変える**

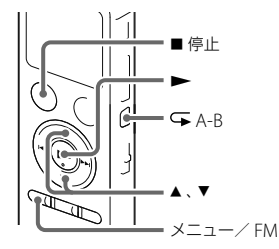

メニューで用途に応じた再生モードを選ぶことができ ます。

1 停止/再生時にメニュー → ▶ タブ → 「再生 モード」を選び、ボタンを押して決定する。

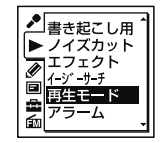

- 2 ▲ または ▼ を押して、「1」、「△」、「ALL」、「<del>–</del>1」、 「⊊ □または「⊊ ALL 」を選び、▶ボタンを押 す。
- **3 ■信止ボタンを押して メニューモードを終了** する。

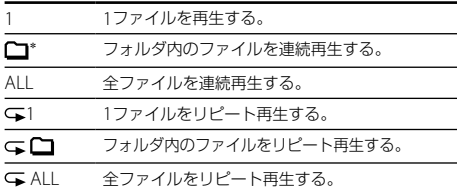

\* お買い上げ時の設定

#### さヒント

再生中に ボタンを1秒以上押すと、メニューで設定しな くても、 1ファイルをリピート再生をすることができます。

#### 必要な部分だけを再生する — A-Bリピート

- **1** 再生中に A-Bボタンを押して、A点を指定する。 「A-B B?」が表示されます。
- **2** もう一度 A-Bボタンを押して、B点を指定する。 「GA-BIが表示されて、指定した区間が繰り返し再生さ れます。

#### さヒント

- A-Rリピート再生を止めて通常の再生に戻すには、<br A-B ボタンをもう一度押します。
- A-Bリピート再生を停止するには、■停止ボタンを押しま す。A-Bリピートの設定を保持したまま再生が止まります。 もう一度 ■ 停止ボタンを押すと、A-Rリピート設定が解 除されます。
- A-Bリピートの範囲を変えるには、 A-Bリピート再生中に もう一度 A-Bボタンを押して通常の再生に戻ります。 もう一度手順1と2を行ってください。

# **より便利な再生方法**

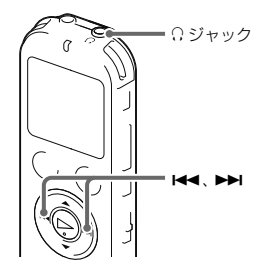

# **高音質で再生する**

- ヘッドホンで聞く: 付属のステレオヘッドホンを Ω ジャックにつないで ください。スピーカーからは音が出なくなります。
- 外部スピーカーで聞く: 別売のアクティブスピーカーを O ジャックにつない でください。

# **再生中に早送り/早戻しする ̶ キュー/ レビュー**

- 早送り(キュー): 再生中に▶▶ を押したままにして、聞きたいところ で離します。
- 早戻し(レビュー): 再生中に K<4 を押したままにして、聞きたいところ で離します。

最初は少しずつ早送り/早戻しされるので、1語分だけ 戻したり、送ったりして聞きたいときに便利です。押し 続けると、高速での早送り/早戻しになります。

#### 最後のファイルの終わりまで再生または早送り (キュー)すると

- 最後のファイルの終わりまで来ると、「FILE END」表示が 約5秒間点灯します。
- 「FILE END」と録/再ランプが消えると、最後のファイル の頭に戻って止まります。
- 「FILE END」の点灯中に K<4 を押したままにすると、早戻 しされ、離したところから再生が始まります。

# <span id="page-59-0"></span>**聞きたいところをすばやく探す ̶ イージーサーチ機能**

イージーサーチ機能を使うと再生を開始したい場所を すばやく見つけることができます。 また、早送り/早戻しの間隔を設定することで、会議録 音など長時間録音したものでも、聞きたいところをすば やく探すことができます。

1 停止/再生時にメニュー → ▶ タブ → 「イー ジーサーチ|を選び、▶ボタンを押して決定す る。

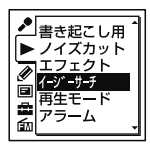

2 現在の間隔で早戻し、早送りをするには、▲また は▼ を押して、「オン」を選び、▶ボタンを押す。 (手順5へ)

間隔を変更するには、 または を押して、「間 隔設定」を選び、ボタンを押す。

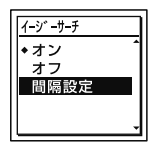

**3** ▲ または▼ を押して、「イージーサーチ送り」ま たは「イージーサーチ戻し」を選び、▶ボタンを 押す。

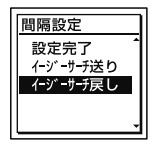

4 ▲ または▼を押して、早送り、早戻しの問隔を設 定し、ボタンを押す。

### ヒント

早戻し、早送り、両方の間隔を設定するには、手順3と4を 繰り返します。

**5 ■停止ボタンを押して、メニューモードを終了** する。

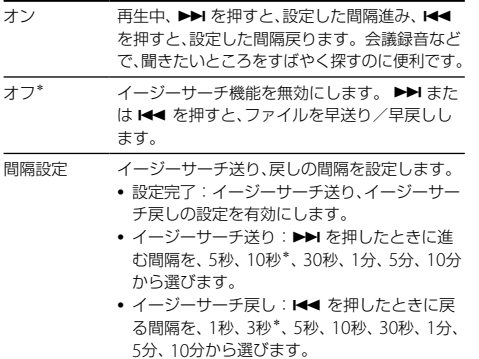

\* お買い上げ時の設定

ヒント

書き起こし用再生中も間隔設定をすることができます。

# **カレンダーから録音した日付を選んで再生する**

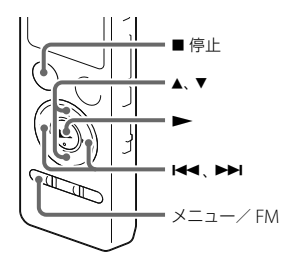

本機で録音したファイルを、カレンダーから検索して再 生できます。

1 メニュー → 回タブ →「カレンダー表示」を選び、 ボタンを押して決定する。

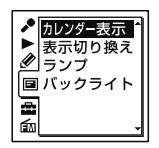

「アクセス中...」のアニメーションの後に、カレン ダーが表示され、現在の日付が選択されます。

2 K<< または ▶▶ を押して、日付を選び、▶ボタ ンを押す。

ファイルが存在する日付には下線が表示されます。

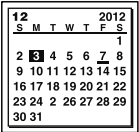

▲ または▼ を押すと、前後の週へ移動します。それ ぞれのボタンを長押しすると、連続して移動します。

- カレンダーから検索してファイルを再生するには、あらか じめ本機の時計を合わせる必要があります(25ページ)。 ● ファイルの存在しない日付を選択して決定した場合は、 「ファイルがありません」が表示されます。ファイルが存
- カレンダーから検索して再生できるのは、本機で録音した ファイルが入っている録音可能フォルダのみです。フォ ルダ構成について詳しくは[「フォルダとファイルの構成](#page-105-0)」 ([106](#page-105-0)ページ)をご覧ください。

**3** ▲ または▼ を押して ファイルを選び ▶ボタ ンを押す。

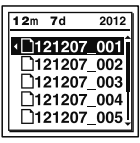

確認画面が表示され、確認のため、選んだファイルが 再生されます。

4 ▲または▼を押して、「決定」を選び、▶ボタン を押す。

ファイルが再生されます。

5 再生を止めるには、■停止ボタンを押す。

途中でカレンダーから録音した日付を選んで再 生するのをやめるには

手順4の前に■停止ボタンを押します。

**63**

在する日付を選択してください。

# **希望の時刻に再生を始める ̶ アラーム再生**

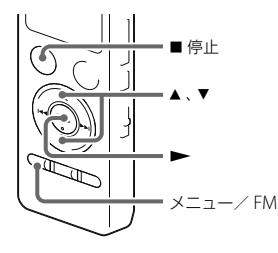

あらかじめ設定した時刻にアラーム音とともにファイ ルを再生できます。

特定の日付を指定したり、毎週同じ曜日や毎日同じ時刻 に再生するように設定できます。

1ファイルに1件のアラームが設定できます。

- **1** アラーム再生したいファイルを表示させる。
- **2** アラーム設定をする。
	- ①停止時にメニュー → ▶ タブ → 「アラーム」を選 び、→▶ボタンを押して決定する。

書き起こし用

- ② ▲ または ▼ を押して、「オン」を選び、 ▶ボタン を押す。
- **3** アラーム再生したい日時、時刻を設定する。
	- ①▲または▼を押して、「日時」、「月曜日」や「火曜 日」など設定したい曜日、または「毎日」を選び、 ボタンを押す。
	- (2)次のいずれかの操作を行う。

「日時」を選んだ場合:

「時計を合わせる」(25ページ)に従って年月日、時 刻を設定します。

#### 曜日や「毎日」を選んだ場合:

▲ または ▼ を押して「時」を選び、▶ボタンを押 し、同じように▲または▼を押して「分」を選び、 ボタンを押します。

**4 ▲ または▼を押してお好みのアラームパターン** を選び、ボタンを押す。

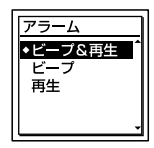

「実行中...」の表示が出ます。

**5** 停止ボタンを押して、メニューモードを終了 する。

メニューを終了すると「」が表示されて、選んだ ファイルにアラームが設定されます。

#### 設定内容を変更するには

アラーム再生したいファイルを表示し、2~5の手順を 繰り返します。

#### 設定内容を解除するには

手順2「アラーム設定をする」の手順(2)で「オフ」を選び、 ボタンを押して決定します。アラームが解除されま す。表示窓のアラーム表示が消えます。

#### 設定した時刻になると

自動的に電源が入り、「ALARM」が表示されて、アラーム 再生が始まります。

再生が終わると、自動的に停止します(アラームパター ンで「ビープ&再生」または「再生」が設定されている場合 は、アラーム再生したファイルの頭に戻ります)。

#### アラーム再生を止めるには

アラーム再生中に音量-/+以外のボタンを押します。 ホールド中は、どのボタンを押しても止められます。

# **接続して再生する**

# **本機の音声を他の機器で録音する**

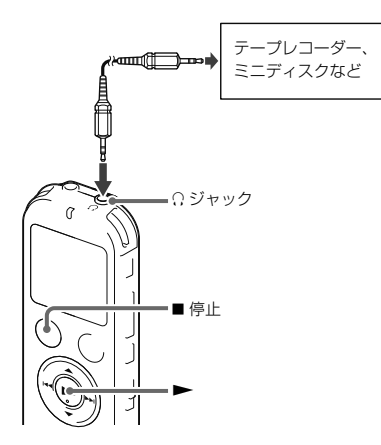

本機につないだ他の機器で本機の音声を録音できます。 録音をする前に、あらかじめためし緑りをしてから、緑 音することをおすすめします。

- **1** 本機の ジャックと他の機器の外部入力端子 を、別売のソニー製オーディオコ ード\*を使って つなぐ。
- 2 本機の →ボタンを押して再生状態にし、同時 に、つないだ機器の録音ボタンを押して、録音状 態にする。 本機のファイルが他の機器に録音されます。
- **3** 録音を止めるには、本機の■停止ボタンを押し、 つないだ機器の停止ボタンを押す。

#### <span id="page-65-0"></span>\*お使いになれるオーディオコード(別売)

ラインインを使って接続するときは、次の抵抗なしオー ディオコードをお使いください。

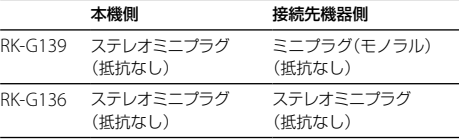

# <span id="page-66-0"></span>**ファイルを消去する**

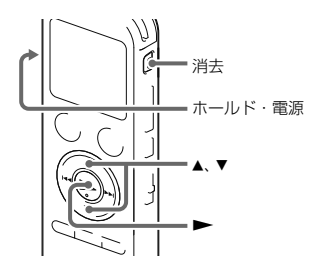

#### 日 ご注音

- 一度消去したファイルはもとに戻すことはできません。 ご注意ください。
- 保護設定されているファイルは、消去できません。保護設 定を解除してから操作してください。
- **1** ホールド・電源スイッチを「電源」の位置にスラ イドして電源を入れる([24](#page-23-0)ページ)、または中央 にスライドしてホールドを解除する([34](#page-33-0)ペー ジ)。
	- 停止画面が表示されます。

**2** 停止中または再生中に消去したいファイルを選 ぶ([30](#page-29-0)ページ)。

# **3** 消去ボタンを押す。 「消去しますか?」と表示され、確認のため、選んだ ファイルが再生されます。

4 ▲ または▼ を押して、「実行」を選ぶ。

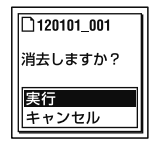

5 ►ボタンを押す。

「消去中...」のアニメーションが表示され、ファイル が消去されます。

ファイルを消すと、次のファイルが自動的に繰り上 がるので、間に空白部分は残りません。

### 途中で消去をやめるには

手順4で「キャンセル」を選び、▶決定ボタンを押します。

ひとつのファイルの一部分だけ消去するには ファイル分割(76ページ)で消去する部分としない部分 に分け、消去したい部分のファイル番号を選んで[「ファ](#page-66-0) [イルを消去する](#page-66-0)」の手順3から手順5の操作をします。

# **フォルダの中身を一度に消去する**

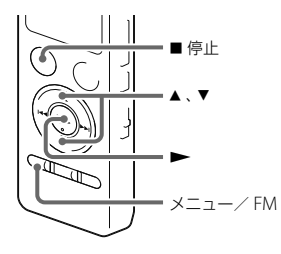

「フォルダ内のファイルを全て消去しますか?」と表 示されます。

■ ご注意

保護設定されているファイルは、消去できません。保護設定 を解除してから操作してください。

- **1** 停止中に消去したいファイルの入っているフォ ルダを選ぶ。
- 2 メニュー→ タタブ→「フォルダ内消去」を選 び、ボタンを押して決定する。

3 ▲ または▼ を押して、「実行」を選び、▶ボタン を押す。

「消去中...」のアニメーションが表示され、フォルダ 内の全ファイルが消去されます。

**4** 停止ボタンを押して、メニューモードを終了 する。

#### 途中で消去をやめるには

手順3で「キャンセル」を選び、▶ボタンを押します。

# **フォルダ内のファイルを整理する**

# **ファイルを別のフォルダに移動する**

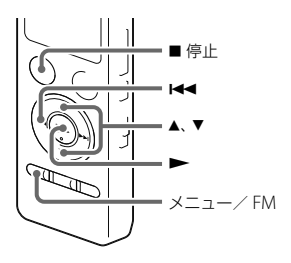

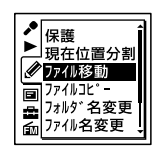

3 H<4 を押した後、▲ または ▼ を押して ● タブ または カタブを選び、▶ボタンを押す。

- 選んだファイルをお好みのフォルダに移動することが できます。
- **1** 移動させたいファイルを選ぶ。
- 2 停止中にメニュー→ クタブ→「ファイル移動」 を選び、ボタンを押して決定する。

4 ▲ または▼を押して、移動先のフォルダを選び、 ボタンを押す。

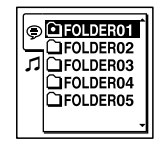

「移動中...」のアニメーションが表示され、移動先 フォルダの最終ファイルの位置にファイルを移動し ます。

移動すると、もとのフォルダからそのファイルはな くなります。

**5** 停止ボタンを押して、メニューモードを終了 する。

#### 途中でファイルの移動をやめるには

手順4の前に ■ 停止ボタンを押します。

#### 日ご注意

- 保護設定されているファイルは、移動できません。保護設 定を解除してから操作してください。
- ポッドキャストのファイルは、移動できません。

**ファイルを別のメモリーにコピーする**

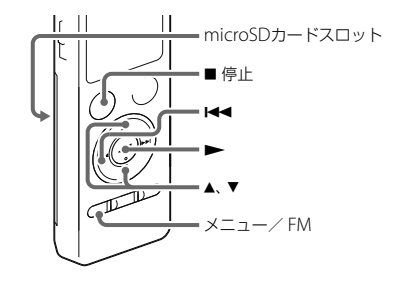

内蔵メモリーとmicroSDカード間でファイルのコピー ができます。バックアップをとる場合などに便利です。 操作を始める前に、ファイルコピーに使用するmicroSD カードをmicroSDカードスロットに入れてください。

**1** コピーしたいファイルを表示する。 microSDカードのファイルを内蔵メモリーにコピー するときは、メモリーをmicroSDカードに切り換え ます。(32ページ)

**2** メニュー→ タタブ→「ファイルコピー」を選 び、ボタンを押して決定する。

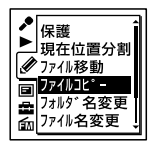

「microSDカードのコピー先を選択してください」 または「内蔵メモリーのコピー先を選択してくださ い」というアニメーションが表示され、フォルダ選択 画面が表示されます。

- 3 K<4 を押した後、▲ または ▼ を押して ⊜ タブ または カタブを選び、▶ボタンを押す。
- **4** または を押して、コピー先のフォルダを選 び、ボタンを押す。 「コピー中... 」のアニメーションが表示され、コピー 先フォルダの最後にコピーします。ファイルは同じ ファイル名でコピーされます。

**5** 停止ボタンを押して、メニューモードを終了 する。

#### 途中でコピーをやめるには

手順4の前に 停止ボタンを押します。

#### コピー中に中止するには

手順4で「コピー中...」のアニメーションが表示されてい るときに、■ 停止ボタンを押します。

#### ロ ご注意

ポッドキャストのファイルは、コピーできません。
## **トラックマークを使う**

**トラックマークを付ける**

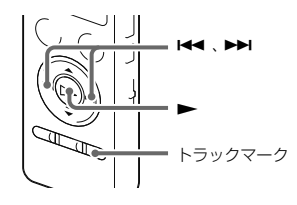

再生時の頭出しや、分割位置の目安として利用するため に、トラックマークを付けることができます。1つのファ イルに98個まで設定できます。

緑音中、再生中、緑音一時停止中、トラックマークを 付けたい場所でトラックマークボタンを押す。

■(トラックマーク)表示が3回点滅し、トラックマーク が設定されます。

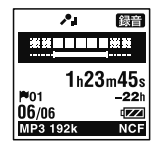

#### トラックマークを付けた位置を探して聞くには 停止中にまたはを押します。

■(トラックマーク)表示が1回点滅したら、▶ボタンを 押します。

#### 日ご注意

- 保護設定されているファイルには、トラックマークが付け られません。保護設定を解除してから操作してください。
- 音楽ファイルやポッドキャストファイルには、トラック マークが付けられません。

### **トラックマークを消去する**

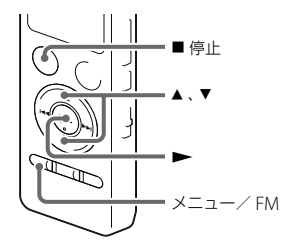

現在位置のトラックマークを消去します。

- **1** 消去したいトラックマーク位置の後で停止する。
- 2 メニュー → **タ**グブ → 「トラックマーク消去」を 選び、ボタンを押して決定する。

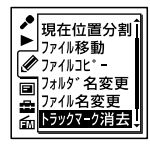

**74** 「トラックマークを消去しますか?」と表示されます。 3 ▲ または▼ **を押して、「実行」を選び、▶ボタン** を押す。

「消去中 」のアニメーションが表示され、設定した トラックマークは消去されます。

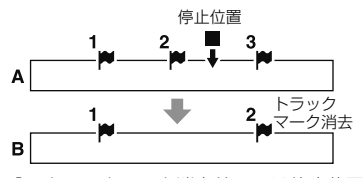

- **A**:トラックマーク消去前: は停止位置 **B**:トラックマーク消去後:停止位置の一つ前のト ラックマークが消去される。
- **4** 停止ボタンを押して、メニューモードを終了 する。

#### 途中で消去をやめるには

手順3で「キャンセル」を選び、▶ボタンを押します。

#### 日本注音

保護設定されているファイルには、トラックマーク消去がで きません。保護設定を解除してから操作してください。

<span id="page-74-0"></span>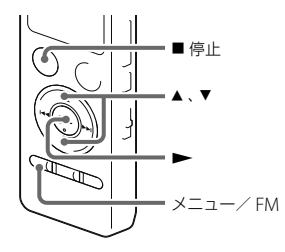

選んだファイル内のすべてのトラックマークを削除し ます。

- **1** トラックマークを消去したいファイルを選ぶ。
- 2 メニュー → **タ**ダブ → 「トラックマーク全消去」 を選び、ボタンを押して決定する。

「トラックマークを全て消去しますか?」と表示され ます。

- 3 ▲ または▼ を押して、「実行」を選び、▶ボタン を押す。 「消去中... 」のアニメーションが表示され、すべての トラックマークが一度に消去されます。
- **4** 停止ボタンを押して、メニューモードを終了 する。

#### 途中で消去をやめるには

手順3で「キャンセル」を選び、▶ボタンを押します。

# **ファイルを分割する**

## **現在位置で分割する**

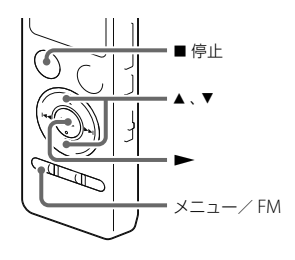

停止中にファイルを分割して、そのファイル名に新しい 番号が付けられます。会議など1つのファイルが長時間 になったときなどに、複数のファイルに分割しておくと、 再生したい場所がすばやく探せ、便利です。分割したい ファイルが入っているフォルダのファイル数がいっぱ いになるまで、ファイルを分割できます。

- **1** 分割したい位置で停止する。
- 2 メニュー→ クタブ→「現在位置分割」を選び、 ボタンを押して決定する。

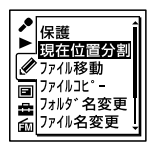

「分割しますか?」と表示されます。

3 ▲ または▼を押して、「実行」を選び、▶ボタン を押す。 「分割中...」のアニメーションが表示されて、分割元 のファイルには「1」が、新しいファイルには「21が 付きます。

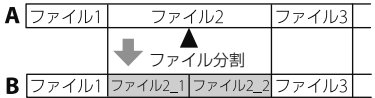

**A**:分割前: は分割位置

**B**:分割後:分割したファイル名の末尾に連番(「\_1」、 「\_2」)が付く。

**4** 停止ボタンを押して、メニューモードを終了 する。

#### 途中で分割をやめるには

手順3で「キャンセル」を選び、▶ボタンを押します。

#### ■ ご注意

- 保護設定されているファイルは、分割できません。保護設 定を解除してから操作してください。
- 音楽ファイルやポッドキャストファイルは、分割できませ ん。

<span id="page-76-0"></span>**すべてのトラックマーク位置で分割する**

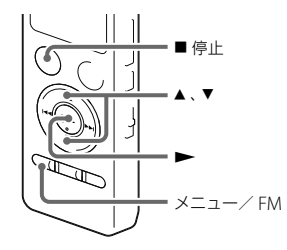

トラックマークのある位置でファイルを分割すること ができます。

**1** 分割したいファイルを選ぶ。

2 停止時にメニュー → ◇タブ → 「トラックマー ク全分割|を選び、▶ボタンを押して決定する。

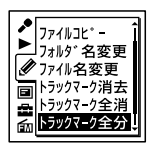

「全てのトラックマークで分割しますか?」と表示さ れます。

3 ▲ または ▼ を押して、「実行」を選び、▶ボタン を押す。

「分割中...」のアニメーションが表示されて、すべて のトラックマークが消去され、トラックマークの位 置で分割します。ひとつのファイルから分割された ファイルには末尾に連番(\_01 ~)が振られます。

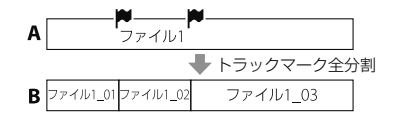

**A**: 分割前: ♥はトラックマーク位置

**B**:分割後:トラックマーク位置でファイルが分割 され、分割したファイル名の末尾に連番(「01)、 「\_02」)が付く

**4** 停止ボタンを押して、メニューモードを終了 する。

#### 途中で分割をやめるには

- 手順3で「キャンセル」を選び、▶ボタンを押します。
- 分割中に中止するには、手順3で「分割中・・・|のア ニメーションが表示されているときに、■停止ボタ ンを押します。

#### ロ ご注意

- 保護設定されているファイルは、分割できません。保護設 定を解除してから操作してください。
- 音楽ファイルやポッドキャストファイルは、分割できませ  $h_{1a}$

# **名前を変更する**

## <span id="page-78-0"></span>**フォルダの名前を変更する**

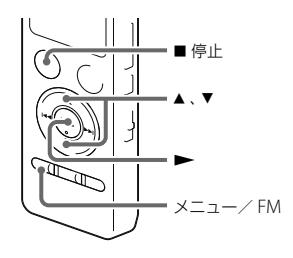

本機で録音できるフォルダに対して、フォルダ名を変更 することができます。

変更するフォルダ名は、テンプレートから選ぶことがで きます。

**1** フォルダリストの タブから、名前を変更した いフォルダを選ぶ。

**2** 停止時に、メニュー <sup>→</sup> タブ →「フォルダ名変 更」を選び、ボタンを押して決定する。

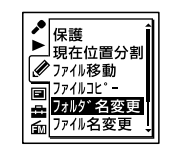

3 ▲または▼を押して、お好みのフォルダ名を選 び、ボタンを押す。

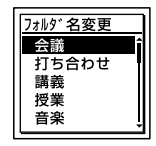

「実行中...」が表示され、フォルダ名が変更されます。

**4** 停止ボタンを押して、メニューモードを終了 する。

### ヒント

- •同じフォルダ名を選んだときは、フォルダ名の末尾に2~ 10の数字が付きます。
- テンプレートから「FOLDER」を選んだときは、フォルダ名 の末尾には常に01 ~ 10の数字が付きます。
- Sound Organizerを使って、テンプレートの編集が可能で す。

## **ファイル名を変更する**

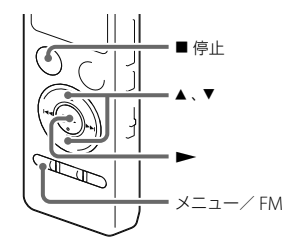

録音可能エリアの ● タブ内のファイルに対して、ファ イル名の先頭に文字を追加することができます。 追加する文字は、テンプレートから選ぶことができます。

**1** タブのフォルダ内で、名前を変更したいファ イルを選ぶ。

**2** 停止時に、メニュー <sup>→</sup> タブ →「ファイル名変 更」を選び、ボタンを押して決定する。

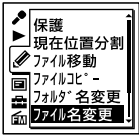

3 ▲ または ▼ を押して、ファイル名の先頭に追加 したい文字を選び、▶ボタンを押す。

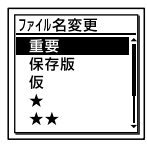

「実行中...」が表示され、選択した文字または記号と 「」が、ファイル名の先頭に追加されます。 例(121215\_001.mp3 に「A」を追加した場合): A\_121215\_001.mp3

4 ■停止ボタンを押して メニューモードを終了 する。

#### ヒント

Sound Organizerを使って、テンプレートの編集が可能で す。

#### 日ご注意

- 保護設定されているファイルは、操作できません。保護設 定を解除してから操作してください。
- ●音楽ファイルやポッドキャストファイルは、操作できませ ん。

# **ファイルを保護する**

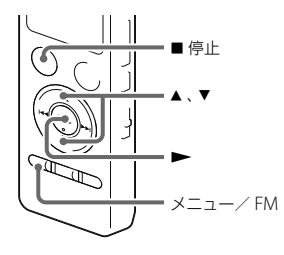

大事なファイルを間違って消去、編集することがないよ うに保護することができます。保護されたファイルには、 (保護)マークが表示され、消去、編集ができない読み取 り専用ファイルになります。

- **1 ⊜**タブ、*1*タブの中から、保護したいファイルを 表示する。
- 2 停止時にメニュー → クダブ → 「保護」を選び、 ボタンを押して決定する。

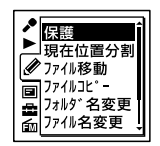

「保護に設定しますか?」と表示されます。

- 3 ▲ または▼ を押して、「実行」を選び、▶ボタン を押す。 ファイルが保護されます。
- **4** 停止ボタンを押して、メニューモードを終了 する。

#### 保護を解除するには

保護されたファイルを選び、手順2から手順4を実行しま す。手順2では「保護を解除しますか?」と表示されます。

#### ロ ご注意

ポッドキャストファイルは、操作できません。

さい。

# <span id="page-82-0"></span>**FMラジオ放送を選局する**

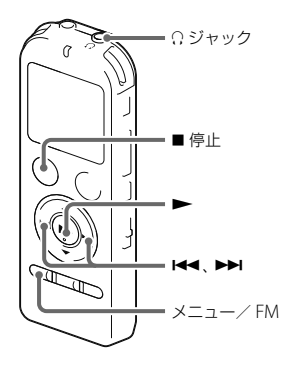

FMラジオ受信時は、付属のステレオヘッドホンがFMア ンテナの役割をしますので、 Ω ジャックにつなぎ、でき るだけ長くのばしてお使いください。 スピーカーで聞くときも、ステレオヘッドホンを ?? ジャックにつなぎ、できるだけ長くのばしてお使いくだ

## **地域を設定して放送局を自動登録する (初めてお使いになるとき)**

お買い上げ後初めてラジオをお使いになるとき、現在い る地域を設定すると、地域に応じたラジオの放送局を自 動でプリセットリストに登録することができます。 お買い上げ時は地域設定されていません。

- **1** 停止中にメニュー/ FMボタンを1秒以上長押し する。 FMラジオモードに入ります。 「受信する地域を設定してください」と表示され、地 域設定画面が表示されます。
- **2 ▲または▼を押して受信したい地域を選び.** ボタンを押して決定する。

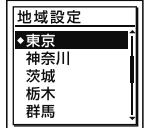

設定できる地域については、「選択できる地域」をご 覧ください。

選んだ地域設定を確認するメッセージが表示されま す。

3 ▲ または ▼ を押して「実行」を選び、▶ボタンを 押す。

地域が設定されます。選択した地域の放送局がプリ セットリストに登録されます。

ヘッドホンがつながっていないときは、「ヘッドホン をつないでください」と表示されます。その場合は、 ヘッドホンをつないでください。

**4** FMラジオを止めるには■停止ボタンを押す。

#### ヒント

- 地域の設定はメニューからも操作できます([88](#page-87-0)ページ)。
- プリセットリストは3つまで登録できます。FMラジオで 受信する地域のプリセット情報を、 3地域までプリセット リストに登録し、切り換えて使用することもできます。

#### 選択できる地域

かんたん設定で選択できる地域は、以下の54地域です。

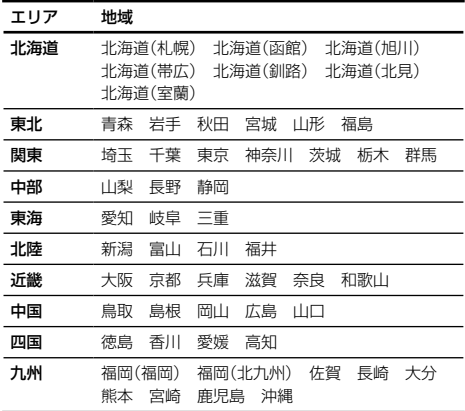

## **プリセット登録されている放送局から選局 する(プリセット選局)**

FMラジオ放送局がプリセット登録されているときは、 プリセット番号で選局できます。

**1** 停止時にメニュー/ FMボタンを1秒以上長押し する。

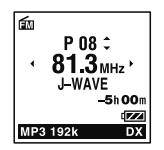

FMラジオモードに入ります。 ヘッドホンがつながっていないときは、「ヘッドホン をつないでください」と表示されます。その場合は、 ヘッドホンをつないでください。

- **2** 「音声出力選択」で、「ヘッドホン」または「スピー カートを選ぶ。 メニュー→ 面タブ → 「音声出力選択」を選んで設 定します。([97](#page-96-0)ページ)
- **3** お好みの放送局のプリセット(P)番号が表示さ れるまで、▲ または▼ を繰り返し押して選局す る。 受信している周波数に放送局名が登録されている場 合は、放送局名が表示されます。
- **4** FMラジオを止めるには■停止ボタンを押す。

## **放送局を周波数で選局する (マニュアルスキャン選局)**

- **1** 停止中にメニュー/ FMボタンを1秒以上長押し する。 FMラジオモードに入ります。
- **2** 「音声出力選択」で、「ヘッドホン」または「スピー カートを選ぶ。 メニュー → 向タブ → 「音声出力選択」を選んで設 定します。
- 3 K<4 または ▶▶Ⅰ を繰り返し押して選局する。

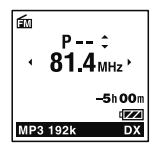

**4** FMラジオを止めるには■停止ボタンを押す。

#### オートスキャン選局するには

手順3で、K<4 または▶▶ を、画面上の周波数が変わり 始めるまで長押しすると、周波数をスキャンし、放送を 受信すると自動的に停止します。

放送を受信できない場合は、H<4 または▶▶ を1回ず つ繰り返し押してください。

# **FMラジオ放送を録音する**

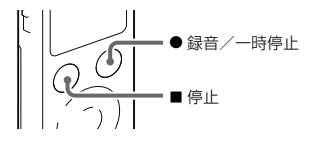

- **1** 録音したい放送局を選局する。 プリセット選局、マニュアルスキャン選局、または オートスキャン選局のいずれかの方法で選局します。
- 2 録音/一時停止ボタンを押して録音を開始す る。 録音操作について詳しくは、「録音を始める」(36 ページ)をご覧ください。
- 3 録音を止めるには■停止ボタンを押す。

#### 日ご注意

- FMラジオ起動中は、メモリー切り換えや、フォルダの選択 ができません。あらかじめ録音したいメモリーとフォル ダを選択してから、 FMラジオを起動してください。
- FMラジオ放送は、 LPCMで録音できません。録音モード を「LPCM 44.1kHz/16bit」に設定している場合は、「MP3 192kbps」で録音されます。
- FMラジオ録音中は、マイク感度の設定、録音フィルター機 能、ノイズカット機能、 VOR機能は働きません。

## ヒント

ファイルはFM録音としてのファイル名 (例:121021\_0706\_J-WAVE)で、現在選択しているフォル ダの最後に保存されます。再生用フォルダが選ばれている 場合は、利用可能な録音可能フォルダのうちフォルダ一覧の 一番上のフォルダが自動的に選ばれます。

# <span id="page-87-0"></span>**プリセットリストを設定、編集する**

## <span id="page-87-1"></span>**地域を指定して登録する(地域設定)**

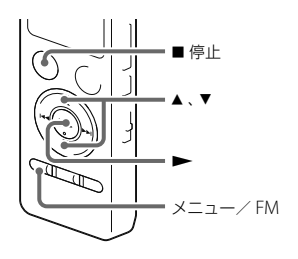

本機では、 3つのプリセットリストに受信する地域を登 録し、切り換えて使用することができます。 お住まいの地域のほかに出張や旅行などで訪れる地域 の設定をしておくと、設定した地域に移動した際、簡単 にその地域のラジオ局を受信することができます。 地域設定画面はお買い上げ後初めてFMラジオをお使い になるときに表示されますが、メニューからも選ぶこと ができます。

1 FMラジオ受信中にメニュー → fmタブ → 「地 域設定」を選び、ボタンを押して決定する。

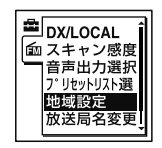

- 2 ▲または▼を押してお好みの地域を選び、 タンを押す。 選んだ地域設定を確認するメッセージが表示されま す。
- **3 ▲または▼を押して「実行」選び、▶ボタンを押** す。
- **4** 停止ボタンを押して、メニューモードを終了 する。

#### 途中で地域設定をやめるには

手順 3で「キャンセル」を選び、 ボタンを押します。

## ヒント

- 地域設定を行うと、放送局名を変更することもできます。
- 他のプリセットリストに登録する場合は、あらかじめ登録 したいプリセットリストに切り換えてから地域設定を 行ってください。

#### ■ ご注意

すでにプリセットされているFMラジオ放送局がある場合、 地域設定をするとそのプリセットは消え、選択した地域のプ リセットに置き換わります。

**プリセットした地域設定を切り換える (プリセットリスト選択)**

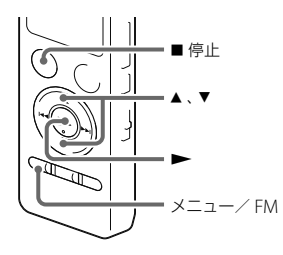

- プリセットリストに登録した地域設定を選んで、お使い になる地域の放送局を受信することができます。
- 1 FMラジオ受信中にメニュー → fmタブ → 「プ リヤットリスト選択|を選び、▶ボタンを押し て決定する。

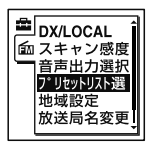

- 2 ▲ または▼ を押してお好みのプリセット地域を 選び、▶ボタンを押す。
- **3** 停止ボタンを押して、メニューモードを終了 する。

ヒント

地域設定していない項目は「地域未設定」と表示されます。

### **放送局名を変更する(放送局名変更)**

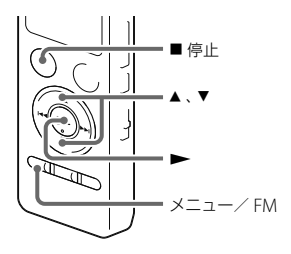

地域設定がされていると、プリセット登録した放送局に 対して、放送局名を変更することができます。FMラジ オ受信中に操作を行います。

**1** FMラジオ受信中にメニュー → fmタブ → 「放 送局名変更 | を選び、▶ボタンを押して決定す る。

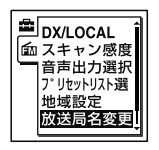

- 2 ▲ または▼ を押して放送局名を選び、▶ボタン を押す。
- **3** 停止ボタンを押して、メニューモードを終了 する。

### ヒント

放送局を表示したくない場合は、手順2で「設定なし」を選び ます。

#### 日 ご注意

選択したプリセットリストが地域設定されていない場合は、 操作できません。

<span id="page-91-0"></span>**自動でプリセット登録する (オートプリセット)**

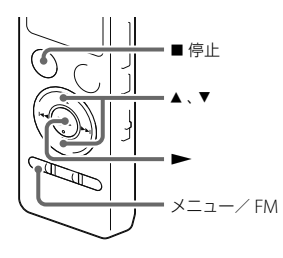

現在選択しているプリセットリストの地域で受信でき るFMラジオ放送局を検出し、プリセット番号に自動で 登録することができます。最大30件まで登録すること ができます。

**1** FMラジオ受信中にメニュー タブ 「オー トプリヤット|を選び、▶ボタンを押して決定 する。

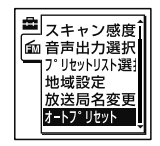

「オートプリセットしますか?」と表示されます。

2 ▲ または ▼ を押して「実行」を選び ▶ボタン を押す。

受信可能な放送局をスキャンし、プリセット番号に 低い周波数から高い周波数へ順に自動登録します。 オートプリセット実行中、登録予定のプリセット番 号が占減します。

#### ヒント

- オートプリセットを止めるには 停止ボタンを押して ください。■ 停止ボタンを押した時点までに登録し たプリセット番号は保持されます。
- 設定途中でオートプリセットを止めるには、手順2で「キャ ンヤル」を選び、▶ボタンを押します。

## **手動でプリセット登録する**

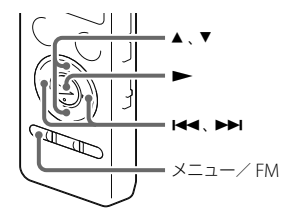

プリセットリストに登録されていないFMラジオ放送局 をプリセット登録することができます。

- **1** 停止時にメニュー/ FMボタンを1秒以上長押し する。 FMラジオモードに入ります。
- 2 K<4 または ▶▶ を繰り返し押してプリセット登 録したい放送局を選局する。 選局した放送局がプリセット登録されていない場合、 「P--」が表示されます。この場合、新たにプリセット 登録することができます。
- **3** ボタンを押す。 プリセット番号と周波数、および「登録しますか?」 が表示されます。
- 4 ▲ または▼ **を押して、「実行」を選び、▶ボタン** を押す。

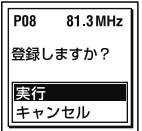

放送局がプリセット登録されます。

## **プリセット登録を消去する**

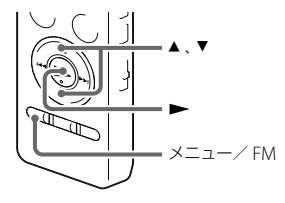

プリセットリストに登録されているFMラジオ放送局の プリセット登録を消去することができます。

- **1** 停止時にメニュー/ FMボタンを1秒以上長押し する。 FMラジオモードに入ります。
- **2** 登録を消去したい放送局のプリセット(P)番号 が表示されるまで、▲または▼を繰り返し押し て選局する。
- **3** ボタンを押す。 プリセット番号と周波数、および「消去しますか?」 が表示されます。
- 4 ▲ または▼ を押して、「実行」を選び、▶ボタン を押す。

プリセット番号が「P--」へ変わります。

# **FMラジオ受信の設定を変更する**

## **受信感度を切り換える**

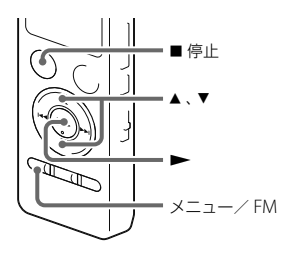

- 2 ▲または▼を押して、「DX」または「IOCAI |を選 び、ボタンを押す。
- **3** 停止ボタンを押して、メニューモードを終了 する。
- DX\* 通常はこちらを選択してください。 LOCAL 放送局の送信アンテナ周辺の強電界による混信/ つぶれなどがあるときは、こちらを選択してくだ さい。

\* お買い上げ時の設定

#### 日 ご注意

弱電界により受信状態が良くないときは、 DXのままお使い ください。

FMラジオ受信中に受信感度を設定できます。

1 FMラジオ受信中にメニュー → fmタブ → 「DX/ LOCAL」を選び、ボタンを押して決定する。

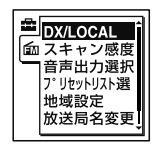

## <span id="page-95-0"></span>**スキャン感度を切り換える**

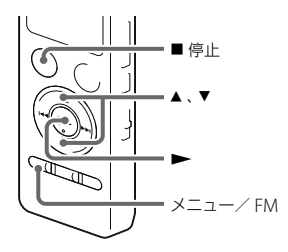

- 2 ▲ または ▼ を押して、「高(SCAN H) または「低 (SCAN L)」を選び、ボタンを押す。
- **3** 停止ボタンを押して、メニューモードを終了 する。

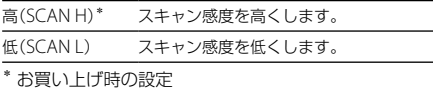

プリセット時のスキャン感度を設定できます。

1 FMラジオ受信中にメニュー → 面タブ → 「ス キャン感度|を選び、▶ボタンを押して決定す る。

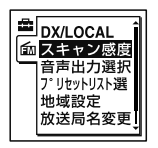

## <span id="page-96-0"></span>**音声の出力先を切り換える**

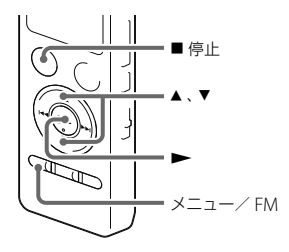

- 2 ▲ または▼ **を押して、「ヘッドホン」または「ス** ピーカー」を選び、ボタンを押す。
- **3** 停止ボタンを押して、メニューモードを終了 する。
- ヘッドホン\* 音声はヘッドホンから出力されます。 スピーカー 音声はスピーカーから出力されます。 \* お買い上げ時の設定

FMラジオ受信中あるいはFMラジオ録音中に、メニュー で音声の出力先をスピーカーあるいはヘッドホンへ切 り換えることができます。

**1** FMラジオ受信中あるいはFMラジオ録音中にメ ニュー→ fmタブ→「音声出力選択」を選び、 ボタンを押して決定する。

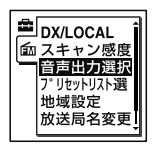

# **メニューの使いかた**

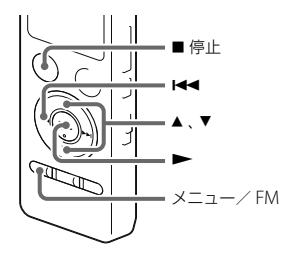

**1** メニュー/ FMボタンを押して、メニューモード に入る。

メニュー画面が表示されます。

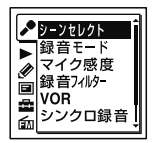

- 2 K< を押した後、▲ または ▼ を押して ♪、▶ 、 , ◇、 国、 量、 65タブのいずれかを選び、 ▶ボタ ンを押す。
- 3 ▲ または ▼ を押して、設定したい項目を選び、 ▶ボタンを拥す。
- 4 ▲ または ▼ を押して設定し、 ▶ボタンを押す。
- **5 ■停止ボタンを押して、メニューモードを終了** する。

#### 国で注意

操作しない状態が60秒以上続くと、メニューモードが自動 的に解除され、通常の画面に戻ります。

#### 1つ前の画面に戻るには

メニュー操作中に 1◀◀ を押します。

#### メニューモードを中止するには

■停止ボタンまたはメニュー/ FMボタンを押します。

# **メニュー項目一覧**

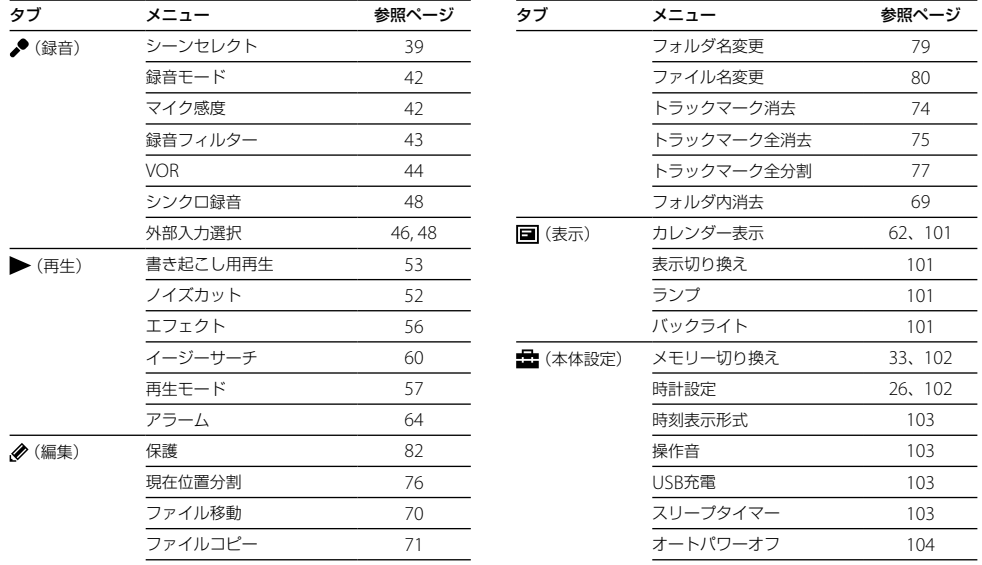

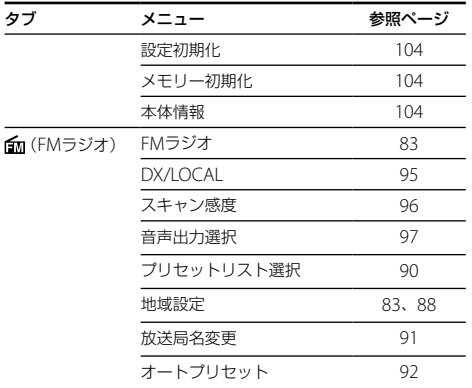

**表示設定をする**

表示やランプの設定を選ぶことができます。

1 メニュー→ 国タブを選び、<del>▶</del>ボタンを押して 決定する。

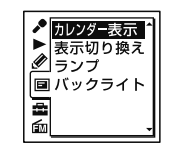

- 2 ▲ または▼を押して、変更したい項目を選び、 ボタンを押す。
- **3** 停止ボタンを押して、メニューモードを終了 する。

### カレンダー表示

画面表示をカレンダーに切り換え、本機で録音したファ イルを、カレンダーから検索して再生できます。

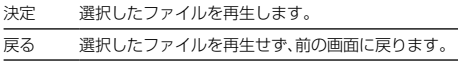

#### 表示切り換え

表示モードを設定します。

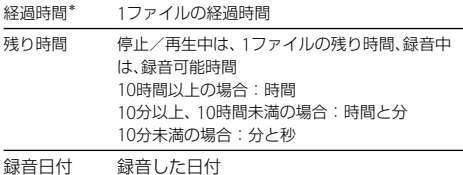

録音時刻 録音した時刻

\* お買い上げ時の設定

### ランプ

録/再ランプの点灯、消灯を設定します。

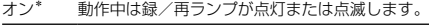

オフ 動作中も録/再ランプは点灯/点滅しません。

\* お買い上げ時の設定

#### ■ ご注意

パソコンに接続しているときは、「オフ」に設定していても録 /再ランプは点灯/点滅します。

#### バックライト

バックライトの点灯、消灯を設定します。

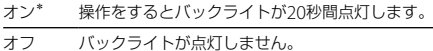

\* お買い上げ時の設定

**本体設定をする**

操作音、オートパワーオフなどの設定を選ぶことができ ます。

1 メニュー→ ニタブを選び、▶ボタンを押して 決定する。

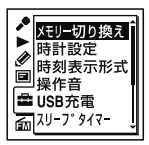

- 2 ▲ または ▼ を押して、変更したい項目を選び、 ボタンを押す。
- **3** 停止ボタンを押して、メニューモードを終了 する。

#### メモリー切り換え

緑音したファイルを保存する、または再生、編集、コピー するファイルが保存されているメモリーを選びます。

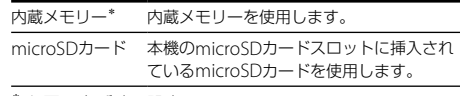

\* お買い上げ時の設定

#### ■ ご注意

microSDカードを取り出すと、自動的に内蔵メモリーが選 択されます。

#### 時計設定

時計設定の方法を選択します。

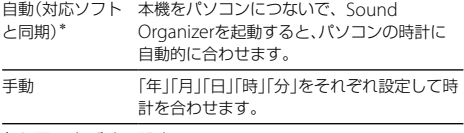

\* お買い上げ時の設定

### 時刻表示形式

時刻表示形式を設定します。

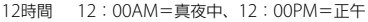

24時間\* 0:00=真夜中、12:00=正午

\* お買い上げ時の設定

#### 操作音

確認音を設定します。

- オン\* 操作時の受け付け確認音およびエラー時の操作音が 鳴ります。
- オフ 操作時の受け付け確認音やエラー音が鳴りません。

\* お買い上げ時の設定

#### ■ ご注意

「オフ」に設定していてもアラームは鳴ります。

## <span id="page-102-0"></span>USB充電

USB接続中の充電のオン/オフを設定します。

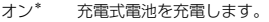

オフ 充電機能は働きません。

\* お買い上げ時の設定

#### ロ ご注音

別売のUSB ACアダプターを使って充電するとき([121](#page-120-0)ペー ジ)は、この設定は関係ありません。

### スリープタイマー

スリープタイマーを設定します。

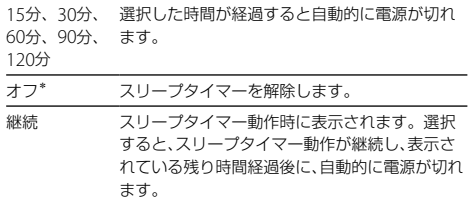

\* お買い上げ時の設定

#### ロ ご注意

- オートパワーオフ機能が設定されているときは、スリープ タイマーの設定時間の前に電源が切れることがあります。
- FMラジオ受信中、録音中でも、スリープタイマーの設定時 間が経過すると電源が切れます。

### オートパワーオフ

操作されないまま設定した時間がたつと、自動的に電源 が切れます。

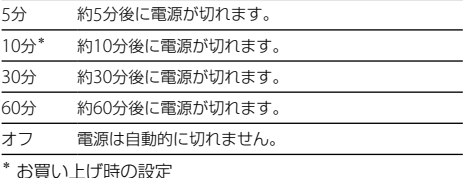

#### 設定初期化

メニューの設定をお買い上げ時の状態に戻すことがで きます。

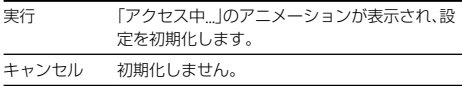

#### ロ ご注意

アラーム 保護 メモリー切り換え 時計設定 地域設定 プリ セットリスト、放送局名変更については初期化されません。

## メモリー初期化

現在選択されているメモリー(内蔵メモリーまたは microSDカード)を初期化します。メモリー内のすべて のデータを消去し、フォルダ構成を初期状態に戻します。

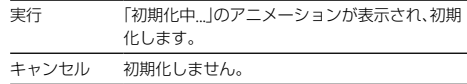

#### ■ ご注音

- 本機で使うmicroSDカードはパソコンで初期化しないで ください。必ず本機で行ってください。
- あらかじめ初期化したいメモリーに切り換えてから([32](#page-31-0)) ページ)、メモリー初期化を実行してください。
- 内蔵メモリーの初期化をすると、内蔵メモリーに保存され ていたすべてのデータが消去されます。(保護したファイ ルやヘルプガイド、 Sound Organizerも消去されます。) 一度消去した内容はもとに戻すことはできません。ご注 意ください。

#### <span id="page-103-0"></span>本体情報

本体の型名、ソフトウェアのバージョン番号、ユーザー 名を表示します。ユーザー名はSound Organizerで設 定することができます。ファイル名の一部にユーザー 名を表示するように設定することもできます。

# **パソコンにつないで使う**

本機とパソコンを接続すると、ファイルのやり取りが行 えます。

ファイルを本機からパソコンにコピーして保存 する([111](#page-110-0)ページ)

音楽ファイルをパソコンから木機にコピーして 再生する([112](#page-111-0)ページ)

USBメモリーとして利用する([113](#page-112-0)ページ) パソコンに保存されている画像やテキストファイルな どを一時的に保存することができます。

### Sound Organizerでファイルを管理・編集する ([114](#page-113-0)ページ)

ソフトウェアSound Organizerを使って、本機で録音 したファイルをパソコンに取り込んで管理・編集したり、 パソコンに保存されている音楽ファイルやポッドキャ ストを本機に転送したりできます。

### パソコンに必要なシステム構成

パソコンに必要なシステム構成については、[115](#page-114-0)ページ、 125ページをご覧ください。

## **本機をパソコンに接続する**

本機とパソコンでファイルをやり取りするためには、本 機をパソコンに接続します。

**1** 本機のUSB DIRECTつまみをスライドし、起動し ているパソコンのUSBポートに接続する。

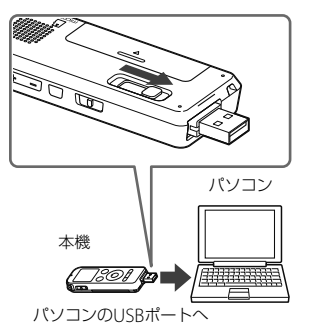

本機がパソコンのUSBポートに直接接続できない場 合は、付属のUSB接続補助ケーブル(1)をお使いく ださい。

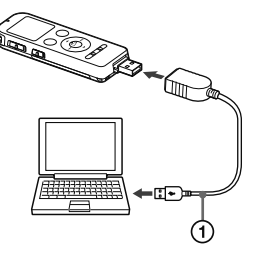

接続している間は本機の表示窓に「接続中」の表示が出 ています。

## **フォルダとファイルの構成**

本機をパソコンに接続すると、フォルダやファイルの構 成をパソコンの画面で見ることができます。Windows ではExplorerを使って、MacではFinderを使って、「IC RECORDER」または「MEMORY CARD」を開くと、フォ ルダやファイルを表示できます。

パソコンの画面で見ると、次の図のように表示されます。

**2** 正しく認識されているかを確認する。 Windowsでは、[コンピューター](または[マイコン ピュータ])を開き、「IC RECORDER」または 「MEMORY CARD」が新しく認識されているかを確認 してください。 Macでは、 Finderに「IC RECORDER」または 「MEMORY CARD」という名前のドライブが表示さ れているかを確認してください。

接続するとパソコン側で本機を認識することができ、 ファイルのやり取りが行えます。

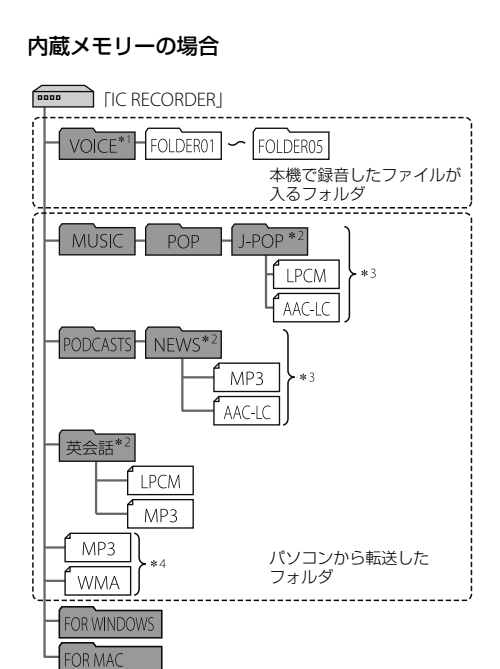

- \*1 VOICEフォルダ直下にファイルを転送しても、本機の タブには表示されません。ファイルを転送するときは、 VOICEフォルダ配下のフォルダ内にファイルを入れてく ださい。
- \*<sup>2</sup> 音楽ファイルやポッドキャストが保存されたフォルダ名 は本機でも同じフォルダ名として表示されます。管理し やすいフォルダ名にしておくと便利です。 (図は、フォルダ名称の例です。)
- \*<sup>3</sup> 音楽ファイルを認識できるのは、本機に転送したフォル ダの8階層目までとなります。
- \*<sup>4</sup> 音楽ファイルを単独で転送すると「未分類」のフォルダと して扱われます。

## ヒント

- 本機では、音楽ファイルに登録されているタイトル名や アーティスト名などの情報を表示することができますの で、音楽ファイルを作成するソフトやパソコンで情報を入 力しておくと便利です。
- タイトル名またはアーティスト名が登録されていない場 合は、本機では「No Data」と表示されます。

本機のメモリーを「microSDカード」に切り換えてから ([32](#page-31-0)ページ)パソコンに接続した場合、内蔵メモリーの場 合とはフォルダの構成が異なります。

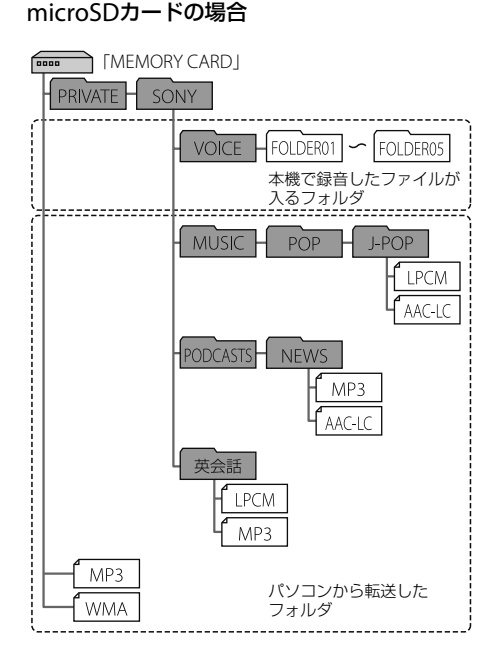

## 本機で見たフォルダの構成

本機の表示窓で見たフォルダの構成は、パソコンで見た 場合とは異なります。

フォルダの違いは、本機の表示窓に表示されるフォルダ 表示で区別できます。

- : 本機で録音したファイルが入るフォルダ
- : パソコンから転送したフォルダ(パソコンから転 送したときに表示されます。)
- ■■: パソコンから転送したポッドキャストファイルが 入るフォルダ(パソコンから転送したときに表示 されます。)

#### ■ ご注意

本機で再生できるファイルが入っていないフォルダは、本機 では表示されません。
#### 本機の タブに表示されるフォルダ

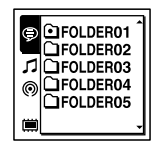

本機で録音したファイルが入るフォルダ(VOICEフォル ダ配下のフォルダ)が表示されます。

#### ■ ご注意

VOICFフォルダ直下にファイルを転送しても、本機の●タ ブには表示されません。

### 本機の タブに表示されるフォルダ

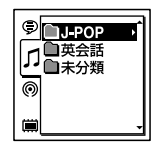

パソコンから転送したフォルダのうち、以下のフォルダ が表示されます。

- MUSICフォルダ配下のフォルダのうち、中にファイ ルを含むフォルダ(階層が深い場合は、すべて並列に 表示されます。)
- MUSICフォルダ配下またはPODCASTSフォルダ配下 以外の場所に転送されたフォルダ
- 「未分類」フォルダ(単独で転送したファイルは、この フォルダ配下に表示されます。)

#### 本機の タブに表示されるフォルダ

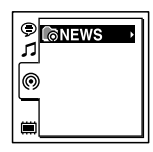

パソコンから転送したポッドキャストファイルが入る フォルダが表示されます。

ポッドキャストファイルをパソコンから本機に転送す る際は、Sound Organizerをご使用ください。

# **本機をパソコンから取りはずす**

必ず下記の手順で取りはずしてください。この手順で 行わないと、データが破損するおそれがあります。

- **1** 本機の録/再ランプが消えていることを確認す る。
- **2** パソコンで下記の操作を行う。 Windowsの場合: タスクバー(パソコンの画面右下)にあるアイコン を左クリックしてください。

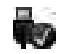

→ [IC RFCORDFRの取り外し] (Windows 7、 Windows 8)または、「USB大容量記憶装置 - ドラ イブを安全に取り外します](Windows XP、 Windows Vista)を左クリックしてください。 アイコン、メニューの表示はOSの種類によって異な る場合があります。

お使いのパソコンの設定によっては、タスクバーに アイコンが表示されない場合があります。

Macの場合:

Finderのサイドバーに表示されている 「IC RECORDER」の取り外しアイコンをクリックし てください。

パソコンから取りはずす方法について詳しくは、お 使いのパソコンの取扱説明書をご覧ください。

**3** 本機をパソコンのUSBポートからはずし、本機の USB DIRECTつまみを矢印の方向にスライドし てUSB端子を収納する。

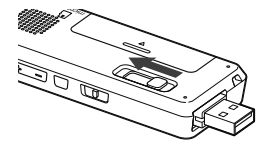

# **ファイルを本機からパソコンにコピーして保存する**

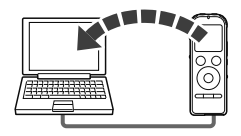

本機にあるファイルやフォルダをパソコンにコピーし て保存することができます。

**1** 本機をパソコンに接続する(105ページ)。

**2** 保存したいファイルやフォルダをパソコンにコ ピーする。 「IC RECORDER」または「MEMORY CARD」に入っ ているファイルやフォルダをパソコンのローカル ディスクにドラッグアンドドロップします。

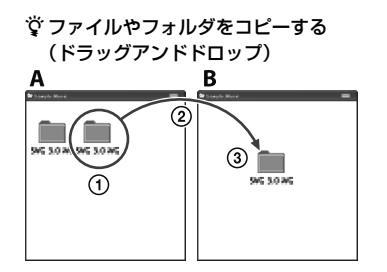

 ICレコーダーまたは パソコン microSDカード

コピーしたいフォルダをクリックしたまま、 保存先まで移動(ドラッグ)して、 はなす(ドロップ)

**3** 本機をパソコンから取りはずす(110ページ)。

# **音楽ファイルをパソコンから本機にコピーして再生する**

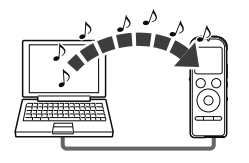

パソコンに保存してある音楽(語学)ファイル (LPCM(.wav)/MP3(.mp3)/WMA(.wma)/ AAC-IC(.m4a)\*)を本機にコピーして再生することが できます。

\* 本機で再生可能なファイル形式については、「主な仕様」 (125ページ)をご覧ください。

## **パソコンにある音楽ファイルを本機にド ラッグアンドドロップしてコピーする**

- **1** 本機をパソコンに接続する(105ページ)。
- **2** パソコン内の音楽ファイルが入っているフォル ダを本機にコピーする。

WindowsではExplorerを使って、 MacではFinder を使って、音楽ファイルが入っているフォルダを「IC RECORDER」または「MEMORY CARD」にドラッグ アンドドロップします。

本機では最大400個のフォルダまで認識できます。 1個のフォルダには最大199のファイルを入れるこ とができます。また、1つのメモリーに対して、フォ ルダとファイルを合計して最大4,095まで認識でき ます。

**3** 本機をパソコンから取りはずす(110ページ)。

## **コピーした音楽ファイルを本機で再生する**

**1** フォルダボタンを押す。

- 2 K<4 を押した後、▲ または ▼ を押して パタブを 選び、▶ボタンを押す。
- **3 ▲または▼を押して、音楽ファイルを入れた** フォルダ(■)を選び、▶ボタンを押す。

フォルダ内のファイル選択画面を表示するには、 または ▼ を押しアフォルダを選び ▶▶ を押します。

**4** 再生したい音楽ファイルを選ぶ。

ファイル選択画面が表示されているときは、 また は▼ を押して、ファイルを選び、▶ボタンを押しま す。

停止画面が表示されているときは、H← または▶▶ を押してファイルを切り換えることができます。

**5** ►ボタンを押して再生を始める。 ▲ または ▼ を押して再生中の音楽ファイルの情報 を確認することができます。(51ページ)

**6** 再生を止めるには、■停止ボタンを押す。

# **USBメモリーとして利用する**

本機とパソコンをUSB経由で接続すると、パソコン上に ある本機で録音したファイル以外の画像やテキストな どのファイルを本機に一時保存できます。 USBメモリーとして使うためには、一定の条件を満たし たシステム構成のパソコンが必要です。 OSの条件については「必要なシステム構成」(125ペー ジ)をご覧ください。

# **Sound Organizerを使う**

# **Sound Organizerでできること**

Sound Organizerでは、本機やmicroSDカードとファ イルのやりとりができます。また、音楽CDなどから取 り込んだ楽曲、パソコンから取り込んだMP3などの音声 ファイルやポッドキャストを再生したり、本機に転送し たりできます。取り込んだファイルは、再生、編集、 MP3ファイルなどへの変換など、さまざまな操作ができ ます。また、お好みの音楽CDを作成したり、音声ファイ ルをメールで送信することができます。 使用方法の詳細はSound Organizerのヘルプをご覧く ださい。

## 本機で録音したファイルを取り込む

本機で録音した音声ファイルをSound Organizerに取 り込めます。

取り込んだファイルはパソコンに保存されます。

## 音楽CDから楽曲を取り込む

音楽CDの楽曲をSound Organizerに取り込みます。 取り込んだ楽曲はパソコンに保存されます。

## パソコン上のファイルを取り込む

パソコン上に保存されている音楽などのファイルを Sound Organizerに取り込めます。

## ポッドキャストを登録/更新する

Sound Organizerにポッドキャストを登録します。 ポッドキャストを登録/更新すると、インターネットか ら最新のデータをダウンロード(購読)して楽しおこと ができます。

## ファイルを再生する

Sound Organizerに取り込んだファイルを再生します。

### ファイルの曲情報を変更する

ファイル一覧に表示されるタイトル名、アーティスト名 などの曲情報を変更します。

#### ファイルを分割する

1つのファイルを複数のファイルに分割します。

#### ファイルを結合する 複数のファイルを1つのファイルに結合します。

## フォルダ名、ファイル名のテンプレートを編集す る

「フォルダ名変更」、「ファイル名変更」メニューで使用す るテンプレートを編集することができます。

#### 本機にユーザー名を登録する

ICレコーダーのユーザーを認識するための情報です。 ユーザー名を設定した状態でICレコーダーで録音する と、ファイルにユーザー名の情報がつきます。未登録の 場合は「My Recording」と表示されます。

#### 本機からファイルを削除する

本機に保存されているファイルを削除できます。 本機の空き容量を増やしたい場合や、不要なファイルが ある場合などは、この操作で本機内のファイルを削除し てください。

### 本機に転送する

Sound Organizerから本機やmicroSDカードにファイ ルを転送します。

転送された音楽やポッドキャストなどを本機で楽しむ ことができます。

## 音楽CDを作成する

Sound Organizerに取り込んだ楽曲からお好みの楽曲 を選んで、自分だけのオリジナル音楽CDを作成します。

### その他の便利な使いかた

- メールソフトウェアを起動して、緑音した音声ファイ ルを添付してメールで送信できます。
- Sound Organizerに対応した音声認識ソフトウェア 「AmiVoice SP」または「Dragon NaturallySpeaking」 (別売)を使って、ファイルを音声認識して文字に変換 できます。

## <span id="page-114-0"></span>**パソコンに必要なシステム構成**

Sound Organizerを使用するためには、以下の環境が 必要です。

# OS

- Windows 8
- Windows 8 Pro
- Windows 7 Ultimate
- Windows 7 Professional
- Windows 7 Home Premium
- Windows 7 Home Basic
- Windows 7 Starter
- Windows Vista Ultimate Service Pack 2 以降
- Windows Vista Business Service Pack 2 以降
- Windows Vista Home Premium Service Pack 2 以 降
- Windows Vista Home Basic Service Pack 2 以降
- Windows XP Media Center Edition 2005 Service Pack 3 以降
- Windows XP Media Center Edition 2004 Service Pack 3 以降
- Windows XP Professional Service Pack 3 以降
- Windows XP Home Edition Service Pack 3 以降 標準インストール(日本語版のみ)

# ■ ご注意

- ●上記のOSがパソコン工場出荷時にインストールされてい る必要があります。 アップグレードした場合や、マルチブート環境の場合は、 動作保証いたしません。
- Windows XPについては、64ビット版のOSは動作保証い たしません。

# 以下の性能を満たしたIBM PC/ATおよびその互 換機

 $\cdot$  CPU

Windows XP:Pentium III プロセッサー 500 MHz 以上

Windows Vista: Pentium III プロセッサー 800 MHz以上

Windows 7: Pentium III プロセッサー 1 GHz以上 Windows 8: Pentium III プロセッサー 1 GHz以上

メモリー

Windows XP: 256 MBN F

Windows Vista: 512 MB以上(Windows)

Vista Ultimate/Business/Home Premiumの場合は 1 GB以上推奨)

Windows 7:1 GB以上(32ビット版) / 2 GB以上 (64ビット版)

Windows 8:1 GB以上(32ビット版) / 2 GB以上 (64ビット版)

 ハードディスクの空き容量 400 MB以上

Windowsのバージョンによってはそれ以上使用する 場合があります。

また、音楽データを扱うための空き容量がさらに必要 です。

- ディスプレイの設定 画面の解像度:800×600ピクセル以上(1,024×768 ピクセル推奨) 画面の色:High Color(16ビット)以上
- サウンドボード SoundBlaster互換推奨

#### $\blacksquare$   $\blacksquare$   $\blacksquare$

機器・メディアをご使用になるには、使用可能なUSB ポートが必要です。

USBハブにて拡張されたUSBポートは特別に動作保 証された機種以外での動作の保証はいたしません。

 ディスクドライブ:音楽CDを作成する場合はCD-R/ RWドライブが必要です。

## **Sound Organizerをインストールする**

Sound Organizerを本体の内蔵メモリーからパソコン のハードディスクなどにインストールします。

#### ■ ご注意

- Sound Organizerをインストールするときは、 Administrator (管理者)権限でログオンしてください。 また、 Windows 7またはWindows 8をお使いで「ユー ザー アカウント制御」画面が表示された場合は、内容をご 確認の上、[はい](Windows Vistaの場合は[続行])をク リックしてください。
- Windows XPの制限ユーザーでは、Sound Organizerを 起動できません。
- Windows XPでソフトウェアのアップデート機能を使う には、コンピューターの管理者としてログオンする必要が あります。
- Sound OrganizerのインストールによってWindows Media Format Runtimeのモジュールが追加されます。

Sound Organizerをアンインストールした場合でも、この モジュールは削除されません。

ただし、プリインストールされている場合にはインストー ルされないことがあります。

- Sound Organizerをアンインストールした場合にも、コン テンツ格納先フォルダ内のデータは消えません。
- 1台のパソコンに複数のオペレーティングシステムをイン ストールした環境では、それぞれのオペレーティングシス テムにSound Organizerをインストールしないでくださ い。データの不整合が生じる場合があります。
- **1** 本機のUSB DIRECTつまみをスライドし、起動し ているパソコンのUSBポートに接続する。 接続方法については、「本機をパソコンに接続する」 (105ページ)をご覧ください。
- **2** 正しく認識されているかを確認する。 接続している間は本機の表示窓に「接続中」の表示が 出ています。

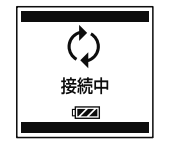

**3** Windowsの[スタート]メニューから、[コン ピューター](または[マイコンピュータ])をク リックし、[IC RECORDER] → [FOR WINDOWS]をダブルクリックする。

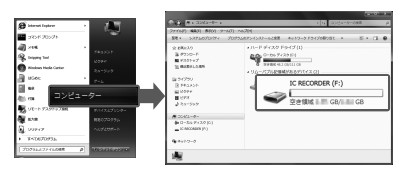

画面はお使いのWindowsのバージョンによって異 なります。本書では、 Windows 7を例にして説明 しています。

**4** [SoundOrganizerInstaller\_V140](または [SoundOrganizerInstaller\_V140.exe])をダブ ルクリックする。

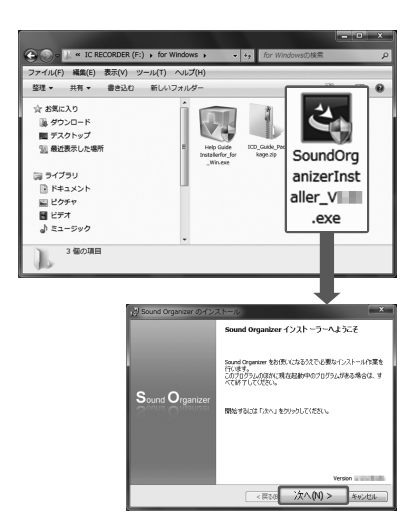

画面の指示に従って操作してください。 お使いのWindowsのバージョンによっては、この画 面が表示されずに、セットアップの準備(解凍)が自 動的に始まる場合があります。

- **5** 使用許諾契約の内容を確認したら、「使用許諾契 約に同意します」を選び、[次へ]をクリックする。
- **6** 「インストールの種類」の画面が表示されたら、お 好みで「標準」、「カスタム」のいずれかを選び、[次 へ]をクリックする。 「カスタム」を選んだ場合は、画面の指示に従い、イ

ンストール設定を行ってください。

- **7** 「インストールの開始」の画面が表示されたら、 [インストール]をクリックする。 インストールが始まります。
- **8** 「Sound Organizerは正常にインストールされまし た」の画面が表示されたら、「Sound Organizerを今 すぐ起動する」をチェックし、[終了]をクリックす る。

#### ■ ご注意

Sound Organizerのインストール後、パソコンの再起動が 必要になる場合があります。

# <span id="page-118-0"></span>**Sound Organizerの基本操作について**

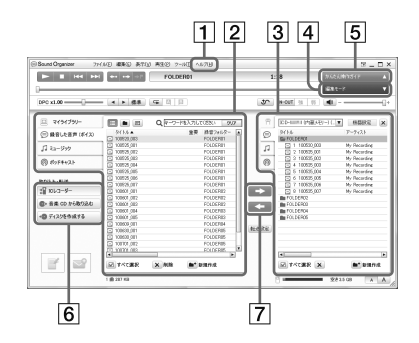

### ヘルプ

Sound Organizerのヘルプを表示します。各操作の 詳細はヘルプを参照してください。

[2] Sound Organizerファイル一覧(マイライブラ  $| |$ 

Sound Organizerのマイライブラリーに含まれる ファイルの一覧を、操作に合わせて表示します。

● 緑音した音声(ボイス): 緑音した音声ファイル の一覧を表示します。

本機で録音したファイルを取り込むと、このライブ ラリーに表示されます。

- ミュージック:音楽ファイルの一覧を表示します。 音楽CDから楽曲を取り込むと、このライブラリーに 表示されます。
- ポッドキャスト:ポッドキャストの一覧を表示 します。
- ICレコーダーファイル一覧 パソコンに接続している本機またはmicroSDカー ドに保存されているファイルが表示されます。
- 編集モードボタン

編集エリアを表示して、ファイルを編集できます。

- 5 かんたん操作ガイドボタン Sound Organizerの基本的な機能をガイドする、 「かんたん操作ガイド」を表示します。
- サイドバー(取り込み・転送)
	- ICレコーダー:転送画面を表示します。接続機器 内のファイル一覧が表示されます。

音楽CDから取り込む:音楽CDの取り込み画面 を表示します。

→ ディスク作成画面を表示 します。

ファイル転送ボタン

**ニコ: Sound Organizerのファイルを本機または** microSDカードに転送します。

**【コ**:本機・microSDカードのファイルをSound Organizerのマイライブラリーに取り込みます。

# **USB ACアダプターにつないで使う**

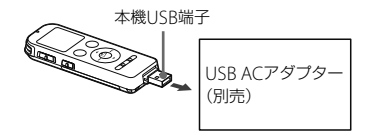

USB ACアダプター(別売)を使って、本機と家庭用電源 (コンセント)をつないで充電式電池を充電したり、本機 を使用することができます。充電をしながら本機を使 用することができるため、長時間録音をする場合などに 便利です。

はじめてお使いになる場合や、しばらくお使いにならな かった場合は、電池マークが「回口」になるまで連続して 充電してください。

- 電池を使いきった状態から約3時間30分\*で充電が完了 します。
- \* 室温で電池残量が無い状態から電池を充電したときの目安で す。電池の残量や電池の状態などにより、上記の充電時間と異 なる場合があります。
- **1** 別売のUSB ACアダプターをコンセントにつな ぐ。

**2** 本機のUSB DIRECTつまみをスライドし、 USB ACアダプターにつなぐ。 充電中は、電池マーク(1)がアニメーション表示さ れます。

充電をしながら本機を使うことができます。

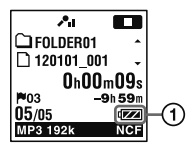

#### 日ご注意

- 内蔵スピーカーで再生中は充電できません。
- 単4形アルカリ乾電池(別売)は充電できません。
- FMラジオ受信中、またはFMラジオ録音中は充電できませ  $h_{\alpha}$

## **本機を取りはずす**

必ず下記の手順で取りはずしてください。この手順で 行わないと、本機にデータが入っている場合に、データ が破損して再生できなくなるおそれがあります。

- 1 録音や再生などの動作中の場合、■停止ボタン を押して動作を停止する。
- **2** 録/再ランプが消えていることを確認する。
- **3** 本機をUSB ACアダプターから取りはずし、USB ACアダプターをコンセントから抜く。

# **使用上のご注意**

## ご使用場所について

運転中のご使用は危険ですのでおやめください。

## 取り扱いについて

- 落としたり、強いショックを与えたりしないでくださ い。故障の原因になります。
- 次のような場所には置かないでください。
	- **■温度が非常に高いところ(60℃以上)。**
	- 直射日光のあたる場所や暖房器具の近く。
	- 窓を閉めきった自動車内(特に夏期)。
	- 風呂場など湿気の多いところ。
	- ほこりの多いところ。
- 水がかからないようご注意ください。本機は防水仕 様ではありません。特に以下の場合ご注意ください。
	- 洗面所などで本機をポケットに入れての使用。 身体をかがめたときなどに、落として水濡れの原因 になる場合があります。
	- 雨や雪、湿度の多い場所での使用。
	- 汗をかく状況での使用。 濡れた手で触ったり、汗をかいた衣服のポケットに 本機を入れると、水濡れの原因になることがありま す。

 空気が乾燥する時期にヘッドホンを使用すると、耳に ピリピリと痛みを感じることがありますが、ヘッドホ ンの故障ではなく、人体に蓄積された静電気によるも のです。静電気の発生しにくい天然素材の衣服を身 に着けていただくことにより、軽減されます。

万一故障した場合は、内部を開けずにお買い上げ店また はソニーサービス窓口にご相談ください。

# ノイズについて

- 緑音中や再生中に木機を電灯線 蛍光灯 携帯電話な どに近づけすぎると、ノイズが入ることがあります。
- 緑音中に本機に手などが当たったり、こすったりする と、雑音が録音されることがあります。

## お手入れ

小9<br>123<br>123 本体表面が汚れたときは、水気を含ませた柔らかい布で 軽くふいたあと、からぶきします。 シンナーやベンジン、 アルコール類は表面の仕上げを傷めますので使わない でください。

## バックアップのおすすめ

万一の誤消去や、本機の故障などによるデータの消滅や 破損にそなえ、大切な録音内容は、必ずパソコンなどに バックアップしてください。

## microSDカードのご使用について

#### ■ ご注音

- 初期化は必ず本機で行ってください。パソコンなど本機 以外の機器を用いて初期化したmicroSDカードは、本機で の動作を保証しません。
- すでにデータが書き込まれているmicroSDカードを初期 化すると、そのデータが消去されてしまいます。誤って大 切なデータを消去することがないよう、ご注意ください。
- microSDカードは、小さいお子様の手の届くところに置か ないようにしてください。誤って飲み込むおそれがあり ます。
- 録音/再生/初期化中は、microSDカードを抜き差しし ないでください。故障の原因となります。
- 表示窓に「アクヤス中...」「初期化中... 」のアニメーション が表示されている間や、録/再ランプがオレンジに点滅し ている間はmicroSDカードを取り出さないでください。 データが破損するおそれがあります。
- 対応仕様のmicroSDカードでも、すべてのmicroSDカー ドでの動作を保証するものではありません。
- ROMタイプのmicroSDカード、誤消去防止、書込み禁止の microSDカードは、ご使用できません。
- 以下の場合、データが破壊されることがあります。
	- 読み込み中、書き込み中にmicroSDカードを取り出し たり 機器の電源を切った場合
	- 静電気や電気的ノイズの影響を受ける場所で使用した 場合
- お客様の記録したデータの破損(消滅)については、弊社は 一切その責任を負いかわますのでご容赦ください。
- 大切なデータは、バックアップを取っておくことをおすす めします。
- 端子部には手や全尾などを触れないでください。
- 強い衝撃を与えたり、曲げたり、落としたりしないでくだ さい。
- 分解したり、改造したりしないでください。
- 水にぬらさないでください。
- 以下のような場所でのご使用はしないでください。
	- 使用条件範囲以外の場所(炎天下や夏場の窓を閉め 切った車の中、直射日光のあたる場所、熱器具の近くな ど)
	- 湿気の多い場所や腐食性のものがある場所
- ご使用の際は正しい挿入方向をご確認ください。

# **主な仕様**

# **必要なシステム構成**

パソコンと接続する場合や、 USBメモリーとして使う 場合に必要なシステム構成は以下の通りです。 Sound Organizerをお使いの場合は、 [115](#page-114-0)ページをご 覧ください。

# OS

- Windows 8
- Windows 8 Pro
- Windows 7 Ultimate Service Pack 1以降
- Windows 7 Professional Service Pack 1以降
- Windows 7 Home Premium Service Pack 1以降
- Windows 7 Home Basic Service Pack 1以降
- Windows 7 Starter Service Pack 1以降
- Windows Vista Ultimate Service Pack 2以降
- Windows Vista Business Service Pack 2以降
- Windows Vista Home Premium Service Pack 2以降
- Windows Vista Home Basic Service Pack 2以降
- Windows XP Media Center Edition 2005 Service Pack 3以降
- Windows XP Media Center Edition 2004 Service Pack 3以降
- Windows XP Professional Service Pack 3以降
- Windows XP Home Edition Service Pack 3以降

● Mac OS X (v10.3.9 ~ v10.8) (ヘルプガイドをイン ストールする場合は、 V10.5.8以降) 標準インストール(日本語版のみ)

### ■ ご注意

- 上記のOSがパソコン工場出荷時にインストールされてい る必要があります。 アップグレードした場合や、マルチブート環境の場合は、 動作保証いたしません。
- Windows XPについては、64ビット版のOSは動作保証い たしません。
- 最新の対応OSについては、156ページに記載のICレコー ダー サポート・お問い合わせページをご覧ください。

# 以下の性能を満たしたWindowsコンピュー ターまたはMac

- サウンドボード:各OSに対応したもの
- $-$  USB $#$  $\vdash$
- ディスクドライブ:音楽CDを作成する場合はCD-R/ RWドライブが必要です。

## ロ ご注意

推奨環境すべてのパソコンについて動作を保証するもので はありません。また、自作パソコンなどへお客様自身がイン ストールしたものや、アップグレードしたもの、マルチブー ト環境、マルチモニタ環境での動作保証はいたしません。

# **本機の仕様**

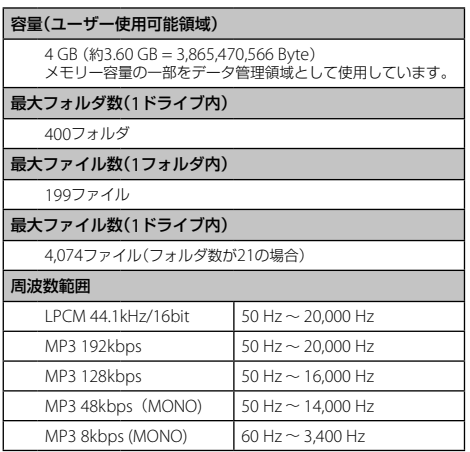

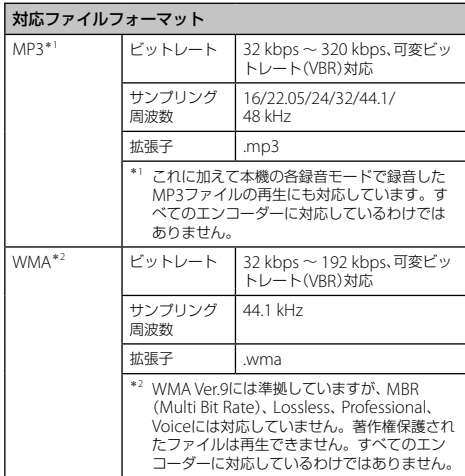

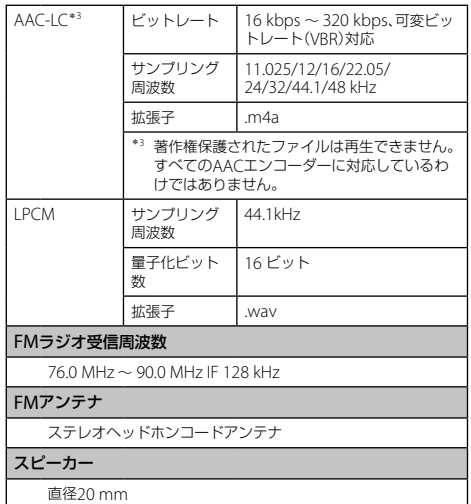

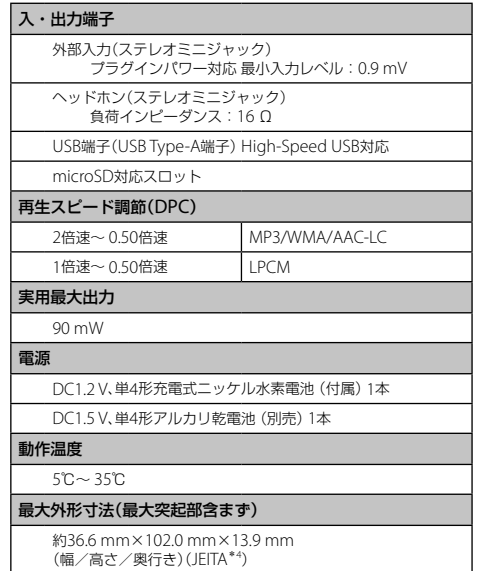

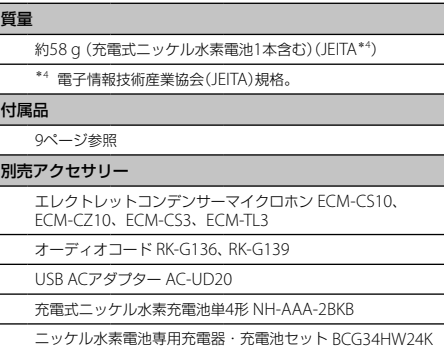

本機の仕様および外観は、改良のため予告なく変更すること がありますが、ご了承ください。

#### 最大録音時間\*5\*<sup>6</sup>

最大録音時間は、全フォルダ合わせて表のとおりです。

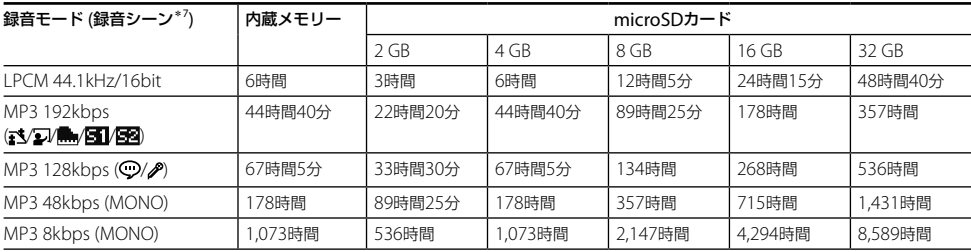

\*<sup>5</sup> 連続録音の場合は、途中電池交換が必要になります。詳しくは電池の持続時間([130](#page-129-0)ページ)をご確認ください。

\*<sup>6</sup> 表記の最大録音時間は目安です。カードの仕様によって変わることがあります。

\*<sup>7</sup> お買い上げ時の設定です。

#### 音楽ファイル最大再生時間/ファイル数\*<sup>8</sup>

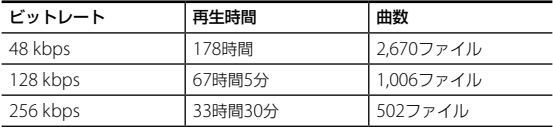

\*<sup>8</sup> パソコンにある1ファイル4分のMP3ファイルを転送して再生する場合

トリング<br>129

# <span id="page-129-0"></span>**電池の持続時間**

**充電式電池の持続時間**\*'(ソニー充電式ニッケル水素電池NH-AAAを連続使用時)

| 録音モード                   | 録音時   | スピーカー再生時*2 | ヘッドホン再生時 | FMラジオ録音時 |
|-------------------------|-------|------------|----------|----------|
| LPCM 44.1kHz/16bit      | 約22時間 | 約14時間      | 約34時間    |          |
| MP3 192kbps             | 約24時間 | 約15時間      | 約41時間    | 約7時間30分  |
| MP3 128kbps             | 約24時間 | 約15時間      | 約41時間    | 約7時間30分  |
| MP3 48kbps(MONO)        | 約25時間 | 約15時間      | 約41時間    | 約7時間30分  |
| MP3 8kbps(MONO)         | 約30時間 | 約15時間      | 約41時間    | 約8時間     |
| 音楽ファイル(128kbps/44.1kHz) |       | 約15時間      | 約41時間    |          |

FMラジオ受信(ヘッドホン再生時):約9時間

**乾電池の持続時間**\*'(ソニーアルカリ乾電池LR03 (SG)を連続使用時)

| 録音モード                   | 録音時   | スピーカー再生時 <sup>*2</sup> | ヘッドホン再生時 | FMラジオ録音時 |
|-------------------------|-------|------------------------|----------|----------|
| LPCM 44.1kHz/16bit      | 約24時間 | 約20時間                  | 約49時間    |          |
| MP3 192kbps             | 約29時間 | 約22時間                  | 約61時間    | 約8時間30分  |
| MP3 128kbps             | 約31時間 | 約22時間                  | 約61時間    | 約8時間30分  |
| MP3 48kbps(MONO)        | 約33時間 | 約22時間                  | 約61時間    | 約8時間30分  |
| MP3 8kbps(MONO)         | 約42時間 | 約22時間                  | 約61時間    | 約10時間    |
| 音楽ファイル(128kbps/44.1kHz) |       | 約22時間                  | 約61時間    |          |

FMラジオ受信(ヘッドホン再生時):約11時間

<sup>\*</sup><sup>1</sup> 電子情報技術産業協会(JEITA)規格による測定値です。使用条件によって短くなる場合があります。

<sup>\*</sup><sup>2</sup> 音量レベルを23に設定し、内蔵スピーカーで音楽を再生した場合。

**放送局名一覧**

本機には国内の以下の放送局の名前があらかじめ登録 されています。この放送局名一覧は、各地域における代 表的な周波数を記載しています。(2012年1月現在) お使いになる場所によっては周波数が異なる場合があ ります。

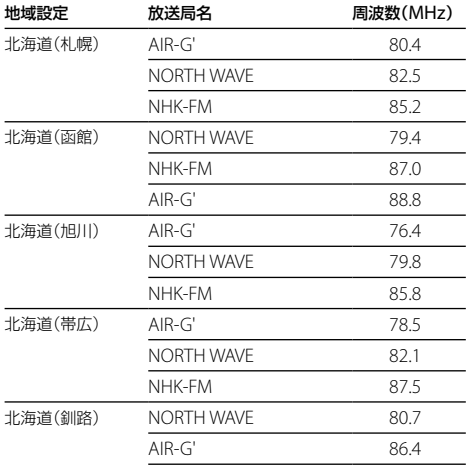

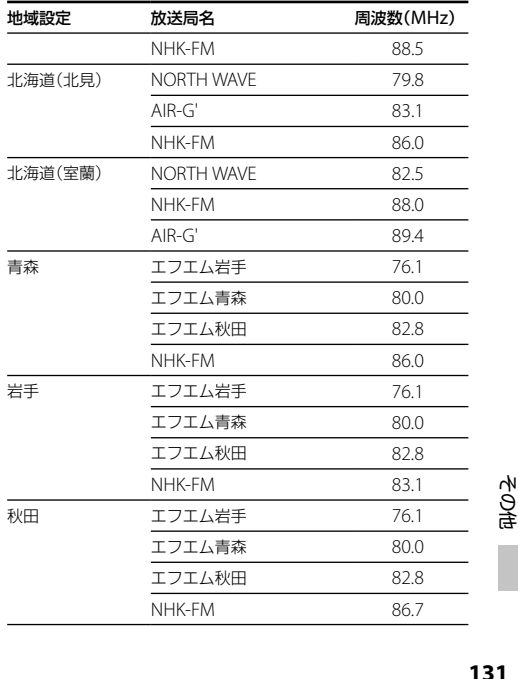

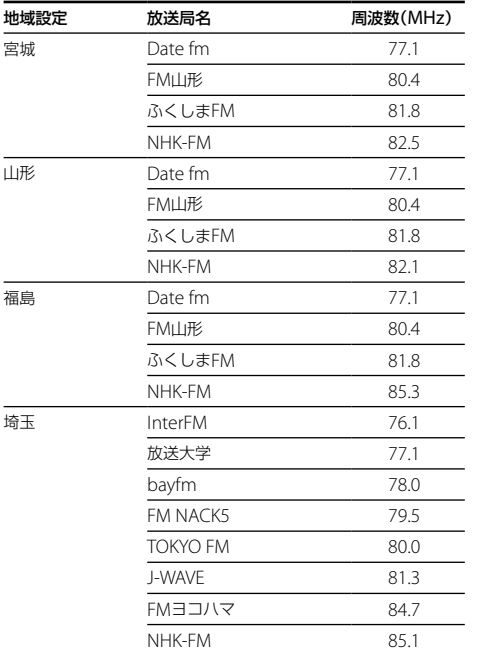

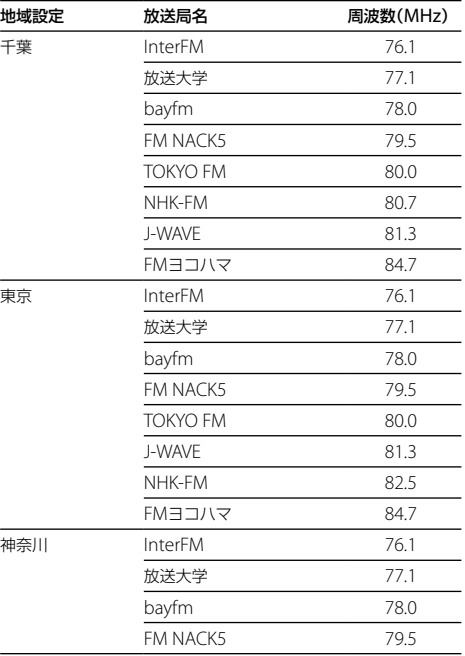

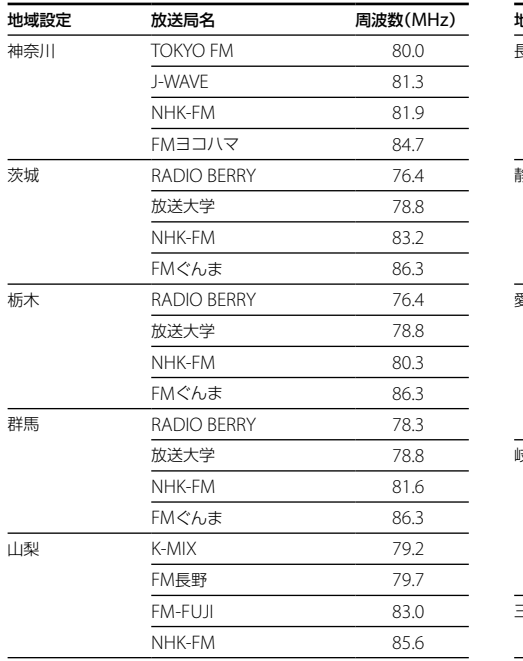

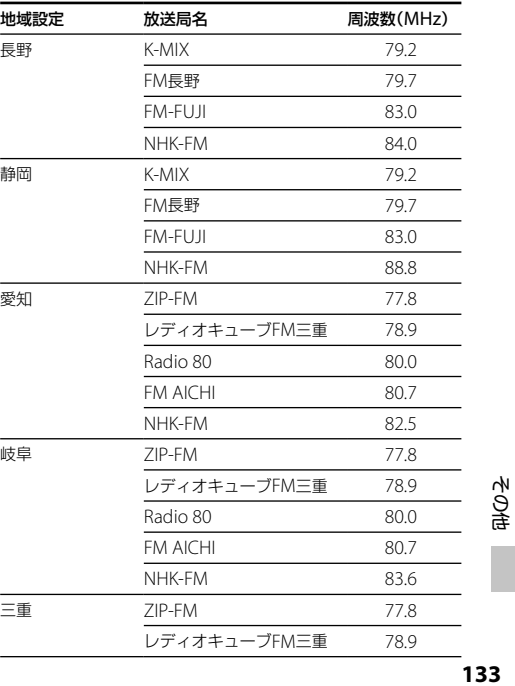

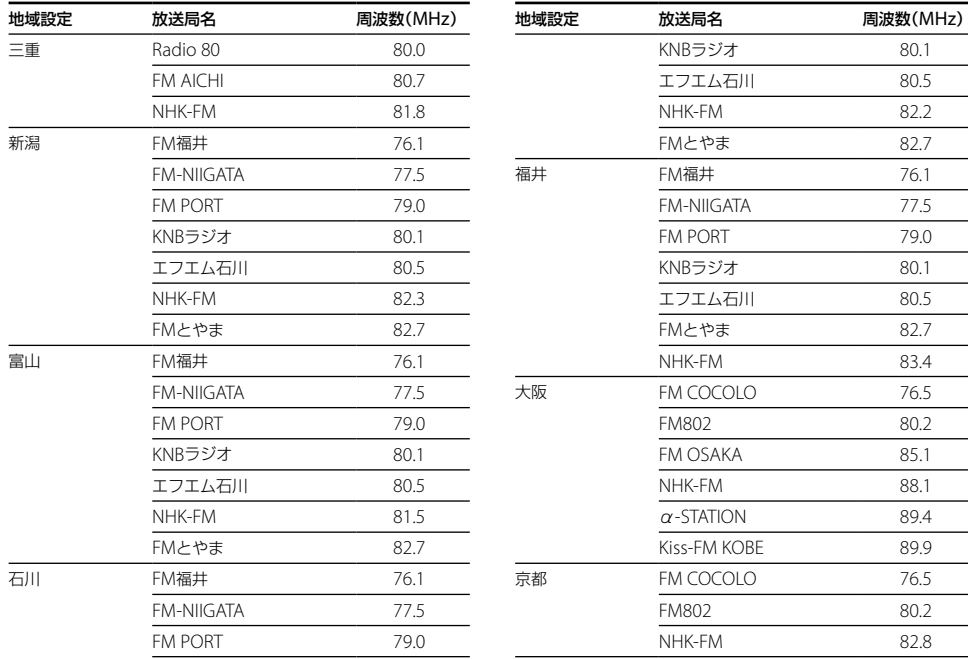

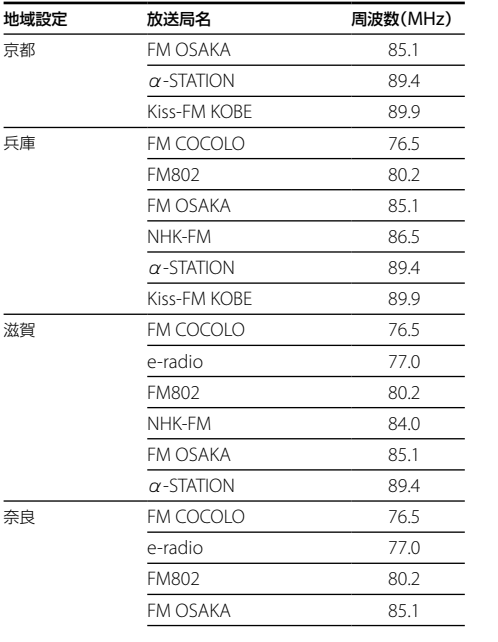

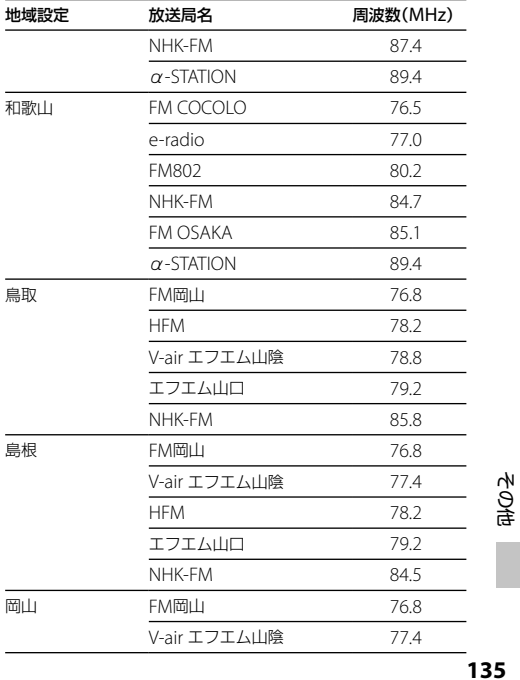

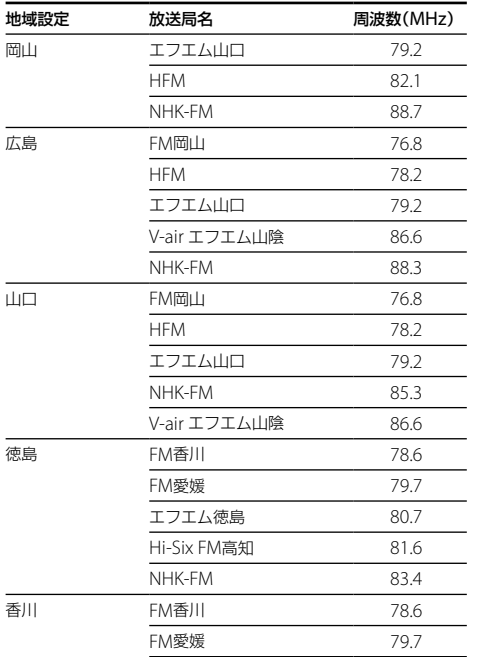

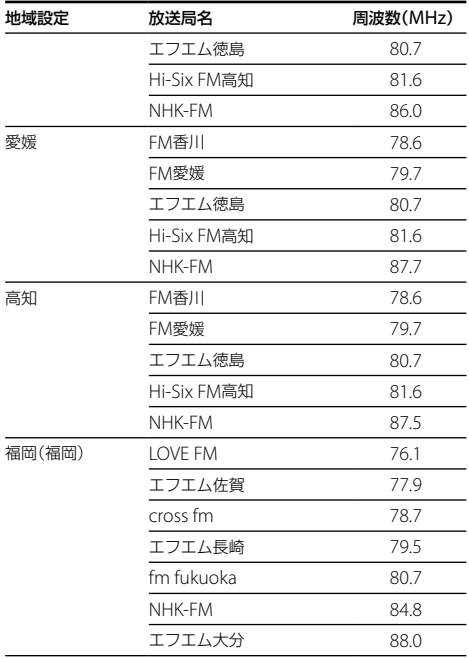

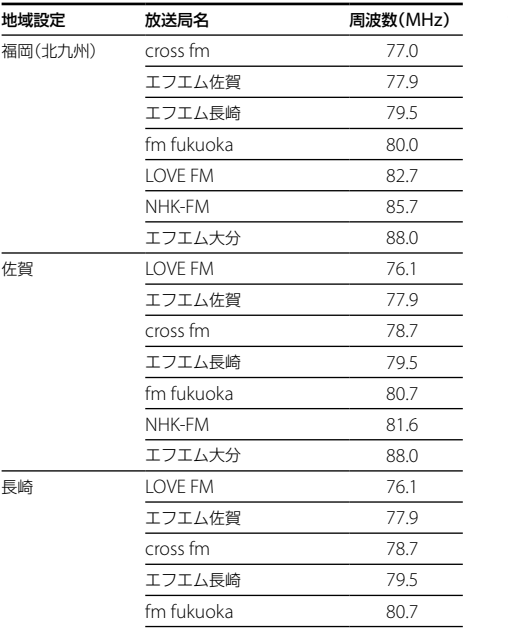

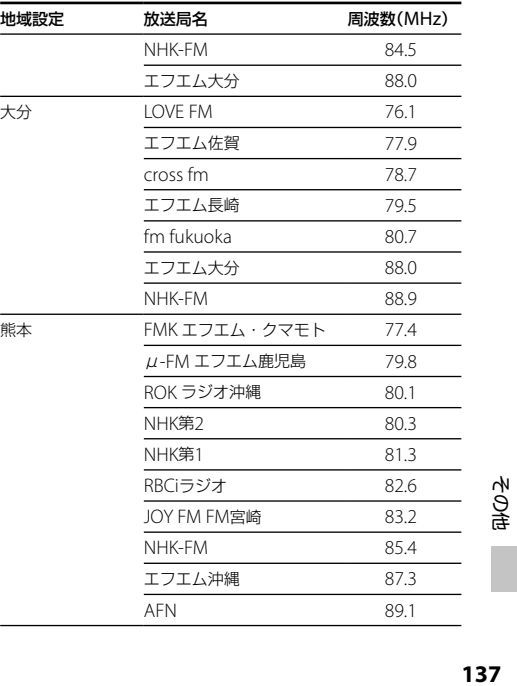

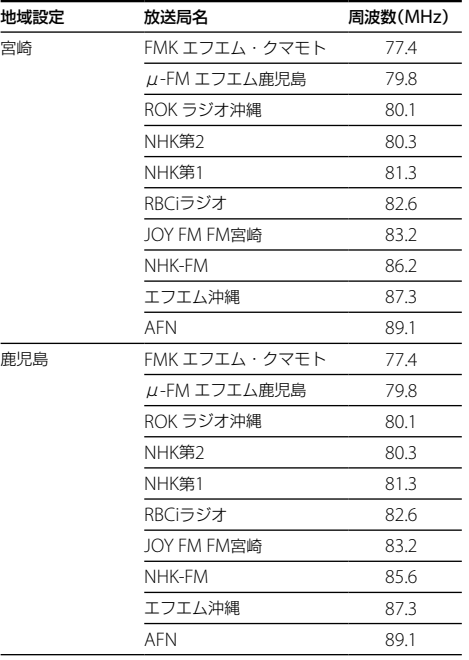

÷

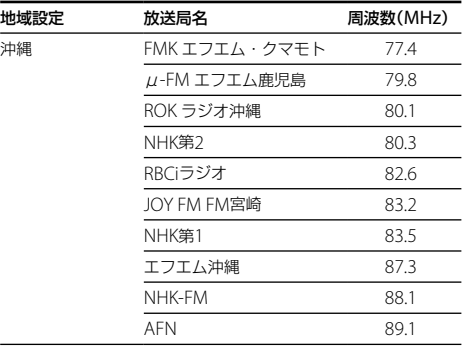

# **保証書とアフターサービス**

# **保証書**

- この製品には保証書が添付(取扱説明書の裏面)され ていますので、お買い上げの際お買い上げ店でお受け 取りください。
- 所定事項の記入および記載内容をお確かめのうえ 大 切に保存してください。
- 保証期間はお買い上げ日より1年間です。

## **アフターサービス**

#### 調子が悪いときはまずチェックを

この説明書をもう一度ご覧になってお調べください。

#### それでも具合の悪いときはサービスへ

ソニーの相談窓口([170](#page-169-0)ページ)、お買い上げ店、または ソニーサービス窓口にご相談ください。

#### 保証期間中の修理は

保証書の記載内容に基づいて修理させていただきます。 詳しくは保証書をご覧ください。

### 保証期間経過後の修理は

修理によって機能が維持できる場合は、ご要望により有 料修理させていただきます。

#### 部品の保有期間について

当社ではICレコーダーの補修・性能部品(製品の機能を 維持するために必要な部品)を、製造打ち切り後6年間保 有しています。ただし、故障の状況その他の事情により、 修理に代えて製品交換をする場合がありますのでご了 承ください。

#### **困ったときは**

# **困ったときは**

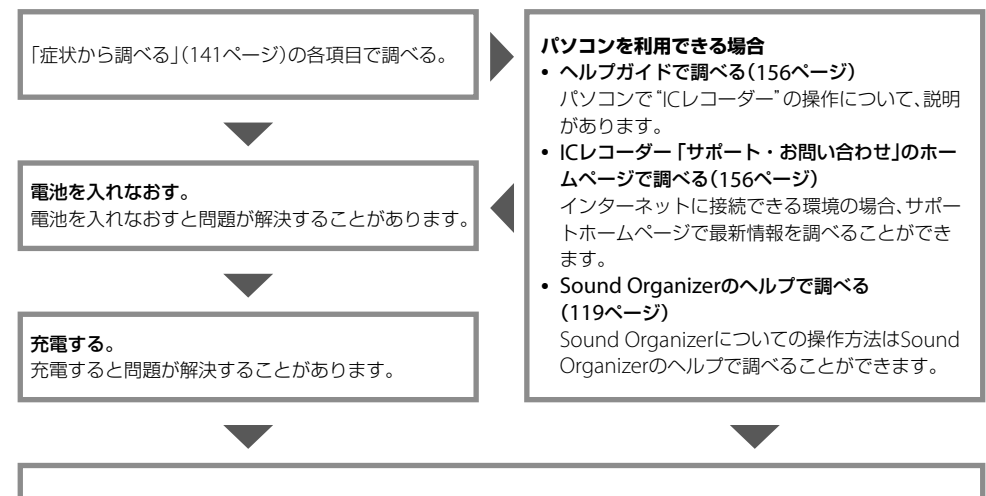

上記を確認しても問題が解決しないときは、ソニーの相談窓口([170](#page-169-0)ページ)またはお買い上げ店に相談する。

**症状から調べる**

修理を依頼される前に、もう一度下記項目をチェックしてみてください。 なお、保証書とアフターサービスについては、 139ページをご参照願います。 修理に出すと、録音した内容が消えることがあります。ご了承ください。

## **こんなときは(本機)**

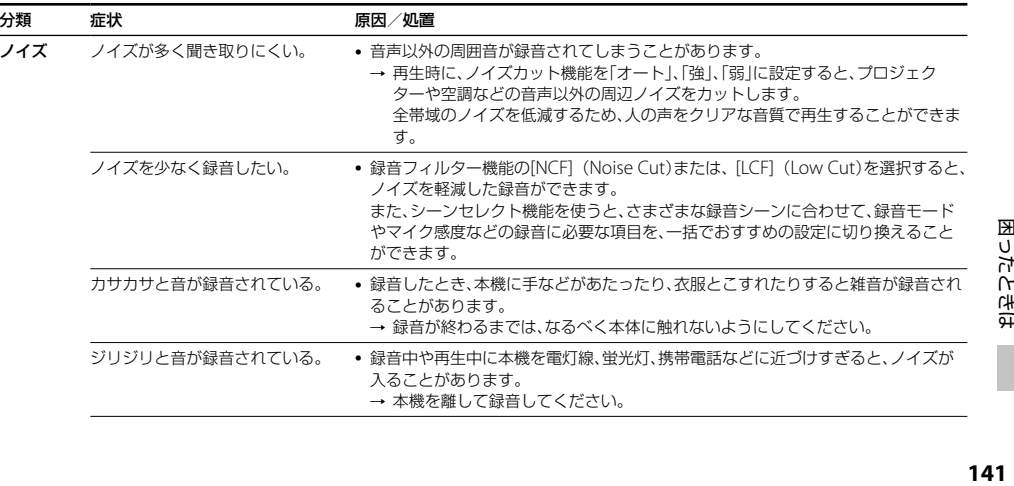

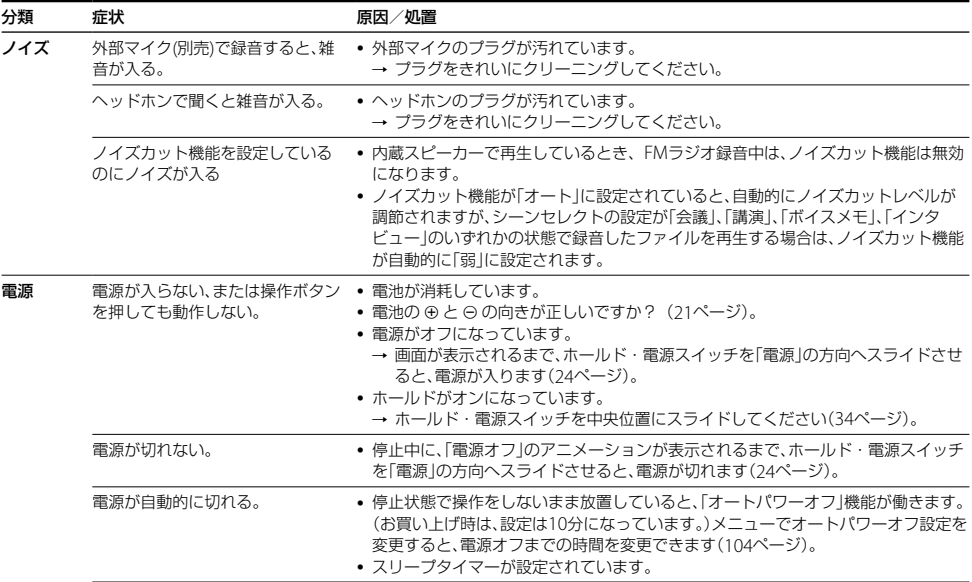

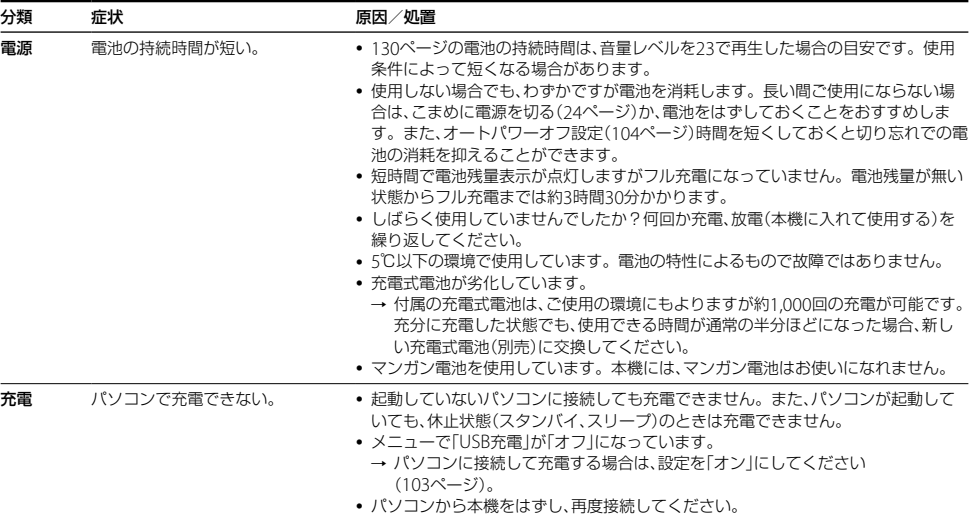

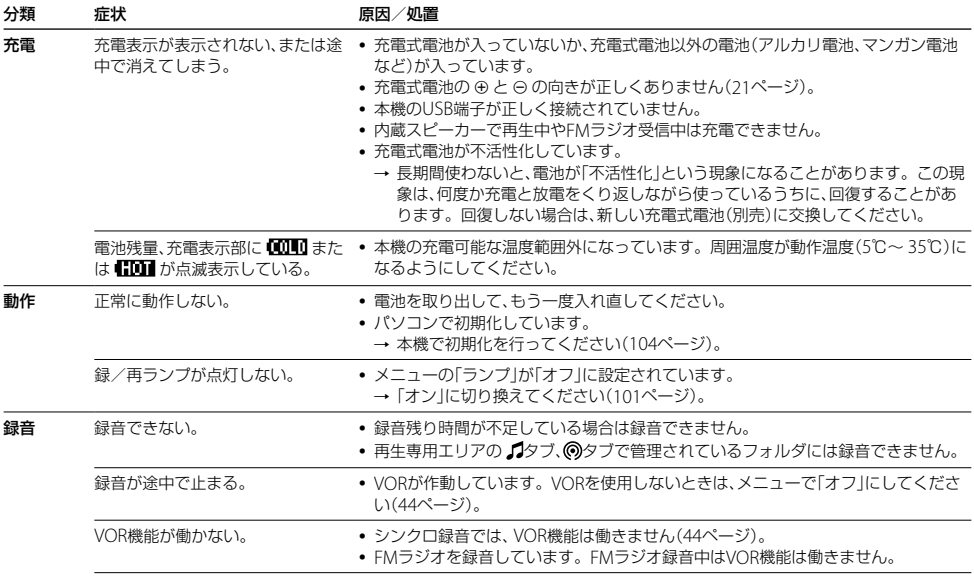
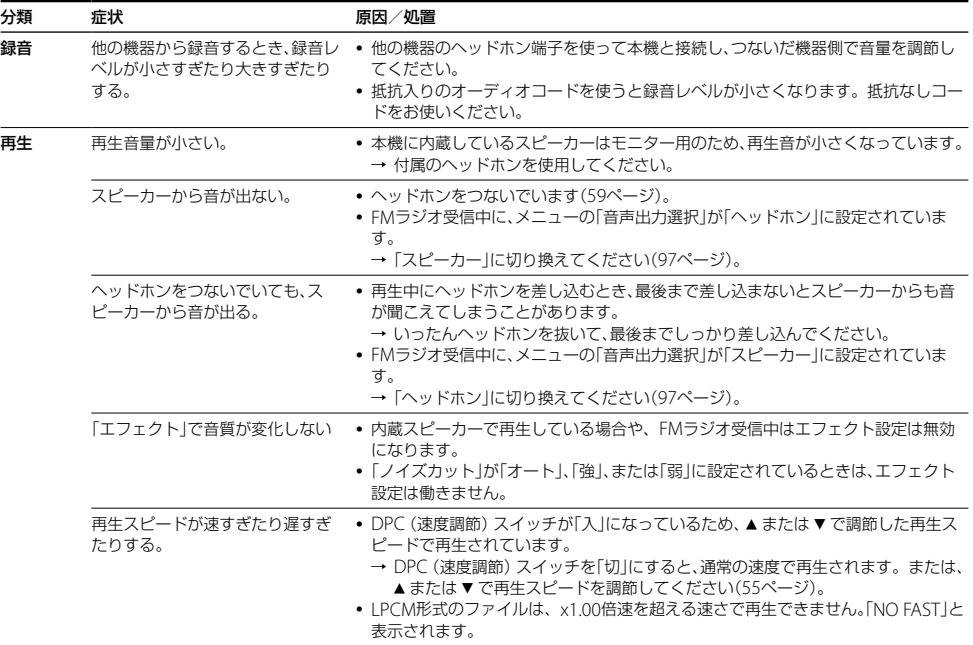

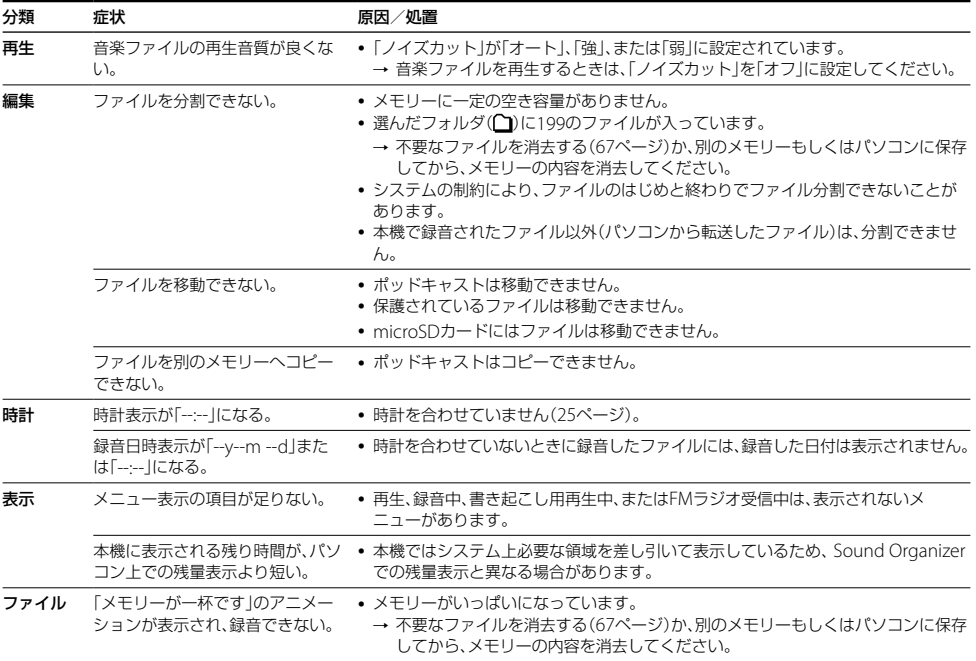

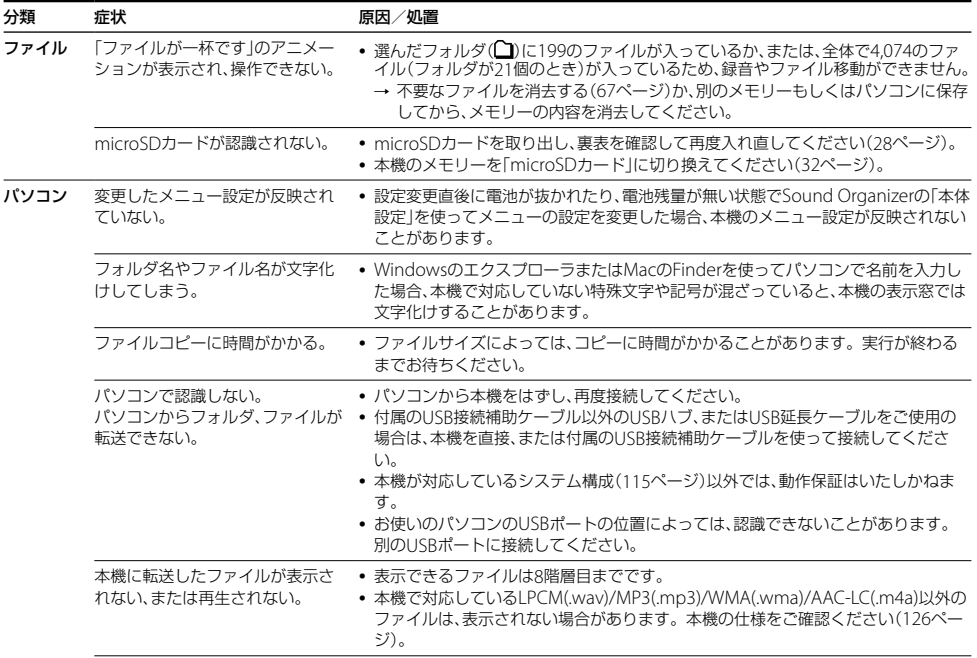

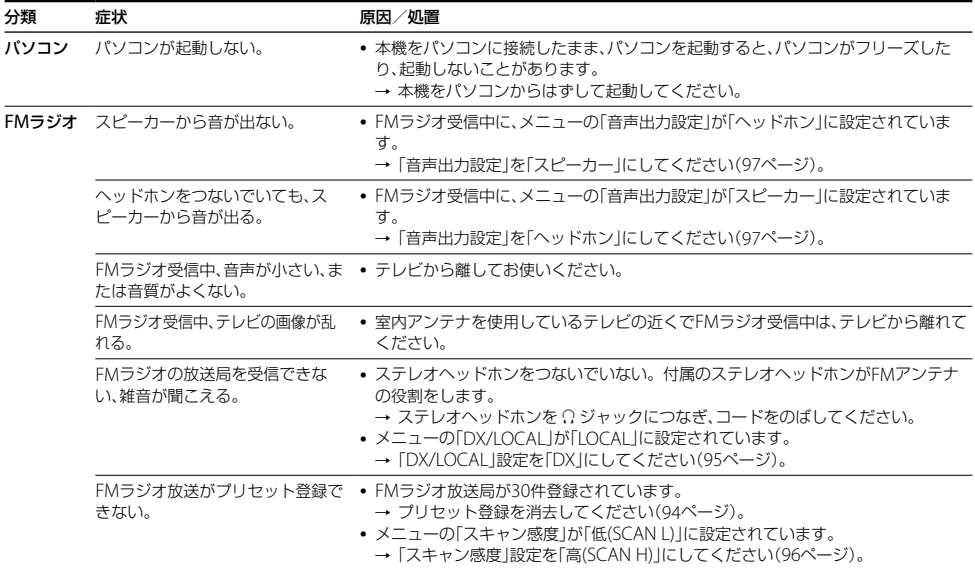

# **こんなときは(Sound Organizer)**

Sound Organizerのヘルプもあわせてご覧ください。

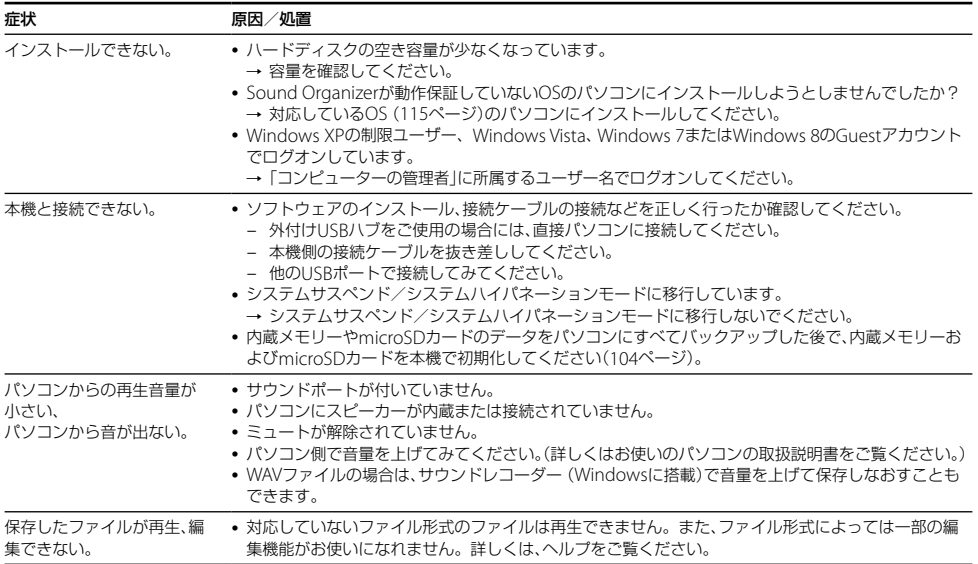

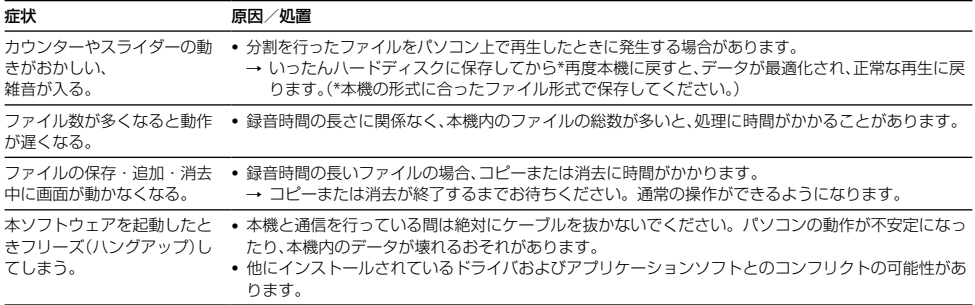

# <span id="page-150-0"></span>**メッセージ表示一覧**

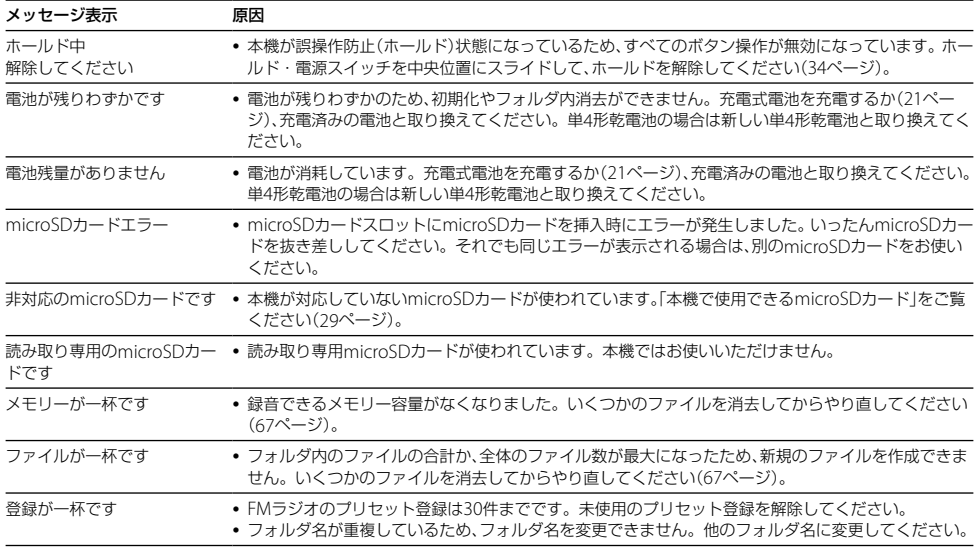

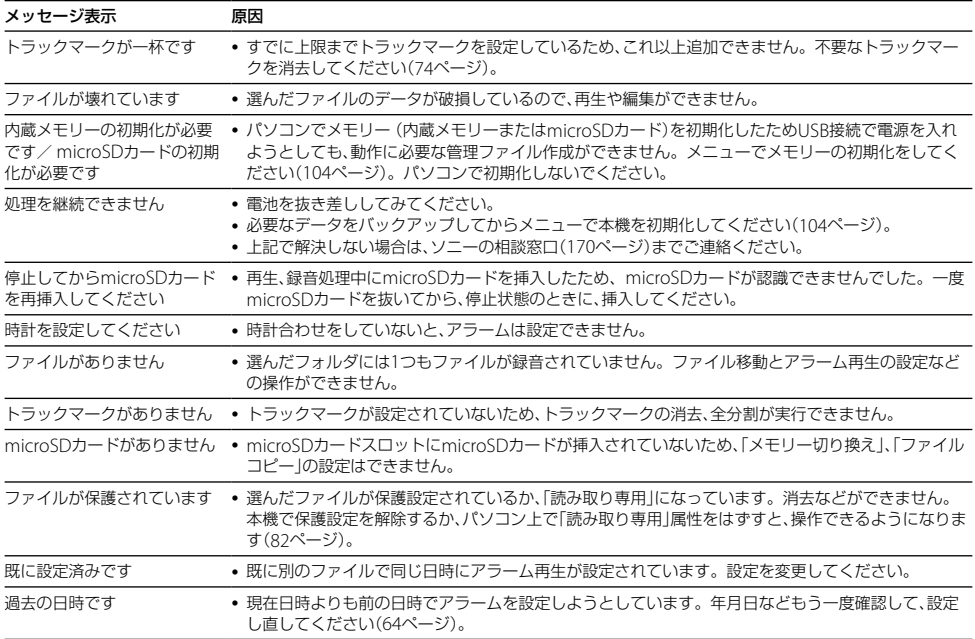

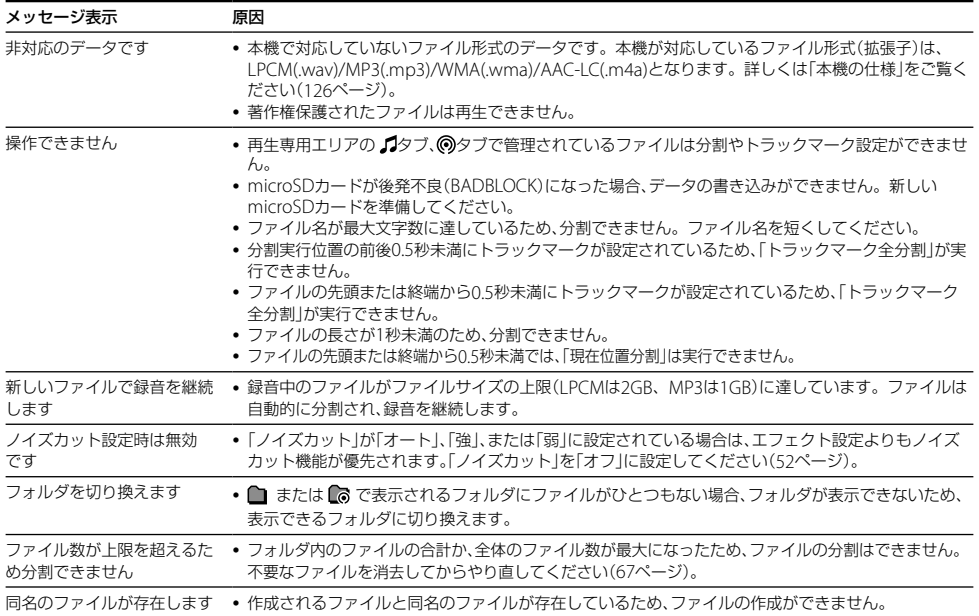

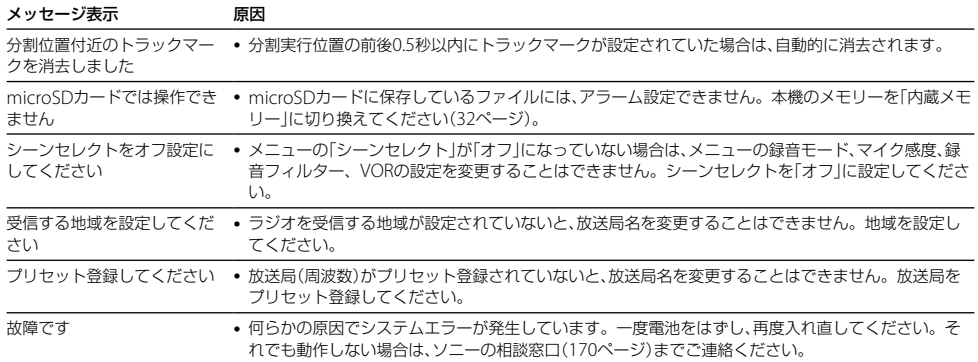

# <span id="page-154-0"></span>**システム上の制約**

ICレコーダーの録音方式では、いくつかのシステム上の制約があり、次のような症状が出る場合があります。これら は故障ではありませんので、あらかじめご了承ください。

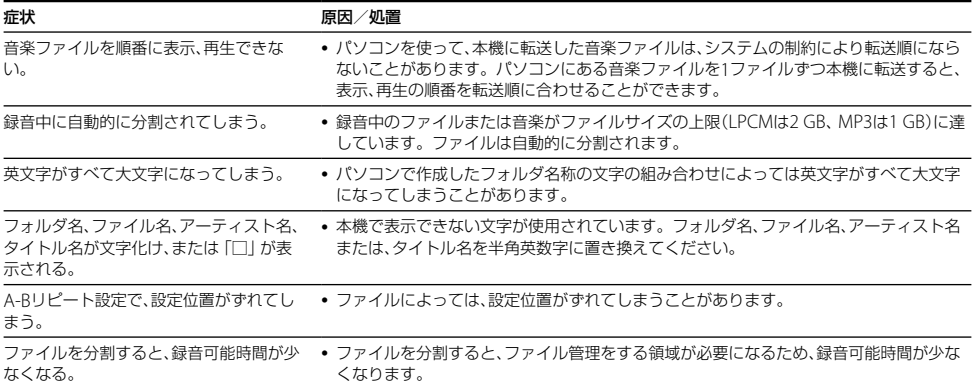

**サポートホームページで調べる ヘルプガイドで調べる**

パソコンをインターネットに接続できる環境の場合、 ICレコーダー「サポート・お問い合わせ」のホームペー ジ(http://www.sony.jp/support/ic-recorder/)でト ラブルの解決方法や最新情報などを調べることができ ます。

### サポートホームページでは、以下の情報などを見 ることができます。

- □ O&A (よくある問い合わせ情報)
- □ 動画でサポート(上手な録音方法(シーン別録音のコ ツ)など)
- □ ソフトウェアアップデートなどの最新情報
- □ 製品別サポート情報
- □ Sound Organizerのソフトウェアの使いかた
- □ 重要なお知らせ(サポートからの重要なお知らせ)
- □ 製品登録(製品登録へのご案内)
- □ Sound Organizerや「ヘルプガイド」のダウンロード サービス

ヘルプガイドは、本体内蔵メモリーからICレコーダーガ イドをインストールするか、ヘルプガイドページ (http://rd1.sony.net/help/icd/u53/jp/)で見ること ができます。

### ICレコーダーガイドをインストールする。

**1** 本機のUSB DIRECTつまみをスライドし、起動し ているパソコンのUSBポートに接続する。

# **2** インストールする。

Windowsでは、「コンピュータ」または「マイコン ピュータ1を開き、「IC RFCORDER」→ IFOR  $WINDOWS] \rightarrow [Help_Guide_Installer_for_$ Win](または[Help\_Guide\_Installer\_for\_Win. exe])をダブルクリックする。 Macでは、 Finderを使って、デバイスの「IC RFCORDER |を開き、「FOR MAC] → [Help Guide\_Installer\_for\_Mac](または、[Help\_ Guide\_Installer\_for\_Mac.app])をクリックする。 **3** インストールしたあとに、パソコンのデスクトッ プの[Help\_Guide\_icdu53\_jp.htm]アイコン をダブルクリックする。

「ヘルプガイド」が表示されます。

フォルダとファイルの構成

パソコンの画面で見ると、次の図のように表示されます。

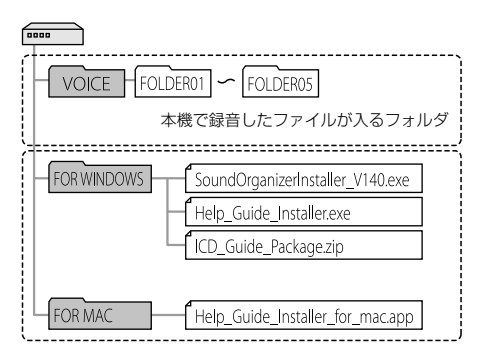

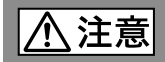

### 下記の注意事項を守らないとけがをしたり周辺の家財に損害を与えたり することがあります。

### 内部を開けない

感電の原因となることがあります。内部の点検や修理はお買い上げ店またはソニーサー ビス窓口にご相談ください。

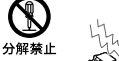

替止

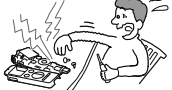

### 大音量で長時間つづけて聞きすぎない

耳を刺激するような大きな音量で長時間つづけて聞くと、聴力に悪い影響を与えることが あります。とくにヘッドホンで聞くときにご注意ください。呼びかけられて返事ができ るくらいの音量で聞きましょう。

はじめからボリュームを上げすぎない

突然大きな音がでて耳を痛めることがあります。

● 木製品の不具合により、緑音や再生ができなかった場合、および録音内容が破損または消去された場合など、い かなる場合においても録音内容の補償についてはご容赦ください。 また、いかなる場合においても、当社にて録音内容の修復、復元、複製などはいたしません。

- ●本製品を使用したことによって生じた金銭上の損害、逸失利益および第三者からのいかなる請求につきまして も、当社は一切その責任を負いかねます。
- 録り直しのきかない録音の場合は、必ず事前にためし録りをしてください。
- ●お客様が録音したものは個人として楽しおなどのほかは、著作権法上、権利者に無断で使用できません。

### バックアップのおすすめ

万一の誤消去や、 ICレコーダーの故障などによるデータの消滅や破損にそなえ、大切な録音内容は、必ず予備とし て、パソコンまたはメモリーカードに保存してください。

# **電池についての安全上のご注意**

液漏れ・破裂・発熱・発火・誤飲による大けがや失明を避けるため、以下の注意事項を必ずお守りください。

電池の種類については、電池本体上の表示をご確認ください。 種類によっては該当しない注意事項もあります。

#### 充電式電池

ニカド(Ni-Cd)

ニッケル水素(Ni-MH)

リチウムイオン(Li-ion)

乾電池

アルカリ、マンガン

#### ∧ 危険│ **充電式電池、乾電池が液漏れしたとき**

- 充電式電池、乾電池の液が漏れたときは素手で液をさわらない。
- 液が木休内部に残ることがあるため、ソニーの相談窓口([170](#page-169-0)ページ)またはソニーサービス窓口に相談する。
- 液が目に入ったときは、失明の原因になることがあるため、目をこすらず、すぐに水道水などのきれいな水で充分洗い、ただ ちに医師に相談する。
- 液が身体や衣服についたときは、やけどやけがの原因になるため、すぐにきれいな水で洗い流し、皮膚に炎症やけがの症状が あるときには医師に相談する。

一行除 **充電式電池について**

- 機器の表示に合わせて+と-を正しく入れる。
- 取扱説明書に記載された充電方法以外で充電しない。
- バッテリーキャリングケースが付属されている場合は 必ずキャリングケースに入れて携帯 保管する。
- 火の中に入れない。
- ショートさせたり、分解、加熱しない。
- コイン、キー、ネックレスなどの金属類と一緒に携帯、保管しない。
- 火のそばや直射日光のあたるところ、炎天下の車中など、高温の場所で使用、保管、放置しない。
- 水などで濡らさない。風呂場などの湿気の多いところで使わない。
- 外装のビニールチューブをはがしたり、傷つけない。
- 指定された種類の充電式電池以外は使用しない。
- 長時間使用しないときや、長時間USB ACアダプターで使用するときは取りはずす。
- 液漏れした電池は使わない。
- 種類の違う電池を混ぜて使わない。

### 日本国内での充電式電池の廃棄について

ニッケル水素充電池は、リサイクルできます。不要になったニッケル水素充電池は、金属部にセロハン テープなどの絶縁テープを貼って充電式電池リサイクル協力店へお持ちください。

充電式電池の回収・リサイクルおよびリサイクル協力店については一般社団法人JBRCホームページ http://www.jbrc.net/hp/contents/index.html を参照してください。

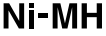

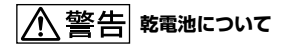

- 小さい電池は飲み込むおそれがあるので、乳幼児の手の届かないところに保管する。電池を飲み込んだときは、窒息や胃な どへの障害の原因になるので、ただちに医師に相談してください。
- 機器の表示に合わせて+と-を正しく入れる。
- 充電しない。
- 火の中に入れない。
- ショートさせたり 分解したり 加熱したりしない。
- コイン、キー、ネックレスなどの金属類と一緒に携帯、保管しない。
- 使い切った電池は取りはずす。長時間使用しないときや、 USB ACアダプターで使用するときも取りはずす。
- 新しい電池と使用した電池、種類の異なる電池を混ぜて使わない。
- 液漏れした電池は使わない。

# **乾電池について**

- 火のそばや直射日光の当たるところ、炎天下の車中など、高温の場所で使用、保管、放置しない。
- 水などで濡らさない。風呂場などの湿気の多いところで使わない。
- 外装のビニールチューブをはがしたり、傷つけない。
- 指定された種類の電池以外は使用しない。

### **お願い**

使用済み充電式電池は貴重な資源です。端子(金属部分)にテープを貼るなどの処理をして、充電式電池リサイクル協力店にご 持参ください。

# **著作権と商標について**

### 著作権について

- 権利者の許諾を得ることなく、このマニュアルの全部 または一部を複製、転用、送信等を行うことは、著作権 法上禁止されております。
- あなたが緑音したものは、個人として楽しむなどの他 は、著作権法上権利者に無断で使用できません。 著作 権の対象になっている画像やデータの記録されたメ ディアは、著作権法の規定による範囲内で使用する以 外はご利用いただけませんので ご注音ください。

# モジュールについて

Sound Organizerは、以下のソフトウェアモジュール を使用しています。

Windows Media Format Runtime

# 商標について

- Microsoft、 Windows、 Windows Vista、 Windows Mediaは、米国Microsoft Corporationの 米国およびその他の国における登録商標または商標 です。
- Mac OSは米国その他の国で登録されたApple Inc.の 商標です。
- Pentiumは米国Intel Corporationの商標または登録 商標です。
- 本機はFraunhofer IISおよびThomsonのMPEG Layer-3オーディオコーディング技術と特許に基づく 許諾製品です。
- microSDおよびmicroSDHCロゴはSD-3C, LLCの商 標です。

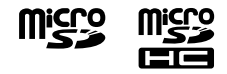

- AmiVoiceおよびAmiVoiceのロゴマークは株式会社 アドバンスト・メディアの商標です。
- Nuance、Nuanceのロゴ、Dragon、Dragon NaturallySpeaking、RealSpeakは、米国とその他の 国々におけるNuance Communications Inc.、およ びその関連会社の商標または登録商標です。

その他、本書で登場するシステム名、製品名、サービス名 は、一般に各開発メーカーの登録商標あるいは商標です。 なお、本文中では®、™マークは明記していません。

This product is protected by certain intellectual property rights of Microsoft Corporation. Use or distribution of such technology outside of this product is prohibited without a license from Microsoft or an authorized Microsoft subsidiary.

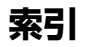

# 数字、記号、アルファベット順

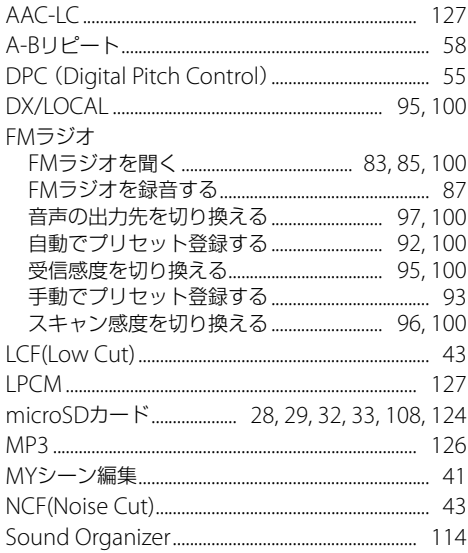

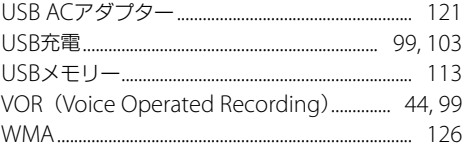

# 五十音順

# あ行

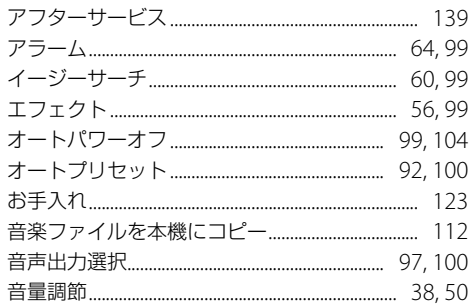

# か行

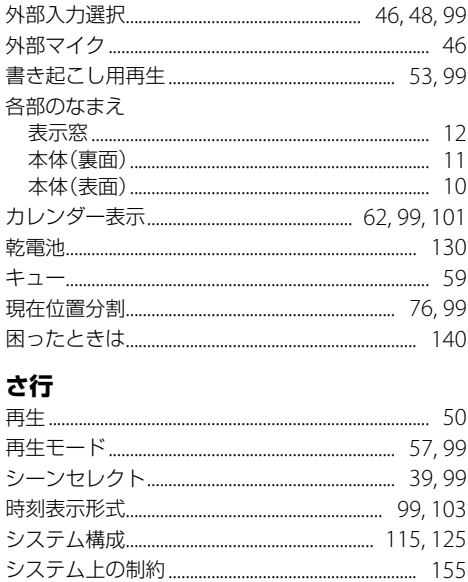

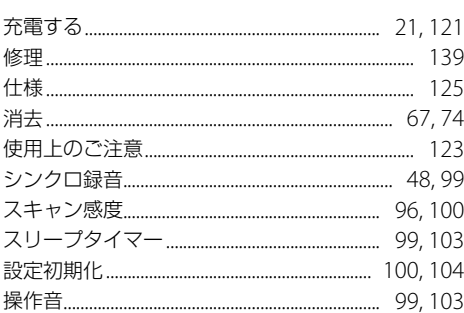

# た行

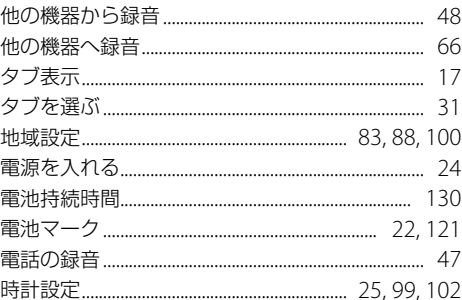

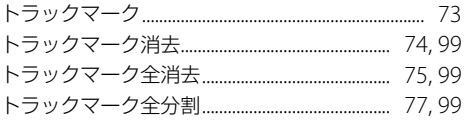

# な行

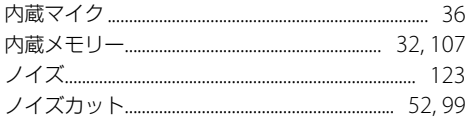

# は行

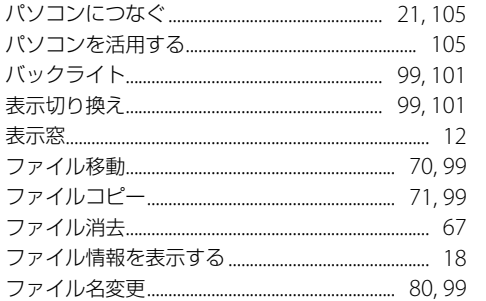

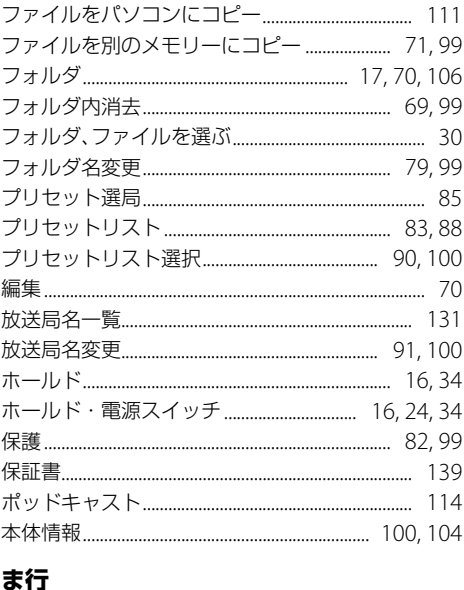

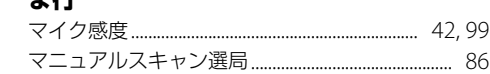

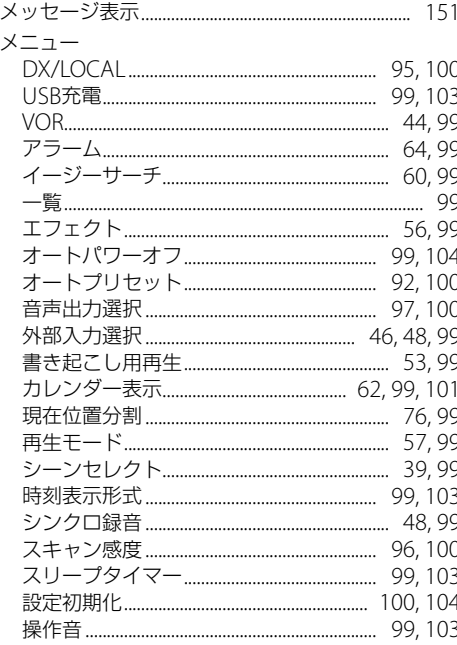

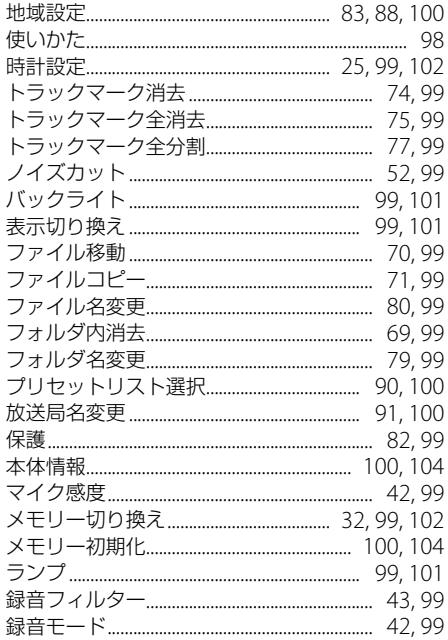

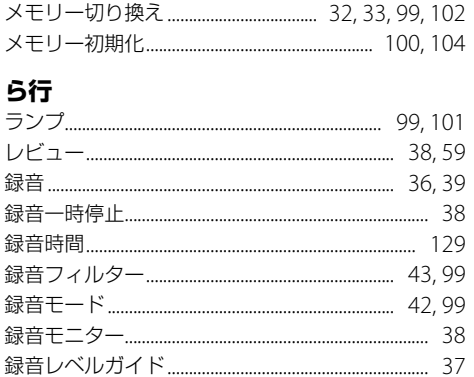

### <span id="page-169-0"></span>**お問い合わせ窓口のご案内**

本機についてご不明な点や技術的なご質問、故障と思われるときのご相談については、下記のお問い合わせ先をご利用く ださい。

- ホームページで調べるには→ICレコーダー サポート・お問い合わせへ(http://www.sony.jp/support/ic-recorder/) ICレコーダーに関する最新サポート情報や、よくあるお問い合わせとその回答をご案内するホームページです。
- 電話・FAXでのお問い合わせは→ソニーの相談窓口へ(下記電話・FAX番号)
	- 木機の商品カテゴリーは[ICレコーダー]です。
	- お問い合わせの際は、次のことをお知らせください。
		- ◆ヤット本体に関するご質問時:
			-
			- ご相談内容:できるだけ詳しく
			- 型名:ICD-UX533F シリアルナンバー:電池ボックス内

http://www.sony.ip/support/

◆ソフトウェアに関連するご質問時: 質問の内容によっては、お客さまのシステム環境について質問させていただく場合があります。上記内容に加えて、 システム環境を事前に分かる範囲でご確認いただき、お知らせください。

よくあるお問い合わせ、窓口受付時間などはホームページをご活用ください。

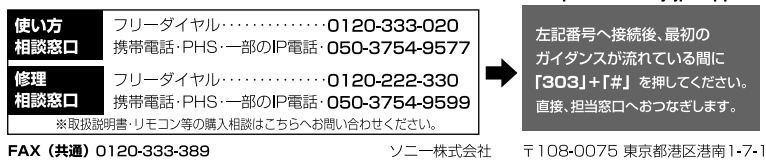

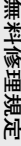

**1.**  正常な使用状態で保証期間内に製品(ハードウェアが故障した場合はあり、日本の利用を提供するという。<br>おようになります。<br>要領でご故頼および本書 再発行しませんので、大切に保管してください。<br>の提示・提出をお願いいたします。なお、受付窓口の種類は、(1) お買いで<br>のお店、(2) お近くのソニーサービスステーション、(3) 本書に記載の1修<br>のお店、(2) お近くのソニーサービスステーション、(3) 本書に記載の1修<br>のお店、(2) お近く 理相談窓口の3種類です。 **理相談窓口の3種類です。 対応の種別(出張修理、持込修理、引取修理)をご確認の上、以下の のお店、(2)お近くのソニーサービスステーション、(3)本書に記載の の提示・提 要領でご依頼および本書(再発行しませんので、大切に保管してください) には、本書に従い無料修理をさせていただきます。 正常な使用状態で保証期間内に製品(ハードウェア)が故障した場合 出をお願いいたします。なお、受付窓口の 種類は、(1)お買上げ 本書記載の修理**

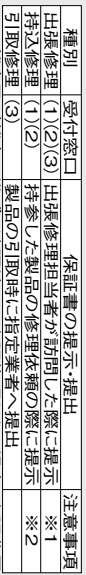

 $\frac{1}{2}$ ※1 離島及び離島に準ずる遠隔地への出張修理となる場合、出張費用 |葉慢及を伸!患けまする過隔地への出張修理となる場合、出張費用<br>|薬量及を伸!患けまする過隔地への出張後理となる場合、出張費用<br>(1) (2) へのご依頼が難しい場合は、(3)にご相談ください。 (実費)を申し受けます。

- ※<br>S ※2(1)(2)へのご依頼が難しい場合は、(3)にご相談ください。
- **出張修理を行う場合は、別途所定の料金を申し受けます。 修理の種別について出張修理・引取修理を、引取修理の種別について お客様のご要望により、出張修理の種別について引取修理を、持込**
- **3. 保証期間内の故障でも次の場合には有料となります。**

**2. 4. 5. 6.**  (1)本書のご提示がない場合(2)本書にお買上げ日およびソニー特約店の記 た故障について、保証期間終了後に修理依頼された場合(4)使用上の誤り 載がない場合または本書の記載を書き換えた場合(3)保証期間中に発生し (取扱説明書、本体貼付ラベル等の注意書きに従った正常な使用をしなかっ た場合を含む)による故障・損傷(5)他総器から受けた障害または不当な修 損傷(7)火災、地震、風水害、落雷その他の天災地変、 理、改造による故障・損傷(6)お買上げ後の移設、輸送、落下などによる故障・ 公害、塩常電圧な どによる故障・損傷(8)業務用など一般家庭用以外での使用による故障・損傷

- (9)消耗・摩耗した部品の交換、汚損した部分の交換 **故障の状況その他の事情により、修理に代えて製品交換をする場合が**
- **ありますのでご了承ください。**
- **修理により交換した部品は弊社が任意に回収のうえ適切に処理・処分 修理に際して再生部品・代替部品を使用する場合があります。また、**
- 
- 
- 
- 
- **させていただきます。**

**本書に基づく無料修理(製品交換を含む)後の製品については、最初**

**げの製品を使用できなかったことによる損害について**

**8. 記録媒体を搭載または使用する製品の場合、故障の際または修理・**

は楠憎いたしません。<br>記録媒体を搭載または使用する製品の場合、故障の際または修理・<br>交換により記録内容が消失等する場合がありますが、記録内容について

**交換により記録内容が消失等する場合がありますが、記録内容について**

**のご購入時の保証期間が適用されます。**

**7. 故障によりお買上**

**は補償いたしません。**

 $\rm \ddot{\circ}$ 

\*本書はお客様の法律上の権利を制限するものではありません。<br>\*保証期間後の修理については、取扱説明書等をご覧ください。<br>\*保証期間後の修理については、取扱説明書等をご覧ください。

\*本書はお客様の法律上の権利を制限するものではありません。 \*保証期間後の修理については、取扱説明書等をご覧ください。

修理メモ

**の補償はいたしません。**

**9. 本書は日本国内でのみ有効です。(This**

 $\ddot{\circ}$ 

**warranty is valid**

**only in Japan.)**

- 
- 
- 
- 
- 
- 
- 
- 
- 
- 
- 
- 
- 
- 
- 
- 
- 
- 
- 
- 
- 
- 
- -

**171**

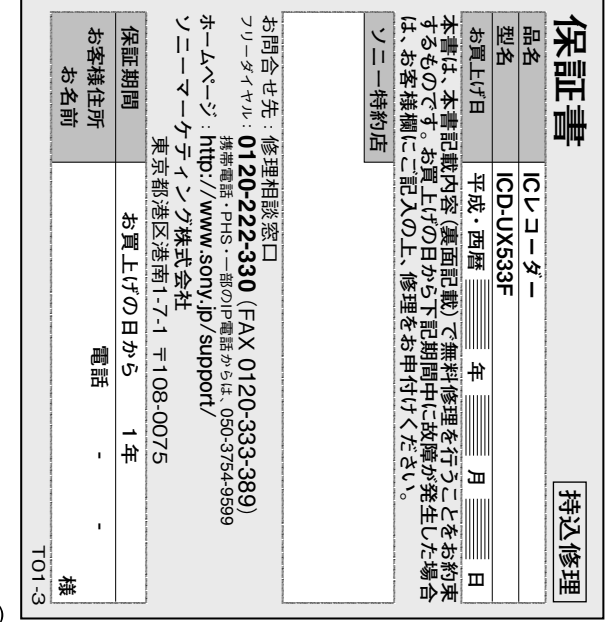

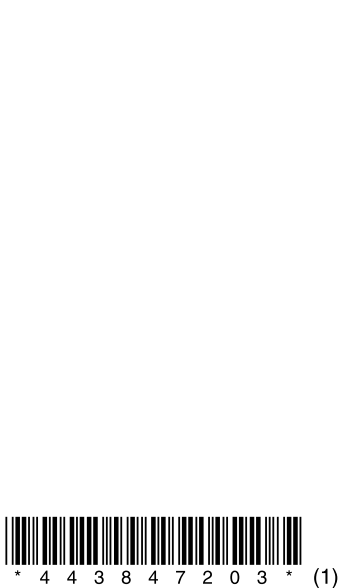